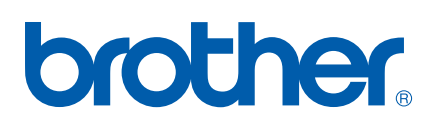

Servidor de impressão multifunções Ethernet integrado multi-protocolo e Servidor de impressão multifunções Ethernet (IEEE 802.11b/g)

# DE REDE MANUAL DO UTILIZADOR

# MFC-8870DW

Leia atentamente este manual antes de utilizar esta máquina na rede. Pode consultar este manual a partir do CD-ROM em qualquer momento; mantenha o CD-ROM à mão para uma referência rápida e fácil sempre que for necessário.

### O Brother Solutions Center

(http://solutions.brother.com) é o recurso central para tudo o que esteja relacionado com a impressora. Transfira os controladores e utilitários mais recentes para a máquina, leia as secções de FAQ e as sugestões para resolução de problemas ou obtenha informações sobre soluções de impressão especiais.

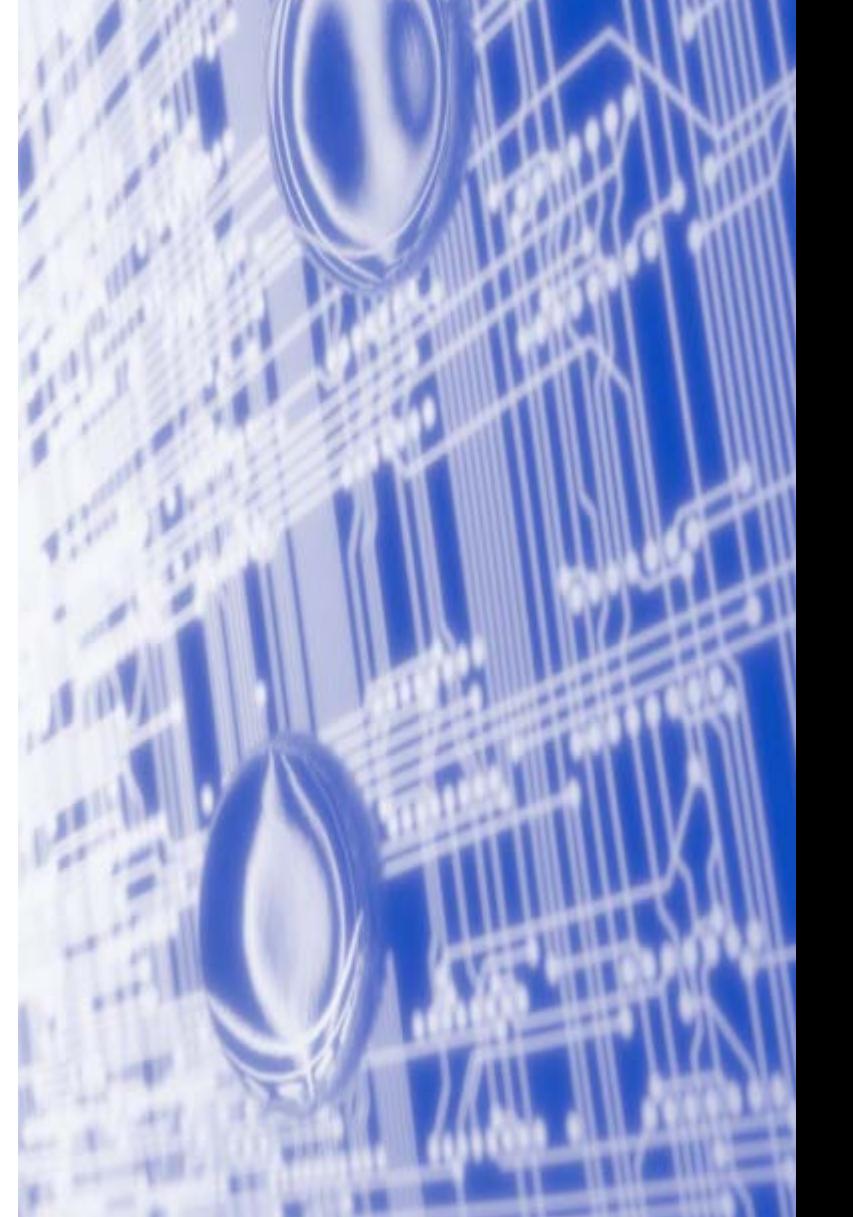

# **Definições de avisos, precauções e notas**

Ao longo do Manual do utilizador, é utilizado o seguinte ícone:

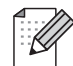

Notas sobre como enfrentar situações que possam surgir ou sugestões sobre o funcionamento da operação com outras funcionalidades.

# **Marcas comerciais**

Brother e o logotipo da Brother são marcas registadas e BRAdmin Professional é uma marca comercial da Brother Industries, Ltd.

UNIX é uma marca registada do The Open Group.

Apple, Macintosh e LaserWriter são marcas registadas da Apple Computer, Inc.

HP, Hewlett-Packard, Jetdirect e PCL são marcas registadas da Hewlett-Packard Company.

Microsoft, Windows e Windows NT são marcas registadas da Microsoft Corporation.

BROADCOM, SecureEasySetup e o logotipo SecureEasySetup são marcas comerciais ou registadas da Broadcom Corporation.

Cisco é uma marca registada da Cisco Systems, Inc.

Wi-Fi é uma marca registada e WPA é uma marca registada da Wi-Fi Alliance.

OpenLDAP é uma marca registada da OpenLDAP Foundation.

Todos os outros termos, marcas e nomes de produtos mencionados neste manual são marcas registadas ou comerciais das respectivas empresas.

# **OpenLDAP Statements**

#### **This product includes software developed by the OpenLDAP Project.**

Unless otherwise expressly stated herein, The OpenLDAP Public License Version 2.8 shall be applied to individual files.

Copyright 1998-2005 The OpenLDAP Foundation All rights reserved.

Redistribution and use in source and binary forms, with or without modification, are permitted only as authorized by the OpenLDAP Public License.

A copy of this license is available in the file LICENSE in the top-level directory of the distribution or, alternatively, at <http://www.OpenLDAP.org/license.html>.

Portions Copyright 1999 Lars Uffmann.

Portions Copyright 1998 A. Hartgers.

All rights reserved.

Redistribution and use in source and binary forms, with or without modification, are permitted only as authorized by the OpenLDAP Public License.

Portions Copyright ©1990, 1993-1996 Regents of the University of Michigan. All rights reserved.

Redistribution and use in source and binary forms are permitted provided that this notice is preserved and that due credit is given to the University of Michigan at Ann Arbor. The name of the University may not be used to endorse or promote products derived from this software without specific prior written permission. This software is provided "as is" without express or implied warranty.

Portions Copyright ©1999, 2000 Novell, Inc. All Rights Reserved.

THIS WORK IS SUBJECT TO U.S. AND INTERNATIONAL COPYRIGHT LAWS AND TREATIES. USE, MODIFICATION, AND REDISTRIBUTION OF THIS WORK IS SUBJECT TO VERSION 2.0.1 OF THE OPENLDAP PUBLIC LICENSE, A COPY OF WHICH IS AVAILABLE AT HTTP://WWW.OPENLDAP.ORG/LICENSE.HTML OR IN THE FILE "LICENSE" IN THE TOP-LEVEL DIRECTORY OF THE DISTRIBUTION. ANY USE OR EXPLOITATION OF THIS WORK OTHER THAN AS AUTHORIZED IN VERSION 2.0.1 OF THE OPENLDAP PUBLIC LICENSE, OR OTHER PRIOR WRITTEN CONSENT FROM NOVELL, COULD SUBJECT THE PERPETRATOR TO CRIMINAL AND CIVIL LIABILITY.

Portions Copyright ©The Internet Society (1997).

see RFC 2251 for full legal notices.

### **The OpenLDAP Public License Version 2.8, 17 August 2003**

Redistribution and use of this software and associated documentation ("Software"), with or without modification, are permitted provided that the following conditions are met:

1. Redistributions in source form must retain copyright statements and notices,

2. Redistributions in binary form must reproduce applicable copyright statements and notices, this list of conditions, and the following disclaimer in the documentation and/or other materials provided with the distribution, and

3. Redistributions must contain a verbatim copy of this document.

The OpenLDAP Foundation may revise this license from time to time. Each revision is distinguished by a version number. You may use this Software under terms of this license revision or under the terms of any subsequent revision of the license.

THIS SOFTWARE IS PROVIDED BY THE OPENLDAP FOUNDATION AND ITS CONTRIBUTORS ``AS IS'' AND ANY EXPRESSED OR IMPLIED WARRANTIES, INCLUDING, BUT NOT LIMITED TO, THE IMPLIED WARRANTIES OF MERCHANTABILITY AND FITNESS FOR A PARTICULAR PURPOSE ARE DISCLAIMED. IN NO EVENT SHALL THE OPENLDAP FOUNDATION, ITS CONTRIBUTORS, OR THE AUTHOR(S) OR OWNER(S) OF THE SOFTWARE BE LIABLE FOR ANY DIRECT, INDIRECT,INCIDENTAL, SPECIAL, EXEMPLARY, OR CONSEQUENTIAL DAMAGES (INCLUDING, BUT NOT LIMITED TO, PROCUREMENT OF SUBSTITUTE GOODS OR SERVICES; LOSS OF USE, DATA, OR PROFITS; OR BUSINESS INTERRUPTION) HOWEVER CAUSED AND ON ANY THEORY OF LIABILITY, WHETHER IN CONTRACT, STRICT LIABILITY, OR TORT (INCLUDING NEGLIGENCE OR OTHERWISE) ARISING IN ANY WAY OUT OF THE USE OF THIS SOFTWARE, EVEN IF ADVISED OF THE POSSIBILITY OF SUCH DAMAGE.

The names of the authors and copyright holders must not be used in advertising or otherwise to promote the sale, use or other dealing in this Software without specific, written prior permission. Title to copyright in this Software shall at all times remain with copyright holders.

OpenLDAP is a registered trademark of the OpenLDAP Foundation. Copyright 1999-2003 The OpenLDAP Foundation, Redwood City,California, USA. All Rights Reserved.

Permission to copy and distribute verbatim copies of this document is granted.

A number of files contained in OpenLDAP Software contain a statement:

 USE, MODIFICATION, AND REDISTRIBUTION OF THIS WORK IS SUBJECT TO VERSION 2.0.1 OF THE OPENLDAP PUBLIC LICENSE, A COPY OF WHICH IS AVAILABLE AT HTTP://WWW.OPENLDAP.ORG/LICENSE.HTML OR IN THE FILE "LICENSE" IN THE TOP-LEVEL DIRECTORY OF THE DISTRIBUTION.

The following is a verbatim copy of version 2.0.1 of the OpenLDAP Public License referenced in the above statement.

### **The OpenLDAP Public License**

Version 2.0.1, 21 December 1999

Copyright 1999, The OpenLDAP Foundation, Redwood City, California, USA. All Rights Reserved.

Redistribution and use of this software and associated documentation ("Software"), with or without modification, are permitted provided that the following conditions are met:

1. Redistributions of source code must retain copyright statements and notices. Redistributions must also contain a copy of this document.

2. Redistributions in binary form must reproduce the above copyright notice, this list of conditions and the

following disclaimer in the documentation and/or other materials provided with the distribution.

3. The name "OpenLDAP" must not be used to endorse or promote products derived from this Software without prior written permission of the OpenLDAP Foundation. For written permission, please contact foundation@openldap.org.

4. Products derived from this Software may not be called "OpenLDAP" nor may "OpenLDAP" appear in their names without prior written permission of the OpenLDAP Foundation. OpenLDAP is a trademark of the OpenLDAP Foundation.

5. Due credit should be given to the OpenLDAP Project (http://www.openldap.org/).

THIS SOFTWARE IS PROVIDED BY THE OPENLDAP FOUNDATION AND CONTRIBUTORS ``AS IS'' AND ANY EXPRESSED OR IMPLIED WARRANTIES, INCLUDING, BUT NOT LIMITED TO, THE IMPLIED WARRANTIES OF MERCHANTABILITY AND FITNESS FOR A PARTICULAR PURPOSE ARE DISCLAIMED. IN NO EVENT SHALL THE OPENLDAP FOUNDATION OR ITS CONTRIBUTORS BE LIABLE FOR ANY DIRECT, INDIRECT, INCIDENTAL, SPECIAL, EXEMPLARY, OR CONSEQUENTIAL DAMAGES (INCLUDING, BUT NOT LIMITED TO, PROCUREMENT OF SUBSTITUTE GOODS OR SERVICES; LOSS OF USE, DATA, OR PROFITS; OR BUSINESS INTERRUPTION) HOWEVER CAUSED AND ON ANY THEORY OF LIABILITY, WHETHER IN CONTRACT, STRICT LIABILITY, OR TORT (INCLUDING NEGLIGENCE OR OTHERWISE) ARISING IN ANY WAY OUT OF THE USE OF THIS SOFTWARE, EVEN IF ADVISED OF THE POSSIBILITY OF SUCH DAMAGE.

### **RFC 2251 Full Copyright Statement**

Copyright ©The Internet Society (1997). All Rights Reserved.

This document and translations of it may be copied and furnished to others, and derivative works that comment on or otherwise explain it or assist in its implementation may be prepared, copied, published and distributed, in whole or in part, without restriction of any kind, provided that the above copyright notice and this paragraph are included on all such copies and derivative works. However, this document itself may not be modified in any way, such as by removing the copyright notice or references to the Internet Society or other

Internet organizations, except as needed for the purpose of developing Internet standards in which case the procedures for copyrights defined in the Internet Standards process must be followed, or as required to translate it into languages other than English.

The limited permissions granted above are perpetual and will not be revoked by the Internet Society or its successors or assigns.

This document and the information contained herein is provided on an "AS IS" basis and THE INTERNET SOCIETY AND THE INTERNET ENGINEERING TASK FORCE DISCLAIMS ALL WARRANTIES, EXPRESS OR IMPLIED, INCLUDING BUT NOT LIMITED TO ANY WARRANTY THAT THE USE OF THE INFORMATION HEREIN WILL NOT INFRINGE ANY RIGHTS OR ANY IMPLIED WARRANTIES OF MERCHANTABILITY OR FITNESS FOR A PARTICULAR PURPOSE.

# **Aviso de publicação e compilação**

Sob a supervisão da Brother Industries Ltd., este manual foi compilado e publicado de forma a abranger as descrições e especificações mais recentes dos produtos.

O conteúdo deste manual e as especificações deste produto estão sujeitos a alteração sem aviso prévio.

A Brother reserva-se o direito de efectuar alterações sem aviso prévio nas especificações e materiais aqui contidos e não será responsável por quaisquer danos (incluindo consequenciais) causados por confiança nos materiais apresentados, incluindo mas não se limitando a erros tipográficos e outros erros relacionados com a publicação.

©2006 Brother Industries Ltd.

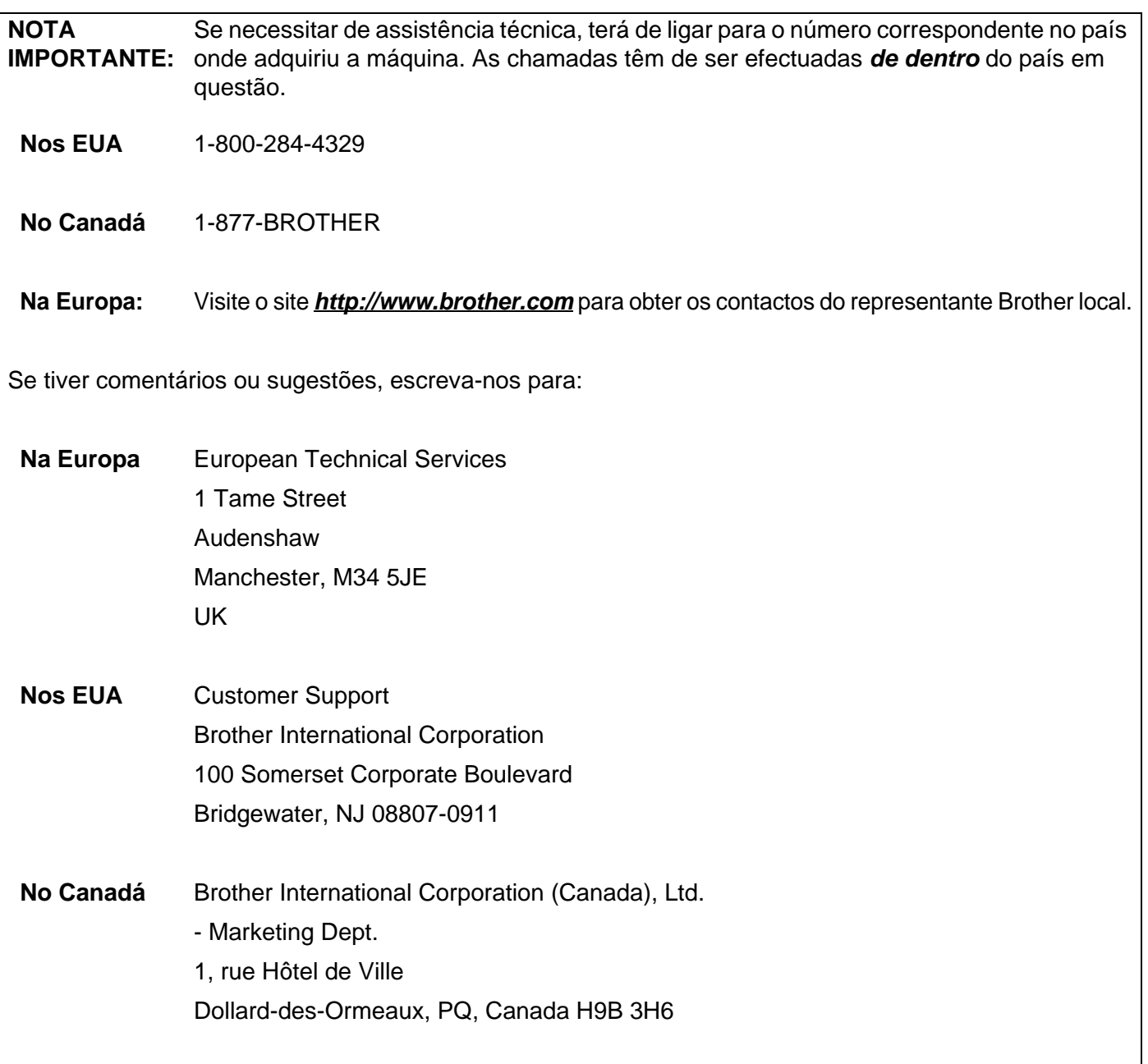

### **Brother fax-back system (EUA)**

A Brother implementou um sistema de resposta por fax fácil de utilizar para que possa obter respostas a questões técnicas comuns e informações sobre todos os nossos produtos. Este sistema está disponível 24 horas por dia, sete dias por semana. Pode utilizá-lo para enviar informações para qualquer máquina de fax.

Ligue para o número que se segue e siga as instruções gravadas para receber um fax sobre como utilizar o sistema e um Índice dos temas sobre os quais pode obter informações.

#### **Apenas nos EUA** 1-800-521-2846

Localização de centros de assistência (EUA)

Para saber a localização de um centro de assistência Brother autorizado, ligue para o 1-800-284-4357.

Localização de centros de assistência (Canadá)

Para saber a localização de um centro de assistência Brother autorizado, ligue para o 1-877-BROTHER.

Endereços Internet

Web site global da Brother: *<http://www.brother.com>*

Para as perguntas mais frequentes (FAQs), suporte ao produto, actualizações do controlador e utilitários: *<http://solutions.brother.com>*

(Apenas EUA) Para fornecimentos e acessórios da Brother: *<http://www.brothermall.com>*

# Índice

 $\overline{\mathbf{1}}$ 

# Introdução

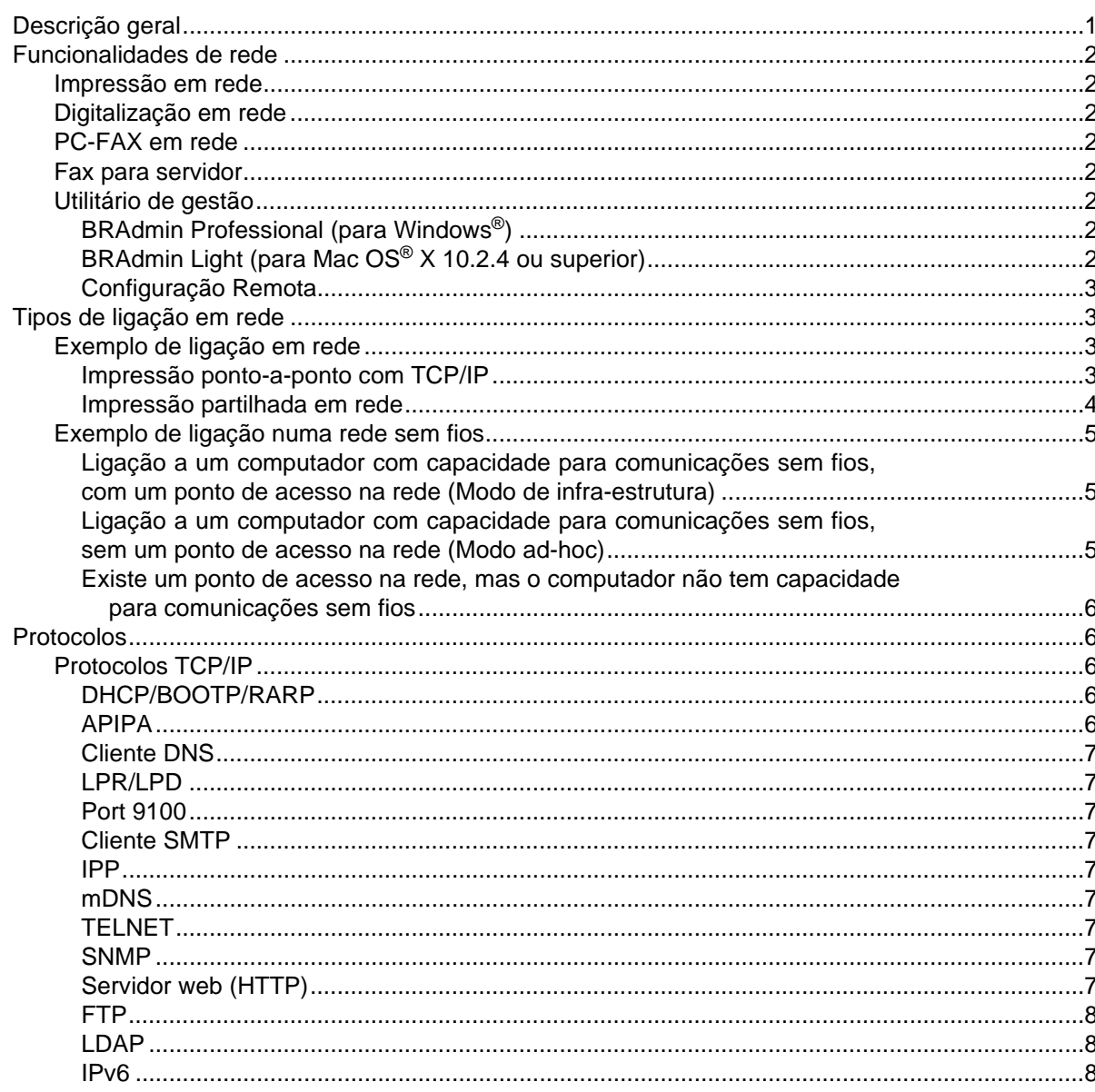

#### $\overline{2}$ Configurar a impressora de rede

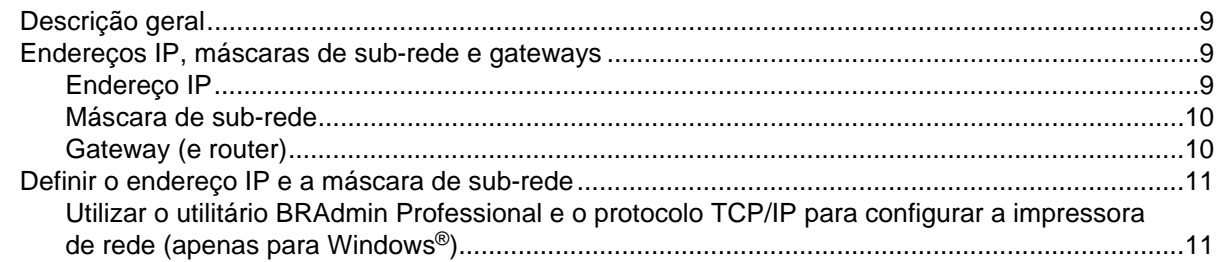

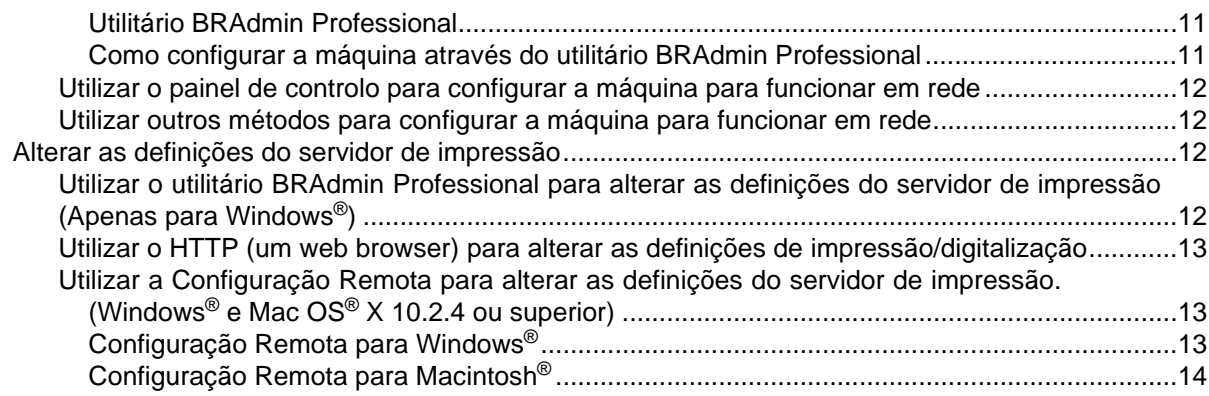

# **3 [Configurar a sua máquina para uma rede sem fios](#page-27-0)**

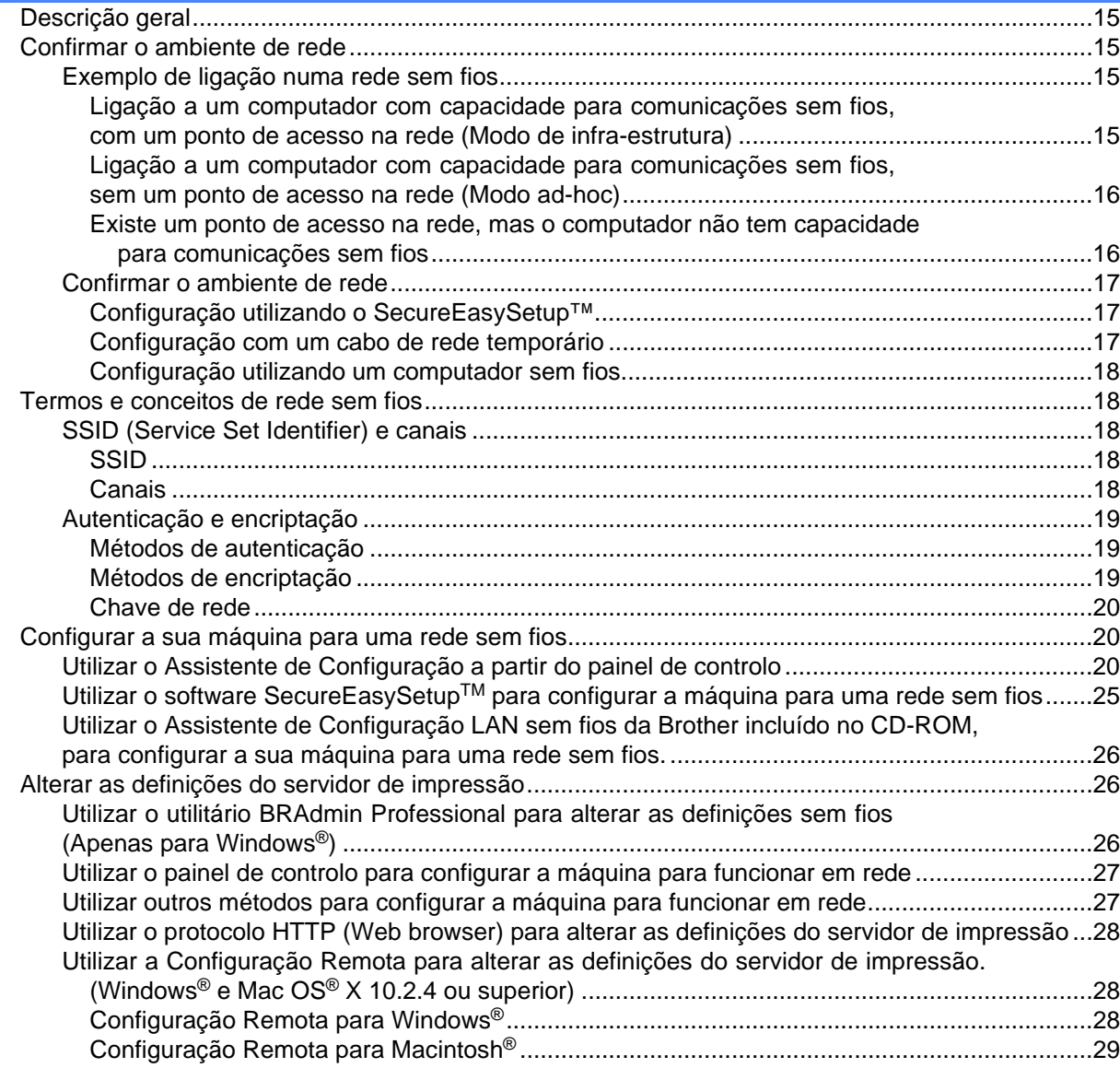

#### $\overline{\mathbf{4}}$ Configuração sem fios para Windows®

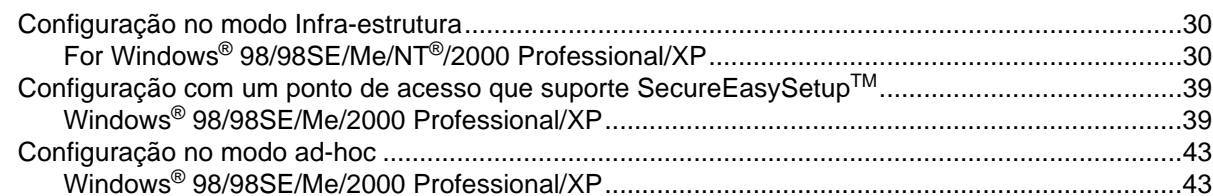

#### 5 Configuração sem fios para Macintosh®

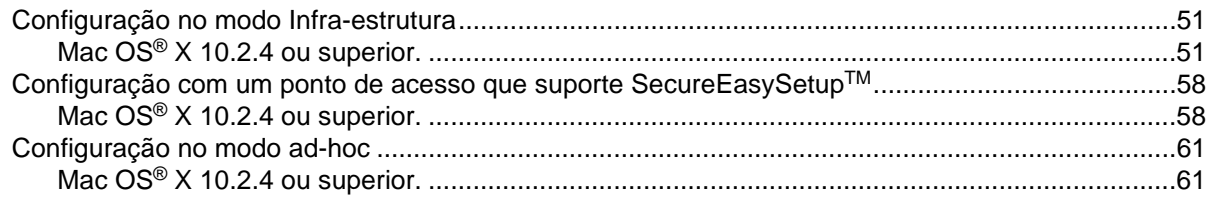

#### $6\phantom{a}$ Configuração do painel de controlo

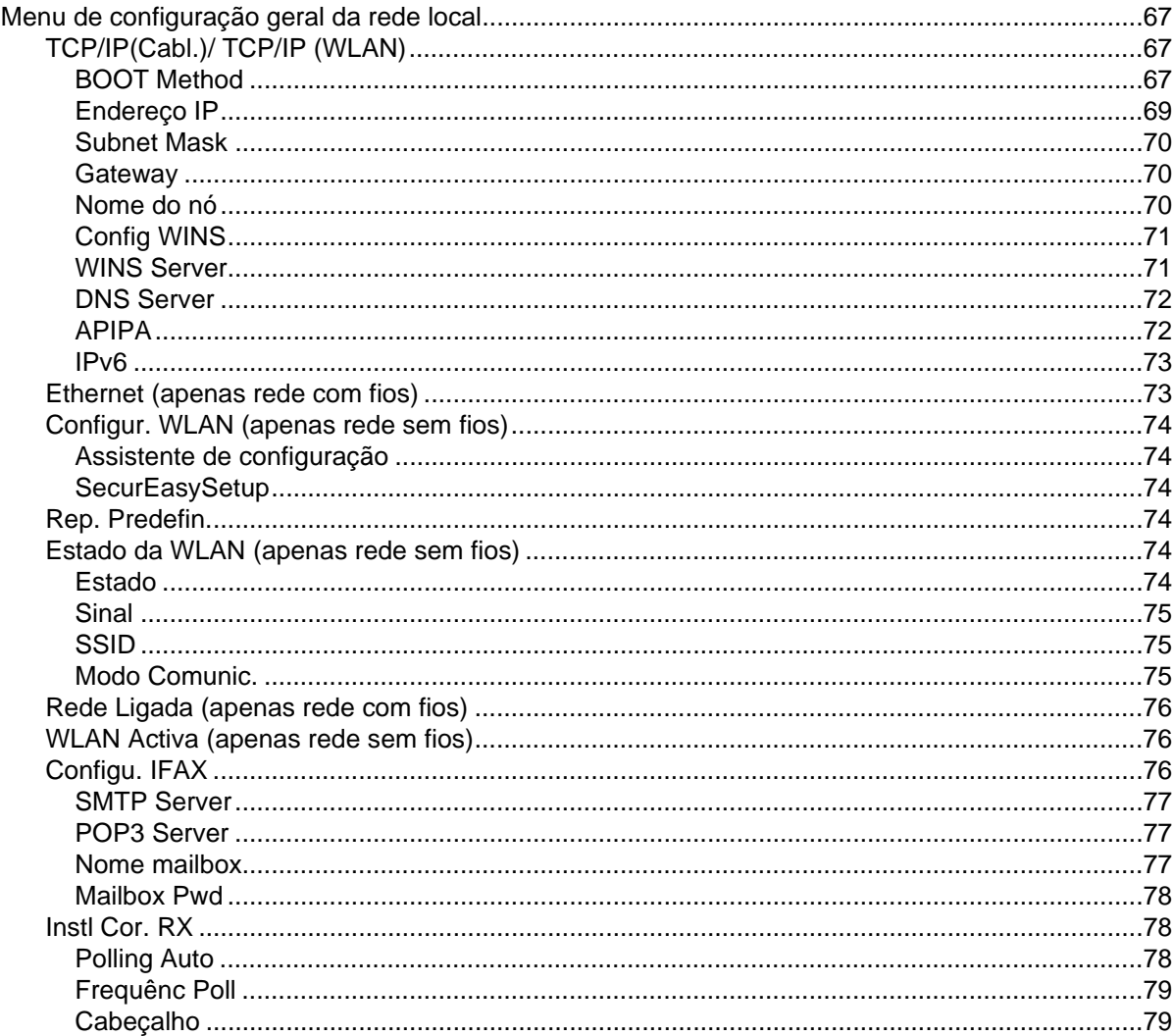

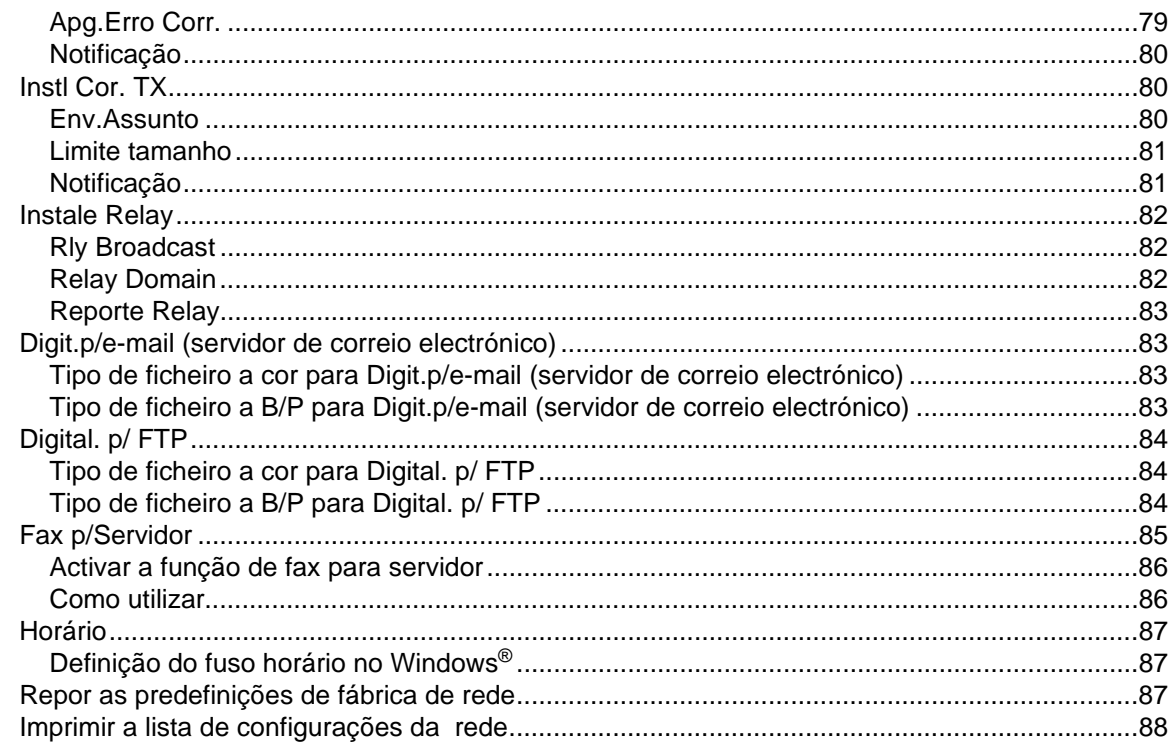

#### $\overline{\mathbf{7}}$ Impressão em rede em Windows® Impressão ponto-a-ponto básica com TCP/IP

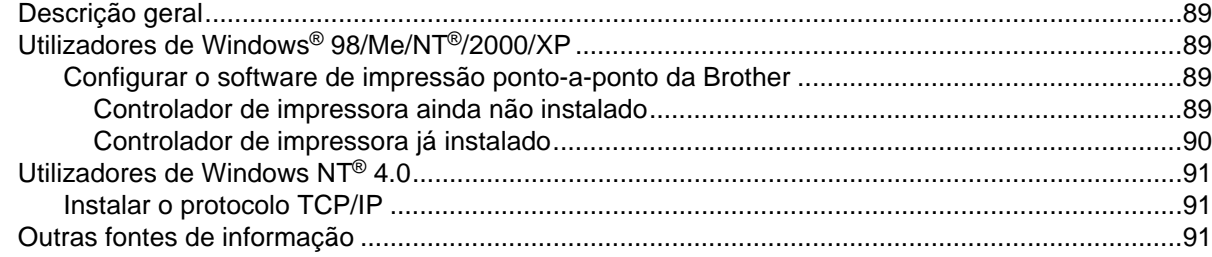

#### 8 Impressão via Internet para Windows®

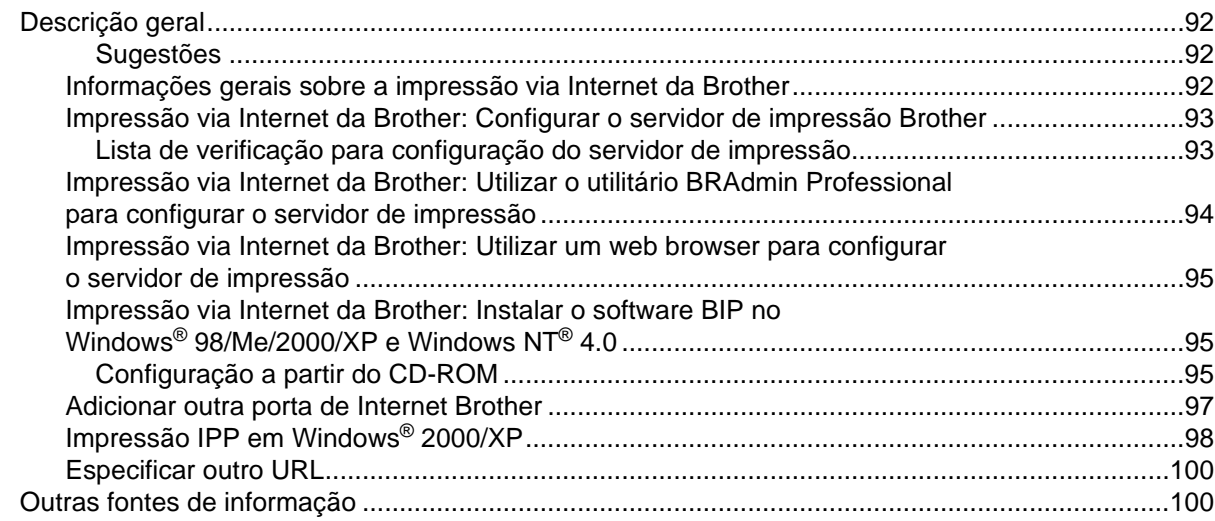

# **9 [Impressão em rede em Macintosh®](#page-113-0)**

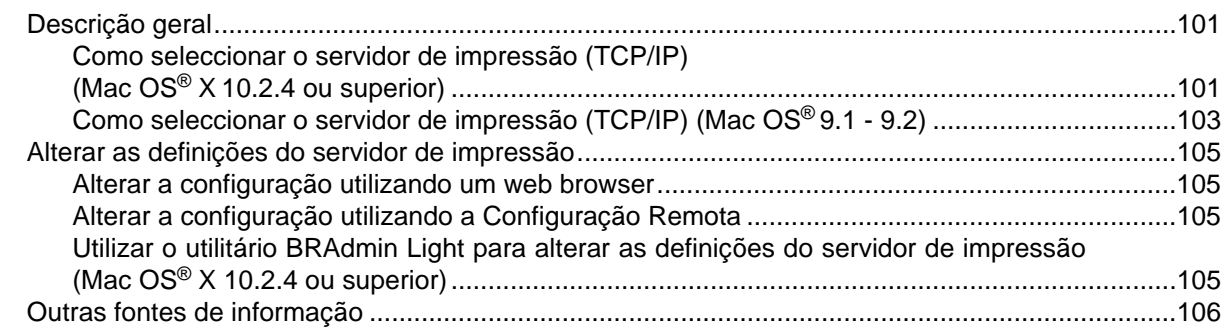

# **10 [Gestão baseada na web](#page-119-0)**

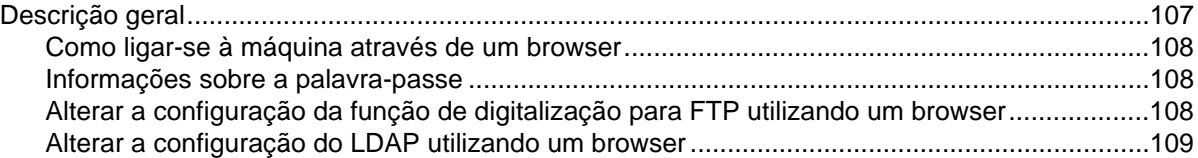

# **11 [Utilização do LDAP](#page-122-0)**

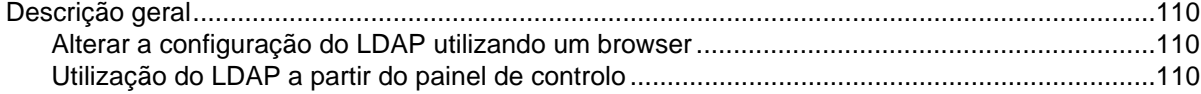

# **12 [Fax via Internet](#page-124-0)**

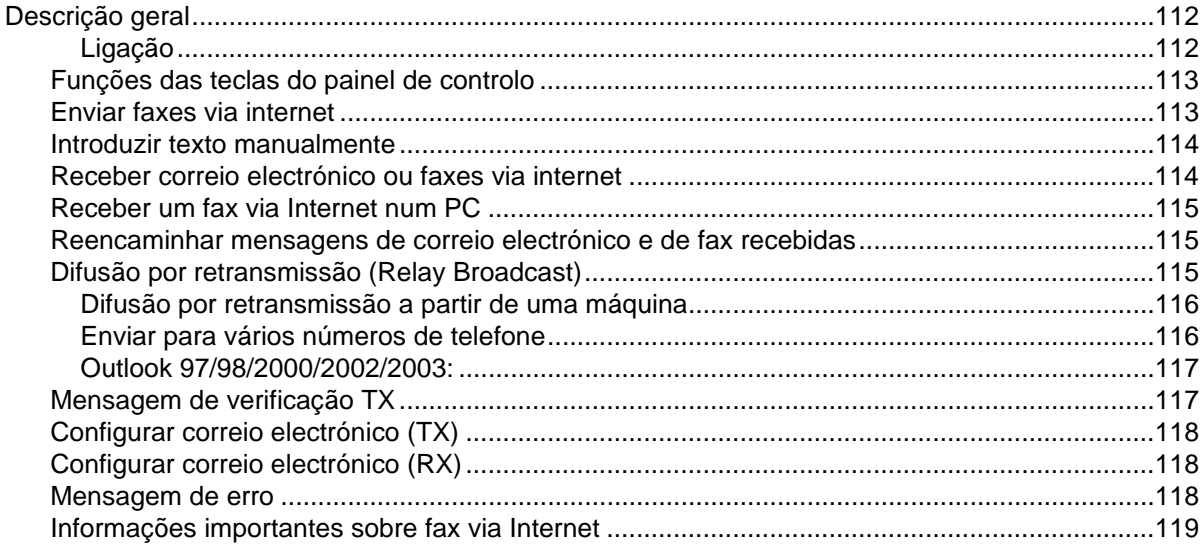

# **13 [Resolução de problemas](#page-132-0)**

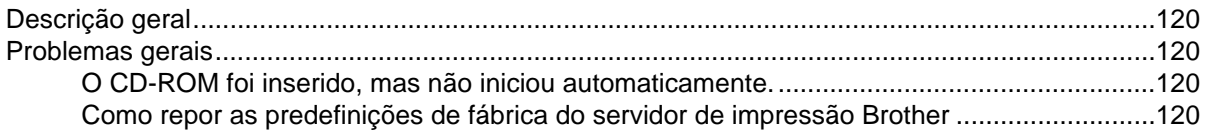

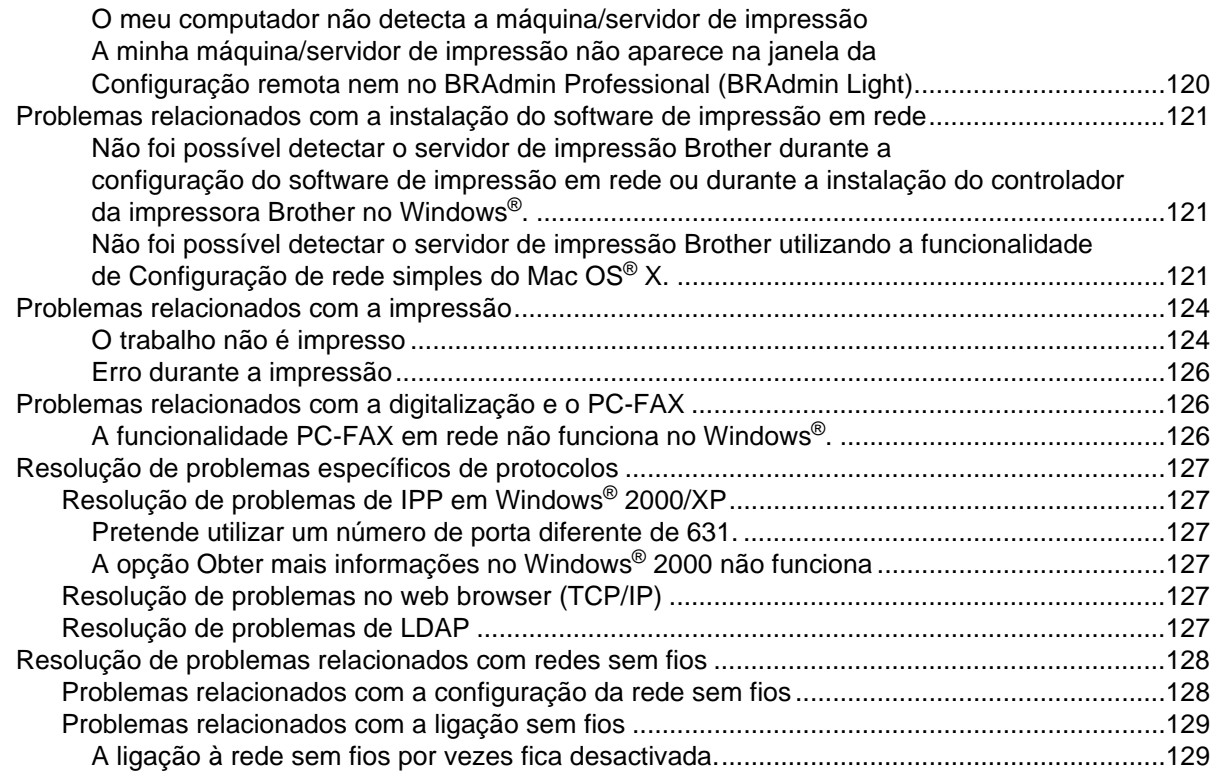

#### **[Anexo A](#page-142-0)**

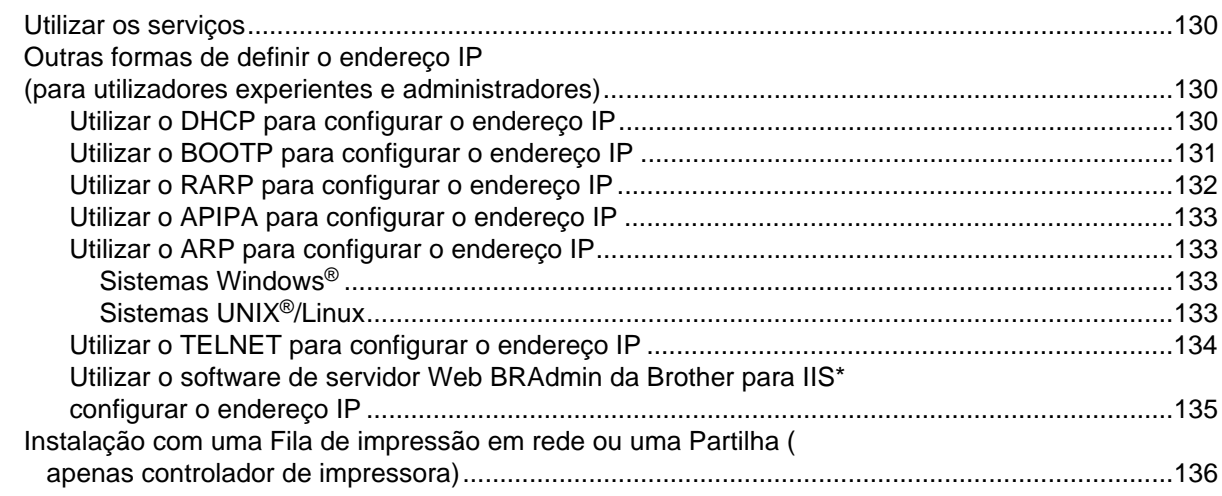

#### **[Anexo B](#page-149-0)**

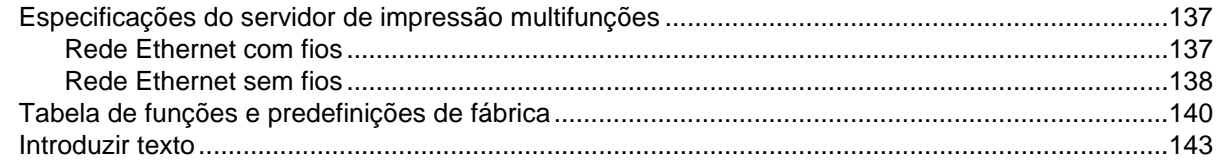

## **[Índice remissivo](#page-157-0)**

# <span id="page-13-1"></span><span id="page-13-0"></span>**Descrição geral**

A máquina Brother pode ser partilhada numa rede com fios Ethernet 10/100 Mb ou numa rede sem fios Ethernet IEEE 802.11b/802.11g, utilizando o servidor de impressão em rede interno. O servidor de impressão suporta várias funções e métodos de ligação, consoante o sistema operativo que estiver a utilizar numa rede com suporte para TCP/IP. Estas funções incluem impressão, digitalização, envio por PC-FAX, recepção por PC-FAX, Configuração Remota e Status Monitor. A seguinte tabela mostra as funcionalidades e ligações de rede suportadas em cada sistema operativo.

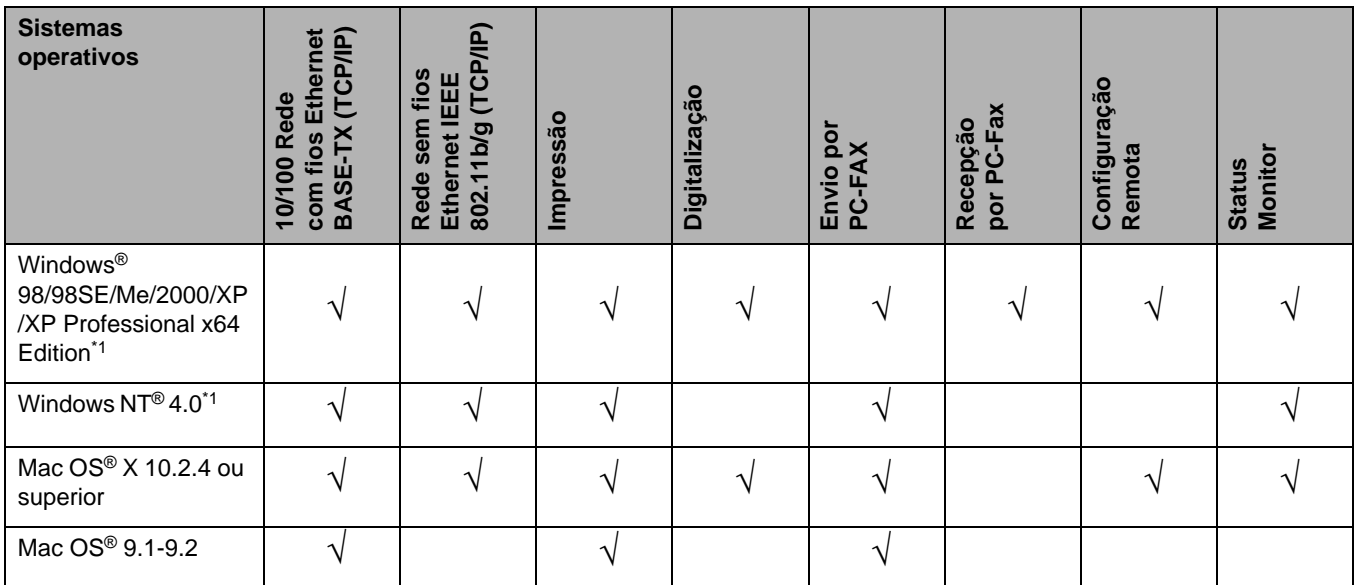

\*1 Só é possível ter uma ligação de rede sem fios entre a máquina Brother e um ponto de acesso em PCs com o Windows NT® Workstation 4.0 e Windows® XP Professional x64 Edition.

Para utilizar a máquina Brother numa rede, terá de configurar o servidor de impressão e os computadores utilizados.

Utilizadores de redes sem fios:

Para obter os melhores resultados em impressões correntes do dia-a-dia, coloque a máquina Brother o mais perto possível do ponto de acesso à rede (router), com o mínimo de obstáculos entre os dois. Se houver objectos de grandes dimensões ou paredes entre os dois dispositivos, ou se houver interferências de outros dispositivos eléctricos, a velocidade de transferência dos dados dos seus documentos poderá ser afectada.

# <span id="page-14-0"></span>**Funcionalidades de rede**

A máquina Brother tem as seguintes funcionalidades de rede básicas.

#### <span id="page-14-1"></span>**Impressão em rede**

O servidor de impressão proporciona serviços de impressão para Windows® 98/98SE/Me/NT®/2000/XP com suporte para TCP/IP e Macintosh® com suporte para TCP/IP (Mac OS® 9.1-9.2 / Mac OS® X 10.2.4 ou superior numa rede com fios e Mac  $OS^{\circ}$  X 10.2.4 ou superior numa rede sem fios).

#### <span id="page-14-2"></span>**Digitalização em rede**

Pode digitalizar documentos através da rede para o seu computador ou para um servidor central (consulte o Capítulo 4, para Windows® e o Capítulo 10 para Macintosh®, do Manual do utilizador de software incluído no CD-ROM).

### <span id="page-14-3"></span>**PC-FAX em rede**

Pode enviar e receber directamente um ficheiro de PC como PC-FAX através da rede para ser transmitido pelo MFC (consulte o Capítulo 6, para Windows® e o Capítulo 7 para Macintosh®, do Manual do utilizador de software incluído no CD-ROM). Com o Windows® também pode receber um fax através da rede para o seu PC. (Consulte o Capítulo 6 do Manual do utilizador do software, incluído no CD-ROM)

### <span id="page-14-4"></span>**Fax para servidor**

A funcionalidade Fax para servidor permite utilizar a máquina para digitalizar documentos e enviá-los através de um servidor de fax à parte. Ao contrário do Fax via Internet ou I-Fax, a funcionalidade de Fax para servidor utiliza um servidor para enviar os documentos como dados de fax através de uma linha telefónica ou T-1.

### <span id="page-14-5"></span>**Utilitário de gestão**

#### <span id="page-14-6"></span>**BRAdmin Professional (para Windows®)**

O utilitário BRAdmin Professional proporciona uma gestão poderosa mas simplificada das definições de fax e rede.

#### <span id="page-14-7"></span>**BRAdmin Light (para Mac OS® X 10.2.4 ou superior)**

O BRAdmin Light é um utilitário que lhe permite visualizar o estado da sua máquina e configurar definições de rede a partir de qualquer computador com o Mac  $\mathrm{OS}^{\circledast}$  X 10.2.4 ou superior.

#### <span id="page-15-0"></span>**Configuração Remota**

O software Configuração Remota permite-lhe configurar definições de rede a partir do Windows® ou do Macintosh® (Mac OS® X 10.2.4 ou superior). (Consultar o Capítulo 5, para Windows®, e o Capítulo 11, para Macintosh®, do Manual do utilizador de software incluído no CD-ROM).

# <span id="page-15-1"></span>**Tipos de ligação em rede**

### <span id="page-15-2"></span>**Exemplo de ligação em rede**

#### <span id="page-15-3"></span>**Impressão ponto-a-ponto com TCP/IP**

Num ambiente ponto-a-ponto, cada computador envia e recebe directamente os dados para cada dispositivo. Não existe nenhum servidor central a controlar o acesso aos ficheiros nem a partilha de impressoras.

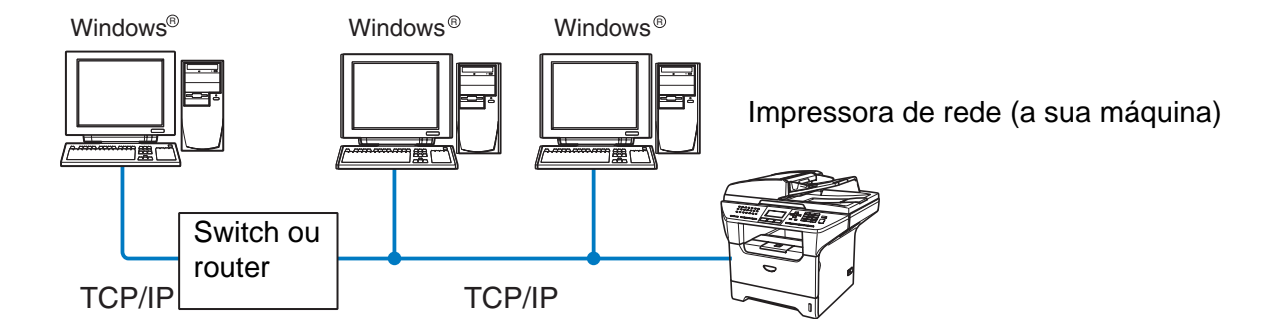

- Numa rede pequena de 2 ou 3 computadores, recomendamos a utilização do método de impressão ponto-a-ponto, pois é mais fácil de configurar do que o método de impressão partilhada em rede, descrito na próxima página. Consulte *[Impressão partilhada em rede](#page-16-0)* na página 4.
- Todos os computadores têm de utilizar o protocolo TCP/IP.
- É necessário configurar um endereço IP apropriado para a máquina Brother.
- Se estiver a utilizar um router, o endereco gateway tem de ser configurado tanto nos computadores como na máquina Brother.

Introdução

#### <span id="page-16-0"></span>**Impressão partilhada em rede**

Num ambiente de partilha de rede, cada computador envia dados através de um computador controlado centralmente. Este tipo de computador é normalmente designado por "Servidor" ou "Servidor de impressão". A sua função é controlar a impressão de todos os trabalhos de impressão.

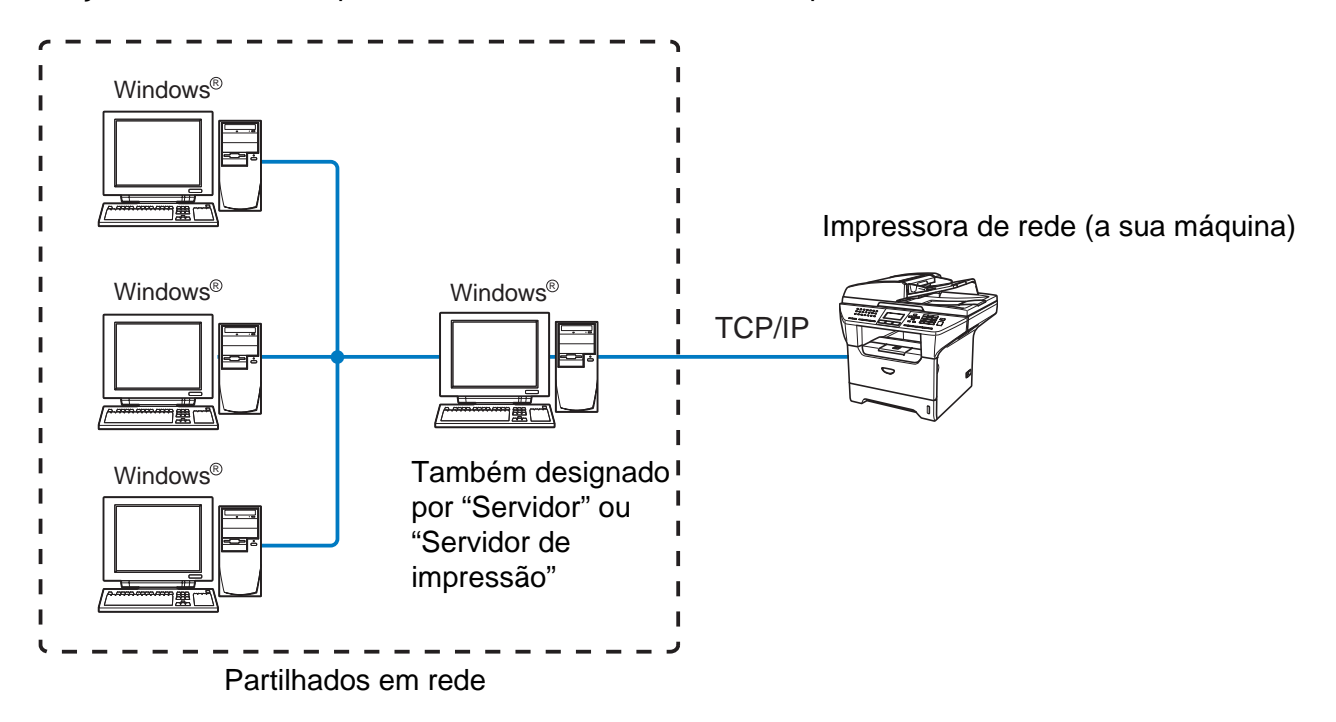

- Numa rede maior, recomendamos um ambiente de impressão partilhada em rede.
- O "Servidor" ou o "Servidor de impressão" tem de utilizar o protocolo de impressão TCP/IP.
- A máquina Brother tem de ter um endereço IP correctamente configurado, excepto se estiver partilhada através da porta paralela ou da porta USB do servidor.

### <span id="page-17-0"></span>**Exemplo de ligação numa rede sem fios**

#### <span id="page-17-1"></span>**Ligação a um computador com capacidade para comunicações sem fios, com um ponto de acesso na rede (Modo de infra-estrutura)**

Este tipo de rede tem um ponto de acesso central em si mesma. O ponto de acesso pode também funcionar como ponte ou gateway para uma rede com fios. Quando a máquina sem fios da Brother (a sua máquina) está ligada a esta rede, recebe todos os trabalhos de impressão através de um ponto de acesso.

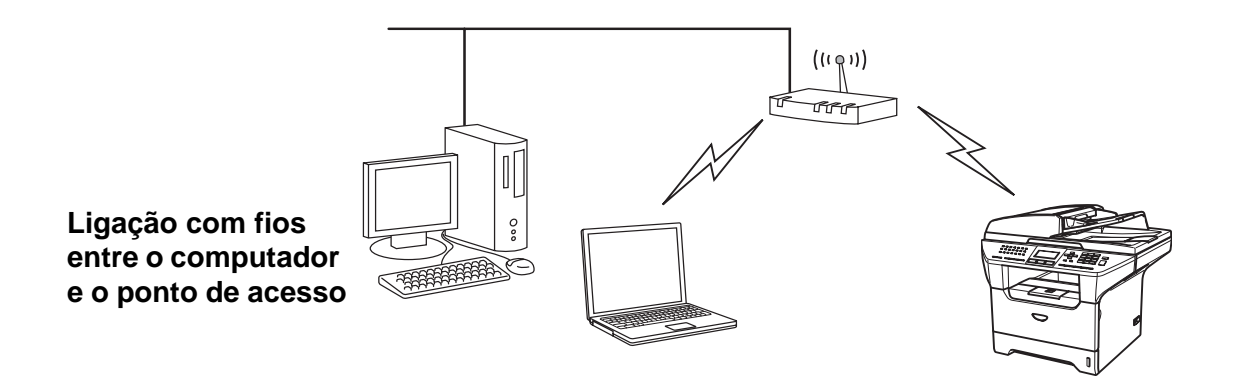

#### <span id="page-17-2"></span>**Ligação a um computador com capacidade para comunicações sem fios, sem um ponto de acesso na rede (Modo ad-hoc)**

Este tipo de rede não tem um ponto de acesso central. Os clientes sem fios comunicam directamente entre si. Quando a máquina sem fios da Brother (a sua máquina) está ligada a esta rede, recebe todos os trabalhos de impressão directamente do computador que envia os dados de impressão.

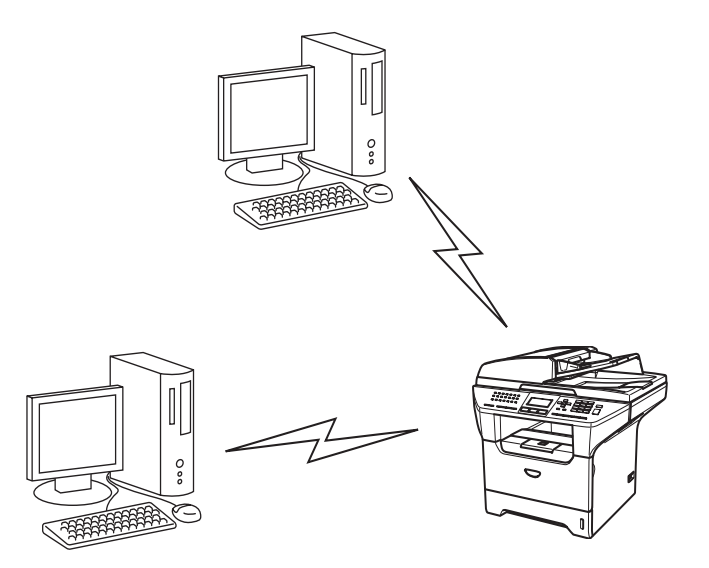

Introdução

#### <span id="page-18-0"></span>**Existe um ponto de acesso na rede, mas o computador não tem capacidade para comunicações sem fios**

Este tipo de rede tem um ponto de acesso central em si mesma. O ponto de acesso está ligado a um computador sem capacidade para comunicações sem fios com o cabo Ethernet. Quando a máquina sem fios da Brother (a sua máquina) está ligada a esta rede, recebe todos os trabalhos de impressão através de um ponto de acesso.

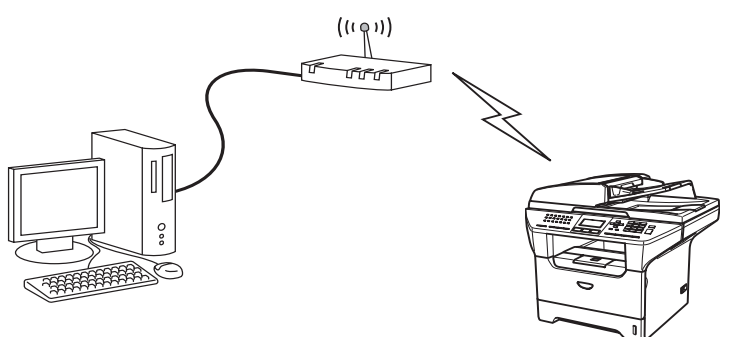

# <span id="page-18-1"></span>**Protocolos**

### <span id="page-18-2"></span>**Protocolos TCP/IP**

Os protocolos são conjuntos de regras padronizados para transmissão de dados através de uma rede. Os protocolos permitem ao utilizador aceder a recursos ligados em rede.

O servidor de impressão utilizado neste produto Brother suporta os protocolos TCP/IP (Transmission Control Protocol/Internet Protocol).

TCP/IP é o conjunto de protocolos mais conhecido e pode ser utilizado com quase todos os sistemas operativos, como Windows®, Macintosh® e Linux.

Este produto Brother suporta os seguintes protocolos TCP/IP.

### <span id="page-18-3"></span>**DHCP/BOOTP/RARP**

Se utilizar os protocolos DHCP/BOOTP/RARP, pode configurar automaticamente o endereço IP.

## **Nota**

Para utilizar os protocolos DHCP/BOOTP/RARP, contacte o administrador da rede.

### <span id="page-18-4"></span>**APIPA**

Se não atribuir um endereço IP manualmente (através do software MFL-Pro Suite Installation ou BRAdmin) nem automaticamente (através de um servidor DHCP/BOOTP/RARP), o protocolo Automatic Private IP Addressing (APIPA) atribuirá automaticamente um endereço IP, de 169.254.1.0 a 169.254.254.255.

### <span id="page-19-0"></span>**Cliente DNS**

O servidor de impressão Brother suporta a função de cliente Domain Name Service (DNS). Esta função permite ao servidor de impressão comunicar com outros dispositivos utilizando o seu nome de DNS.

### <span id="page-19-1"></span>**LPR/LPD**

Protocolo de impressão habitualmente utilizado numa rede TCP/IP.

#### <span id="page-19-2"></span>**Port 9100**

Outro protocolo de impressão habitualmente utilizado numa rede TCP/IP.

#### <span id="page-19-3"></span>**Cliente SMTP**

O Simple Mail Transfer Protocol (SMTP) permite à máquina Brother enviar e receber mensagens de correio electrónico.

#### <span id="page-19-4"></span>**IPP**

O Internet Printing Protocol (IPP Versão 1.0) permite-lhe imprimir documentos através da Internet.

#### <span id="page-19-5"></span>**mDNS**

O mDNS permite que o servidor de impressão Brother se configure automaticamente para funcionar num sistema Mac OS<sup>®</sup> X com uma configuração de rede simples. (Mac OS<sup>®</sup> X 10.2.4 ou superior).

#### <span id="page-19-6"></span>**TELNET**

O servidor de impressão Brother suporta TELNET para configuração através da linha de comandos.

#### <span id="page-19-7"></span>**SNMP**

O Simple Network Management Protocol (SNMP) é utilizado para gerir dispositivos de rede, incluindo computadores, routers e impressoras de rede Brother.

#### <span id="page-19-8"></span>**Servidor web (HTTP)**

O servidor de impressão Brother vem equipado com um servidor Web integrado que lhe permite monitorizar o seu estado ou alterar as definições da configuração.

### **Nota**

Recomendamos o Internet Explorer 6.0 (ou superior) ou o Netscape Navigator 7.1 (ou superior). Se utilizar um browser diferente, certifique-se de que é compatível com HTTP 1.0 e HTTP 1.1.

#### <span id="page-20-0"></span>**FTP**

O protocolo File Transfer Protocol (FTP) permite utilizar a máquina Brother para digitalizar documentos a preto e branco ou a cores directamente para um servidor FTP que se encontre localmente na rede ou na Internet.

#### <span id="page-20-1"></span>**LDAP**

O protocolo Lightweight Directory Access Protocol (LDAP) permite utilizar a máquina Brother para procurar informações como números de fax e endereços de correio electrónico a partir de um servidor LDAP.

#### <span id="page-20-2"></span>**IPv6**

Esta máquina é compatível com IPv6, o protocolo de Internet da nova geração. Para obter mais informações sobre o protocolo IPv6, visite o site [http://solutions.brother.com.](http://solutions.brother.com)

# <span id="page-21-0"></span>**2 Configurar a impressora de rede**

# <span id="page-21-1"></span>**Descrição geral**

Antes de poder utilizar a máquina Brother em rede, terá de instalar o software Brother e, ainda, configurar as definições de rede TCP/IP adequadas na própria máquina. Para o fazer, recomendamos que utilize o software de instalação automática que se encontra no CD-ROM da Brother, pois este guiá-lo-á no processo de configuração do software e da rede.

Se não quiser utilizar o programa de instalação automática, ou se não compreender alguns dos termos utilizados pelo mesmo, leia todo este capítulo para obter mais informações.

**Nota**

Se não quiser ou se não conseguir utilizar o software de instalação automática, ou alguma das ferramentas de software da Brother, pode sempre utilizar o painel de controlo da máquina Brother para alterar as definições de rede. Para obter mais informações, consulte *[Configuração do painel de controlo](#page-79-4)* na página 67.

# <span id="page-21-2"></span>**Endereços IP, máscaras de sub-rede e gateways**

Para utilizar a máquina numa rede TCP/IP, tem de configurar o respectivo endereço IP e a máscara de sub-rede. O endereço IP que atribui ao servidor de impressão tem de estar na mesma rede lógica que os computadores anfitriões. Se não estiver, tem de configurar correctamente a máscara de sub-rede e o endereço de gateway.

### <span id="page-21-3"></span>**Endereço IP**

Um endereço IP consiste numa série de números que identificam cada dispositivo ligado a uma rede. É constituído por quatro números, separados por pontos. Cada número está no intervalo de 0 a 255.

Exemplo: Numa rede de pequenas dimensões, normalmente altera-se o número final.

192.168.1.1, 192.168.1.2, 192.168.1.3

Se tiver um servidor DHCP/BOOTP/RARP na rede (o que normalmente acontece em redes UNIX®/Linux ou Windows® 2000/XP), o servidor de impressão obterá automaticamente o endereço IP a partir do servidor DHCP.

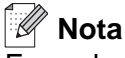

Em redes mais pequenas, o servidor DHCP pode ser o router.

Para obter mais informações sobre DHCP, BOOTP e RARP, consulte *[Utilizar o DHCP para configurar o](#page-142-4)  endereço IP* [na página 130](#page-142-4), *[Utilizar o BOOTP para configurar o endereço IP](#page-143-1)* na página 131 e *[Utilizar o RARP](#page-144-1)  [para configurar o endereço IP](#page-144-1)* na página 132.

Se não tiver nenhum servidor DHCP/BOOTP/RARP, o protocolo Automatic Private IP Addressing (APIPA) atribuirá automaticamente um endereço IP, entre 169.254.1.0 e 169.254.254.255. Para obter mais informações sobre o APIPA, consulte *[Utilizar o APIPA para configurar o endereço IP](#page-145-4)* na página 133.

Se desactivar o protocolo APIPA, o endereço IP predefinido do servidor de impressão da Brother será 192.0.0.192. No entanto, pode alterar facilmente este número de endereço IP para que corresponda aos detalhes do endereço IP da sua rede. Para obter mais informações sobre como alterar o endereço IP, consulte *[Definir o endereço IP e a máscara de sub-rede](#page-23-0)* na página 11.

### <span id="page-22-0"></span>**Máscara de sub-rede**

As máscaras de sub-rede restringem as comunicações na rede.

Exemplo: PC1 pode comunicar com PC2

| Endereço IP do PC1:  | 192.168.1.2   |
|----------------------|---------------|
| Máscara de sub-rede: | 255.255.255.0 |
| Endereço IP do PC2:  | 192.168.1.3   |
| Máscara de sub-rede: | 255.255.255.0 |

**Nota**

O zero (0) revela que não há limite de comunicações nesta parte do endereço.

No exemplo apresentado, é possível comunicar com tudo o que tenha um endereço IP que comece por 193.168.1.X.

## <span id="page-22-1"></span>**Gateway (e router)**

Trata-se de um ponto de rede que funciona como entrada para outra rede e envia dados transmitidos através da rede para um destino específico. O router sabe para onde tem de direccionar os dados que chegam ao gateway. Se um determinado destino estiver numa rede externa, o router transmite os dados para essa rede. Se a sua rede comunicar com outras, poderá ter de configurar o endereço IP do gateway. Se não souber o endereço IP do gateway, contacte o administrador da rede.

# <span id="page-23-4"></span><span id="page-23-0"></span>**Definir o endereço IP e a máscara de sub-rede**

### <span id="page-23-1"></span>**Utilizar o utilitário BRAdmin Professional e o protocolo TCP/IP para configurar a impressora de rede (apenas para Windows®)**

#### <span id="page-23-2"></span>**Utilitário BRAdmin Professional**

O utilitário BRAdmin Professional permite-lhe gerir as máquinas Brother ligadas em rede, num ambiente TCP/IP.

#### <span id="page-23-3"></span>**Como configurar a máquina através do utilitário BRAdmin Professional**

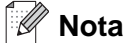

- Utilize o utilitário BRAdmin Professional que vem incluído no CD-ROM do seu produto Brother. Também pode transferir a versão mais recente do utilitário Brother BRAdmin Professional a partir do site<http://solutions.brother.com>. Este utilitário está disponível apenas para utilizadores de Windows®.
- Se estiver a utilizar uma firewall pessoal (por exemplo, a Firewall de ligação à Internet no Windows® XP), desactive-a. Quando vir que já pode imprimir, reinicie o software de firewall pessoal.
- Nome do nó: O nome do nó aparece na janela do BRAdmin Professional. O nome de nó predefinido é "BRN\_xxxxxx" ou "BRW\_xxxxxx" (em que "xxxxxx" corresponde aos últimos seis dígitos do endereço Ethernet).
- A palavra-passe predefinida para os servidores de impressão Brother é "**access"**.
- *1* Inicie o utilitário BRAdmin Professional (no Windows® 98/98SE/Me, Windows NT® 4.0 e no Windows® 2000/XP), clicando em **Iniciar** / **Programas** / **Brother Administrator Utilities** / **Brother BRAdmin Professional Utilities** / **BRAdmin Professional**.
- *2* Seleccione **TCP/IP** na caixa esquerda da janela principal do BRAdmin.
- *3* Seleccione **Procurar dispositivos activos** no menu **Dispositivos**. O BRAdmin Professional procurará automaticamente novos dispositivos.

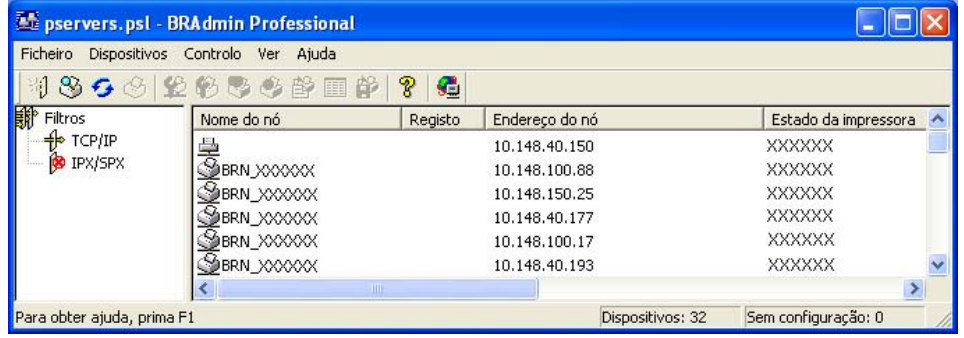

# **Nota**

- Se as predefinições de fábrica do servidor de impressão não incluírem a utilização de um servidor DHCP/BOOTP/RARP, o dispositivo aparecerá como um dispositivo APIPA no ecrã do utilitário BRAdmin Professional.
- Poderá encontrar o nome do nó e o endereço IP imprimindo a lista de configurações da rede. Consulte *[Imprimir a lista de configurações da rede](#page-100-1)* na página 88 para obter informações sobre como imprimir a lista de configurações da rede no servidor de impressão.
- *4* Clique duas vezes no dispositivo não configurado.
- *5* Introduza o **Endereço IP**, **Máscara de sub-rede** e **Gateway** (se necessário) do servidor de impressão.
- *6* Clique em **OK**.
- *7* Clique no endereço IP correctamente configurado e verá o servidor de impressão Brother na lista de dispositivos.

### <span id="page-24-0"></span>**Utilizar o painel de controlo para configurar a máquina para funcionar em rede**

Pode configurar a máquina para funcionar em rede utilizando o menu LAN do painel de controlo. [Consulte](#page-79-4)  *[Configuração do painel de controlo](#page-79-4)* na página 67.

### <span id="page-24-1"></span>**Utilizar outros métodos para configurar a máquina para funcionar em rede**

Pode configurar a máquina para funcionar em rede através de outros métodos. Consulte *[Outras formas de](#page-142-5)  [definir o endereço IP \(para utilizadores experientes e administradores\)](#page-142-5)* na página 130.

# <span id="page-24-2"></span>**Alterar as definições do servidor de impressão**

### <span id="page-24-3"></span>**Utilizar o utilitário BRAdmin Professional para alterar as definições do servidor de impressão (Apenas para Windows®)**

- *1* Inicie o utilitário BRAdmin Professional (no Windows® 98/Me, Windows NT® 4.0 e Windows® 2000/XP), clicando em **Iniciar** / **Programas** / **Brother Administrator Utilities** / **Brother BRAdmin Professional Utilities** / **BRAdmin Professional**.
- *2* Seleccione **TCP/IP** na caixa esquerda da janela principal do BRAdmin.
- *3* Seleccione o servidor de impressão que pretende configurar, na caixa direita da janela principal do BRAdmin.
- *4* Seleccione **Configurar servidor de impressão** no menu **Controlo**.
- *5* Introduza uma palavra-passe. A palavra-passe predefinida é "**access**".
- *6* Pode agora alterar as definições do servidor de impressão.

### <span id="page-25-0"></span>**Utilizar o HTTP (um web browser) para alterar as definições de impressão/digitalização**

Pode utilizar um web browser padrão (recomendamos o Microsoft Internet Explorer<sup>®</sup> versão 6.0 ou posterior, ou o Netscape Navigator® versão 7.1 ou posterior) para alterar as definições do servidor de impressão através do protocolo HTTP (Hyper Text Transfer Protocol). Para utilizar um web browser, tem de ter um endereço IP atribuído ao servidor de impressão.

*1* Escreva http://endereço\_ip\_impressora/ no seu browser. (Em que endereco\_ip\_impressora é o endereço IP ou o nome do servidor de impressão)

Por exemplo: http://192.168.1.2/ (se o endereço IP da impressora for 192.168.1.2.)

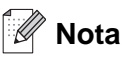

Se tiver editado o ficheiro hosts do seu computador ou se estiver a utilizar um sistema de nomes de domínio (DNS), pode também introduzir o nome DNS do servidor de impressão. Uma vez que o servidor de impressão suporta TCP/IP e nomes NetBIOS, pode também introduzir o nome NetBIOS do servidor de impressão. Pode encontrar o nome NetBIOS na lista de configurações da rede. Consulte *[Imprimir a lista de](#page-100-1)  [configurações da rede](#page-100-1)* na página 88 para obter informações sobre como imprimir a lista de configurações da rede no servidor de impressão. O nome NetBIOS atribuído são os primeiros 15 caracteres do nome do nó e, por predefinição, aparece como BRW xxxxxx, em que xxxxxx corresponde aos seis últimos dígitos do endereço Ethernet.

- *2* Clique em **Configuração da rede**.
- *3* Introduza um nome de utilizador e uma palavra-passe. O Nome de utilizador é "**admin**" e a Palavra-passe predefinida é "**access**".
- *4* Clique em **OK**.
- *5* Clique em **Configurar TCP/IP**.
- *6* Pode agora alterar as definições do servidor de impressão.

### <span id="page-25-1"></span>**Utilizar a Configuração Remota para alterar as definições do servidor de impressão. (Windows® e Mac OS® X 10.2.4 ou superior)**

#### <span id="page-25-2"></span>**Configuração Remota para Windows®**

A aplicação Configuração Remota permite-lhe configurar definições de rede a partir de uma aplicação do Windows<sup>®</sup>. Quando aceder a essa aplicação, as definições da sua máquina serão automaticamente transferidas para o seu PC e apresentadas no ecrã. Se alterar as definições, pode transferi-las directamente para a máquina.

**2**

- *1* Clique no botão **Iniciar**, **Todos os programas**, **Brother**, **MFL-Pro Suite MFC-XXXX**, **Configuração Remota** e, em seguida, em **MFC-XXXX LAN** (em que XXXX corresponde ao nome do seu modelo).
- *2* Introduza uma palavra-passe. A palavra-passe predefinida é "**access**".
- *3* Clique em **TCP/IP**.
- *4* Pode agora alterar as definições do servidor de impressão.

#### <span id="page-26-0"></span>**Configuração Remota para Macintosh®**

A aplicação Configuração Remota permite-lhe configurar muitas das definições do MFC a partir de uma aplicação do Macintosh®. Quando aceder a essa aplicação, as definições da sua máquina serão automaticamente transferidas para o seu Macintosh® e apresentadas no ecrã. Se alterar as definições, pode transferi-las directamente para a máquina.

- *1* Clique duas vezes no ícone **Macintosh HD** no ambiente de trabalho, depois em **Library**, **Printers**, **Brother** e, por fim, **Utilities**.
- *2* Clique duas vezes no ícone **Configuração Remota**.
- *3* Introduza uma palavra-passe. A palavra-passe predefinida é "**access**".
- *4* Clique em **TCP/IP**.
- *5* Pode agora alterar as definições do servidor de impressão.

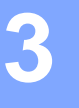

# <span id="page-27-0"></span>**3 Configurar a sua máquina para uma rede sem fios**

# <span id="page-27-1"></span>**Descrição geral**

Para ligar a máquina à rede sem fios, tem de seguir os passos descritos no Guia de configuração rápida. Recomendamos que utilize o Assistente de configuração a partir do menu LAN do painel de controlo da máquina. Utilizando este método, pode facilmente ligar a máquina à rede sem fios. Siga as instruções referidas no Guia de instalação rápida.

Leia este capítulo para obter informações mais detalhadas sobre como configurar as definições de rede sem fios. Para obter informações sobre as definições de TCP/IP, consulte *[Definir o endereço IP e a máscara de](#page-23-4)  sub-rede* [na página 11.](#page-23-4) No *[Capítulo 7](#page-101-5)* (para Windows®) e no *[Capítulo 9](#page-113-3)* (para Macintosh®), obterá informações sobre como instalar o software de rede e os controladores de impressora no seu sistema operativo.

# <span id="page-27-2"></span>**Confirmar o ambiente de rede**

### <span id="page-27-3"></span>**Exemplo de ligação numa rede sem fios**

#### <span id="page-27-4"></span>**Ligação a um computador com capacidade para comunicações sem fios, com um ponto de acesso na rede (Modo de infra-estrutura)**

Este tipo de rede tem um ponto de acesso central em si mesma. O ponto de acesso pode também funcionar como ponte ou gateway para uma rede com fios. Quando a máquina sem fios da Brother (a sua máquina) está ligada a esta rede, recebe todos os trabalhos de impressão através de um ponto de acesso.

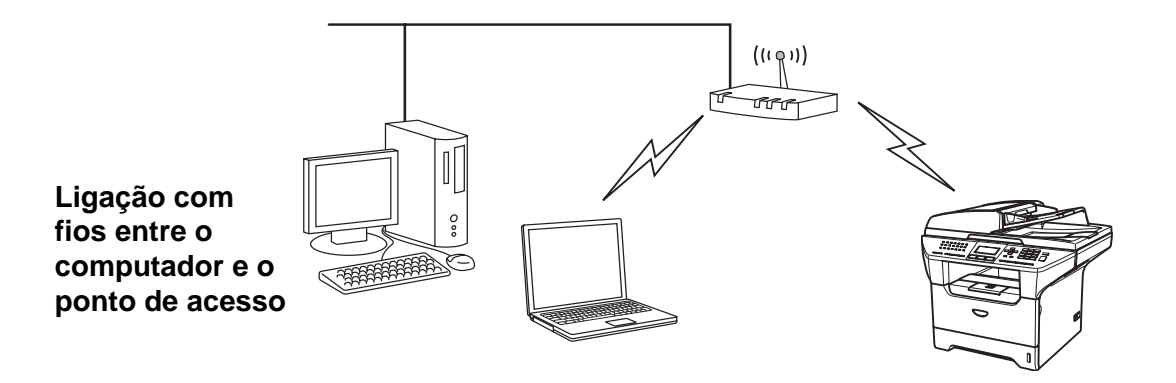

#### <span id="page-28-0"></span>**Ligação a um computador com capacidade para comunicações sem fios, sem um ponto de acesso na rede (Modo ad-hoc)**

Este tipo de rede não tem um ponto de acesso central. Os clientes sem fios comunicam directamente entre si. Quando a máquina sem fios da Brother (a sua máquina) está ligada a esta rede, recebe todos os trabalhos de impressão directamente do computador que envia os dados de impressão.

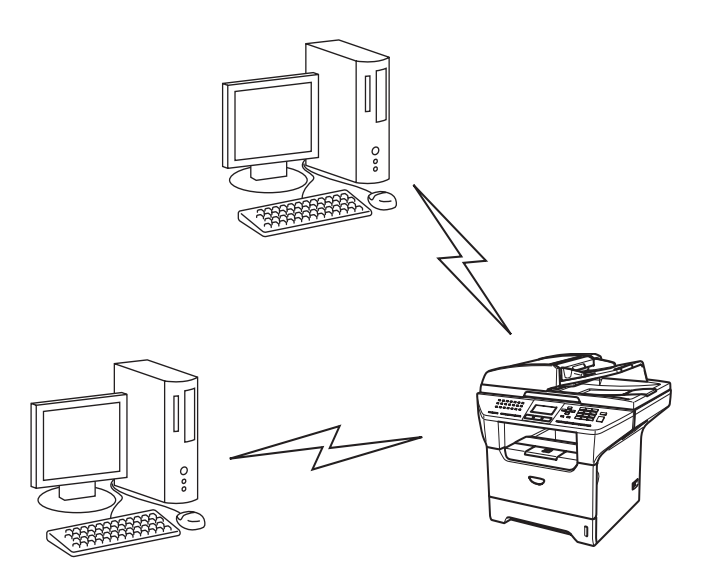

#### <span id="page-28-1"></span>**Existe um ponto de acesso na rede, mas o computador não tem capacidade para comunicações sem fios**

Este tipo de rede tem um ponto de acesso central em si mesma. O ponto de acesso está ligado a um computador sem capacidade para comunicações sem fios com o cabo Ethernet. Quando a máquina sem fios da Brother (a sua máquina) está ligada a esta rede, recebe todos os trabalhos de impressão através de um ponto de acesso.

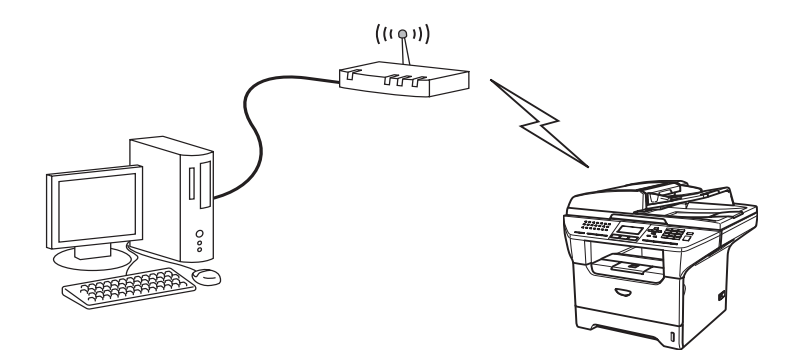

### <span id="page-29-0"></span>**Confirmar o ambiente de rede**

O processo de configuração será diferente consoante o ambiente de rede.

#### <span id="page-29-1"></span>**Configuração utilizando o SecureEasySetup™.**

Se o seu ponto de acesso sem fios (A) suportar o SecureEasySetup™, não precisa de utilizar um computador para configurar a impressora. O ponto de acesso (router) e a máquina podem negociar automaticamente utilizando o procedimento SecureEasySetup™.

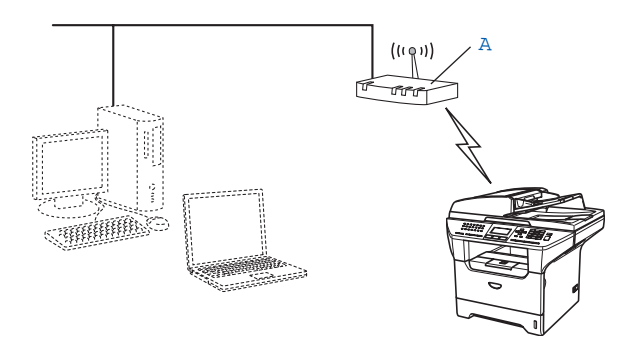

#### <span id="page-29-2"></span>**Configuração com um cabo de rede temporário**

Se houver um hub ou router Ethernet na mesma rede que o ponto de acesso do seu computador, pode ligar temporariamente o hub ou o router à impressora utilizando um cabo Ethernet (B), sendo uma maneira fácil de configurar a impressora. Pode então configurar remotamente a máquina a partir de um computador da rede.

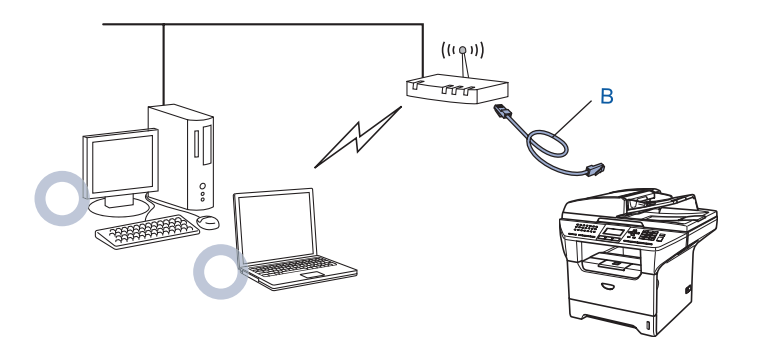

#### <span id="page-30-0"></span>**Configuração utilizando um computador sem fios.**

Se o seu computador tiver capacidade para redes sem fios, terá de alterar as definições de rede sem fios do computador para o modo Ad-hoc, de forma a poder ligar directamente a máquina e configurá-la.

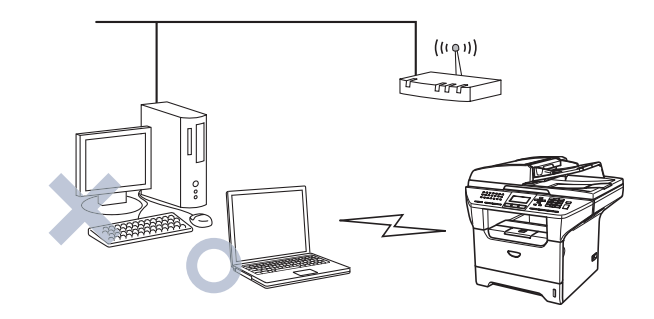

# <span id="page-30-1"></span>**Termos e conceitos de rede sem fios**

Quando configurar a máquina de rede sem fios, certifique-se de que esta está configurada com as mesmas definições que a rede sem fios existente. Esta secção fornece alguns dos principais termos e conceitos destas definições, que podem ser úteis quando configurar a máquina de rede sem fios.

### <span id="page-30-2"></span>**SSID (Service Set Identifier) e canais**

Tem de configurar o SSID e um canal para especificar a rede sem fios à qual pretende ligar.

#### <span id="page-30-3"></span>**SSID**

Cada rede sem fios tem o seu próprio nome de rede exclusivo designado tecnicamente por SSID ou ESSID (Extended Service Set Identifier). O SSID é um valor de 32 bytes, ou menos, atribuído ao ponto de acesso. Os dispositivos de rede sem fios que pretende associar à rede sem fios devem corresponder ao ponto de acesso. O ponto de acesso e os dispositivos de rede sem fios enviam regularmente pacotes sem fios (designados como avisos) que contêm as informações do SSID. Quando o dispositivo de rede sem fios recebe um aviso, pode identificar a rede sem fios que está suficientemente perto para que as ondas rádio alcancem o seu dispositivo.

#### <span id="page-30-4"></span>**Canais**

As redes sem fios utilizam canais. Cada canal sem fios está numa frequência diferente. Ao configurar o dispositivo Brother para trabalhar numa rede sem fios, tem de definir o canal que será utilizado na rede sem fios à qual está a ligar. Pode utilizar até 14 canais diferentes numa rede sem fios. Porém, em diversos países, o número de canais disponíveis é restrito. Para obter mais informações, consulte *[Rede Ethernet sem fios](#page-150-1)* na [página 138](#page-150-1).

### <span id="page-31-0"></span>**Autenticação e encriptação**

A maior parte das redes sem fios utilizam algum tipo de definições de segurança. Estas definições de segurança definem a autenticação (como é que o dispositivo se identifica na rede) e a encriptação (como é que os dados são encriptados ao serem enviados para a rede). Se não especificar correctamente estas opções, ao configurar o dispositivo sem fios da Brother, não conseguirá ligar-se à rede sem fios. Assim, deverá ter o máximo cuidado ao configurar estas opções. Consulte as informações que se seguem para ver que métodos de autenticação e de encriptação são suportados pelo dispositivo sem fios da Brother.

#### <span id="page-31-1"></span>**Métodos de autenticação**

A máquina Brother suporta os seguintes métodos:

■ Sistema aberto

Os dispositivos sem fios podem aceder à rede sem qualquer tipo de autenticação.

■ Chave partilhada

Uma chave secreta pré-determinada é partilhada por todos os dispositivos que irão aceder à rede sem fios.

A máquina Brother utiliza as chaves WEP como chave pré-determinada.

■ WPA-PSK

Activa uma chave Wi-Fi® Protected Access Pre-shared (WPA PSK), que permite que a máquina sem fios Brother se associe a pontos de acesso utilizando a encriptação TKIP ou AES. (Consulte *[Ligação a um](#page-27-4)  [computador com capacidade para comunicações sem fios, com um ponto de acesso na rede \(Modo de](#page-27-4)  [infra-estrutura\)](#page-27-4)* na página 15).

■ LEAP

O Cisco® LEAP (Light Extensible Authentication Protocol) foi desenvolvido pela Cisco Systems, Inc. e utiliza um ID de utilizador e uma palavra-passe para autenticação.

### <span id="page-31-2"></span>**Métodos de encriptação**

A encriptação é utilizada para tornar seguros os dados enviados através da rede sem fios. A máquina Brother suporta os seguintes métodos de encriptação:

- Nenhum
	- Não é utilizado nenhum método de encriptação.
- WEP

Com o WEP (Wired Equivalent Privacy), os dados são transmitidos e recebidos através de uma chave segura.

■ TKIP

O TKIP (Temporal Key Integrity Protocol) gera uma chave por pacote, associando a verificação da integridade das mensagens e um mecanismo de re-atribuição de chaves.

■ AES

O AES (Advanced Encryption Standard) é o padrão de encriptação autorizado da Wi-Fi®.

■ CKIP

O protocolo de integridade de chaves original para LEAP pela Cisco Systems, Inc.

#### <span id="page-32-0"></span>**Chave de rede**

Cada método de segurança tem um determinado conjunto de regras:

■ Sistema aberto/chave partilhada com WEP

Esta chave é um valor de 64 bits ou de 128 bits, que deve ser introduzido no formato ASCII ou HEXADECIMAL.

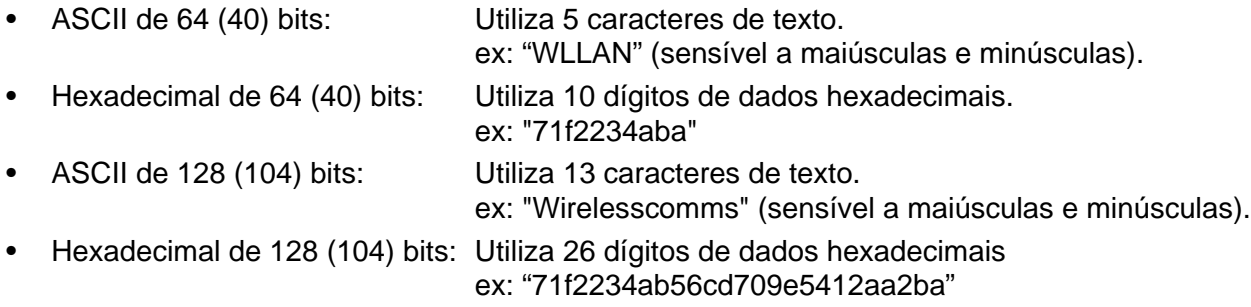

#### ■ WPA-PSK e TKIP ou AES

Utiliza uma chave Pre-Shared Key (PSK) com mais de 7 e menos de 64 caracteres de comprimento.

■ LEAP

Utiliza um ID de utilizador e uma palavra-passe.

- ID de utilizador: menos de 64 caracteres de comprimento.
- Palavra-passe: menos de 32 caracteres de comprimento.

# <span id="page-32-1"></span>**Configurar a sua máquina para uma rede sem fios**

Há três métodos para configurar a sua máquina de rede sem fios: utilizando o painel de controlo da máquina (recomendado), utilizando o software SecureEasySetupTM e utilizando o programa de instalação automática incluído no CD-ROM.

## <span id="page-32-2"></span>**Utilizar o Assistente de Configuração a partir do painel de controlo**

Pode configurar o servidor de impressão utilizando a função **Assis.Configur**. Esta função encontra-se no menu **LAN** do painel de controlo da máquina. Veja os passos abaixo descritos para obter mais informações.

*1* Prima **Menu**, **6**, **2**, **2**, **1**.

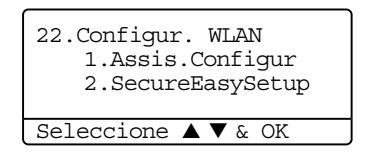

Se lhe for pedido que active a interface de rede sem fios, seleccione Lig utilizando ▲ ou ▼, e prima **OK**

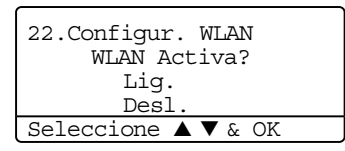

**Nota**

Depois de activar a interface de rede sem fios, a interface de rede com fios ficará como Desl.

*2* Inicie a procura do SSID na máquina.

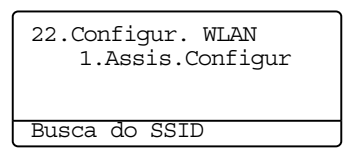

*3* Passados alguns segundos, poderá seleccionar o SSID a partir da lista, utilizando ▲ ou ▼. Prima **OK** para seleccionar o SSID. Se seleccionar o SSID apresentado, *siga para o passo* **6**.

Se quiser adicionar um novo SSID, *siga para o passo* **4**.

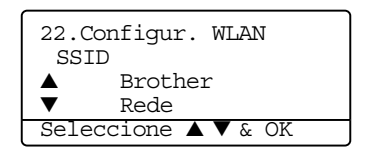

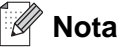

Se o seu ponto de acesso estiver configurado para não difundir o SSID, terá de adicionar manualmente o nome do SSID. *Siga para o passo* **4**.

*4* Seleccione <NOVO SSID> utilizando ▲ ou ▼ e prima **OK**. *Siga para o passo* **5**.

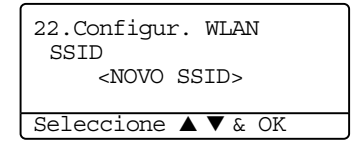

*5* Introduza um novo SSID. Para obter informações sobre como introduzir texto, consulte *[Introduzir texto](#page-155-1)* [na página 143](#page-155-1).

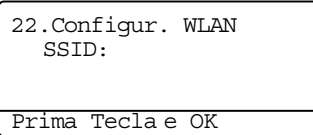

#### Prima **OK**. *Siga para o passo* **6**.

*6* Utilizando ▲ ou ▼, seleccione Infra-estrutura quando lhe for solicitado. Prima **OK**. *Siga para o passo* **7**. Para obter mais informações sobre os modos Ad-hoc e Infra-estrutura, consulte *[Exemplo de](#page-27-3)  [ligação numa rede sem fios](#page-27-3)* na página 15. Se seleccionar Ad-hoc, *siga para o passo* **8**.

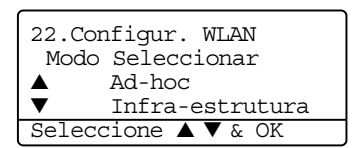

*7* Seleccione o método de autenticação, utilizando ▲ ou ▼, e prima **OK**. Se seleccionar Sistema aberto, *siga para o passo* **8**. Se seleccionar Chave Partilhada, *siga para o passo* **9**. Se seleccionar WPA/WPA2-PSK, *siga para o passo* **12**. Se seleccionar LEAP, *siga para o passo* **13**.

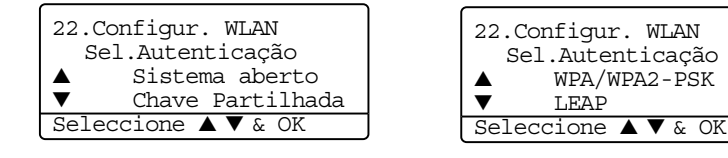

*8* Seleccione o tipo de encriptação Nenhum ou WEP utilizando ▲ ou ▼, e prima **OK**. Se seleccionar Nenhum, *siga para o passo* **15**. Se seleccionar WEP, *siga para o passo* **9**.

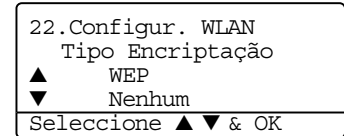

*9* Seleccione a opção de chave: KEY1, KEY2, KEY3, KEY4 utilizando ▲ ou ▼, e prima **OK**.

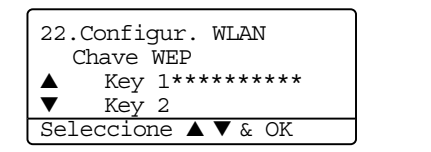

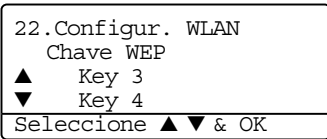

Se seleccionar a chave que apresenta \*\*\*\*\*\*\*\*\*\*, *siga para o passo* **10**. Se seleccionar uma chave em branco, *siga para o passo* **11**.

*10* Se quiser alterar a chave que seleccionou no Passo 9, seleccione 1.Muda e prima **OK**. *Siga para o passo* **11**Se quiser manter a chave que seleccionou no Passo 9, seleccione 2.Guarda e prima OK. *Siga para o passo* **15**.

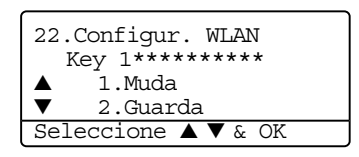

*11* Introduza uma nova chave WEP e prima **OK**. *Siga para o passo* **15**. Para introduzir manualmente o texto, consulte *Introduzir texto* [na página 143.](#page-155-1)

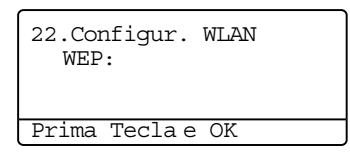

*12* Seleccione o tipo de encriptação TKIP ou AES utilizando ▲ ou ▼ e prima **OK**. *Siga para o passo* **14**.

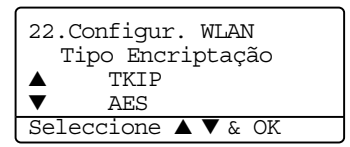

*13* Introduza o nome do utilizador e prima **OK**. *Siga para o passo* **14**. Para introduzir manualmente o texto, consulte *Introduzir texto* [na página 143.](#page-155-1)

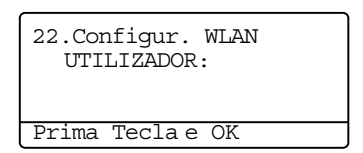
*14* Introduza a palavra-passe e prima **OK**. *Siga para o passo* **15**.

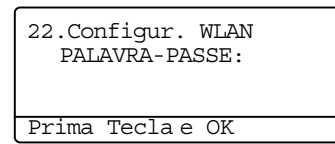

*15* Será apresentada a seguinte indicação. Para aplicar as definições sem fios, seleccione 1. Sim e prima **OK**. Para cancelar, seleccione 2.Não.

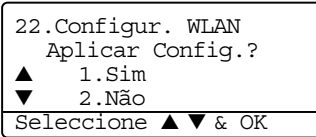

Se seleccionar 1.Sim, *siga para o passo* **16**. Se seleccionar 2. Não, *siga para o passo* **2**.

*16* A máquina inicia a ligação do dispositivo sem fios seleccionado.

22.Configur. WLAN Conexão da WLAN

*17* Se a ligação à rede sem fios tiver sido efectuada com êxito, o ecrã apresenta a indicação Ligada durante 2 segundos e a configuração fica, assim, concluída.

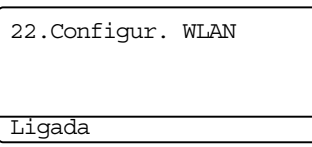

Se a ligação falhar, o ecrã apresenta a indicação Erro de Conexão durante 2 segundos. Consulte *[Resolução de problemas relacionados com redes sem fios](#page-140-0)* na página 128.

**3**

### **Utilizar o software SecureEasySetupTM para configurar a máquina para uma rede sem fios**

O software SecureEasySetup™ permite-lhe configurar a rede sem fios mais facilmente do que se a configurasse manualmente. Premindo um botão do router sem fios ou do ponto de acesso, pode configurar de forma segura a rede sem fios. O router ou ponto de acesso tem de suportar também o SecureEasySetupTM. Consulte o Manual do utilizador do seu router de rede sem fios ou do ponto de acesso para obter instruções sobre como configurar a máquina para uma rede sem fios.

#### **Nota**

Os routers e os pontos de acesso que suportam SecureEasySetup™ têm o símbolo SecureEasySetup™ conforme indicado abaixo.

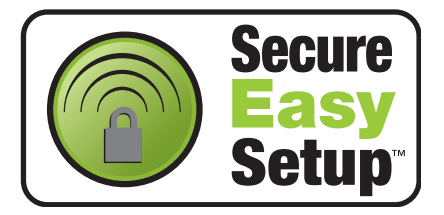

- *1* Coloque a máquina Brother próximo do router sem fios/ponto de acesso. (Menos de 5m)
- 2 Carregue no botão SecureEasySetup™ do router sem fios ou do ponto de acesso. Consulte o manual do utilizador do seu router sem fios ou do ponto de acesso para obter instruções.
- *3* Prima **Menu**, **6**, **2**, **2**, **2** no painel de controlo da máquina Brother.
- 4 O estado da ligação da rede sem fios utilizando o SecureEasySetup™ será apresentado: Conexão da WLAN, Ligada ou Erro de conexão.

Conexão da WLAN é apresentado quando a máquina Brother está a tentar estabelecer ligações ao router ou ao ponto de acesso. Aguarde até aparecer a mensagem Ligada ou Erro de conexão. Ligada é apresentado quando a máquina Brother está ligada ao router ou ao ponto de acesso. Pode agora utilizar a máquina numa rede sem fios.

Erro de Conexão é apresentado quando a máquina Brother não conseguiu ligar-se ao router ou ao ponto de acesso. Tente recomeçar a partir do Ponto 1. Se aparecer novamente a mesma mensagem, reponha as predefinições de fábrica do servidor de impressão e tente novamente.

*5* Prima **Parar/Sair**.

### **Utilizar o Assistente de Configuração LAN sem fios da Brother incluído no CD-ROM, para configurar a sua máquina para uma rede sem fios.**

[Consulte o](#page-42-0) *Capítulo 4* (para Windows®) e *[Capítulo 5](#page-63-0)* (para Macintosh®) para obter informações sobre como utilizar o Assistente de Configuração LAN sem fios da Brother, incluído no CD-ROM que fornecemos com a máquina.

# **Alterar as definições do servidor de impressão**

Depois de ter configurado a máquina para uma rede sem fios, pode alterar as definições do servidor de impressão utilizando o utilitário BRAdmin Professional, o software Configuração Remota ou o painel de controlo que se encontra na parte da frente da máquina.

### **Utilizar o utilitário BRAdmin Professional para alterar as definições sem fios (Apenas para Windows®)**

#### **Nota**

- Utilize a versão do utilitário BRAdmin Professional que vem incluída no CD-ROM do seu produto Brother. Também pode transferir a versão mais recente do Brother BRAdmin Professional a partir do site <http://solutions.brother.com>. Este utilitário está disponível apenas para utilizadores de Windows®.
- Se estiver a utilizar uma firewall pessoal (por exemplo, a Firewall de ligação à Internet no Windows®) XP), desactive-a. Quando vir que já pode imprimir, reinicie o software de firewall pessoal.
- Nome do nó: O nome do nó aparece na janela do BRAdmin Professional. O nome de nó predefinido é "BRN\_xxxxxx" ou "BRW\_xxxxxx" (em que "xxxxxx" corresponde aos últimos seis dígitos do endereço Ethernet).
- A palavra-passe predefinida para os servidores de impressão Brother é "**access"**.
- *1* Inicie o utilitário BRAdmin Professional (no Windows® 95/98SE/Me, Windows NT® 4.0 e Windows® 2000/XP), clicando em **Iniciar** / **Programas** / **Brother Administrator Utilities** / **Brother BRAdmin Professional Utilities** / **BRAdmin Professional**.
- *2* Seleccione **TCP/IP** na caixa esquerda da janela principal do BRAdmin.
- *3* Seleccione o servidor de impressão que pretende configurar, na caixa direita da janela principal do BRAdmin.
- *4* Seleccione **Configurar servidor de impressão sem fios** no menu **Controlo**.
- *5* Introduza uma palavra-passe. A palavra-passe predefinida é "**access**".
- *6* Pode agora alterar as definições sem fios.

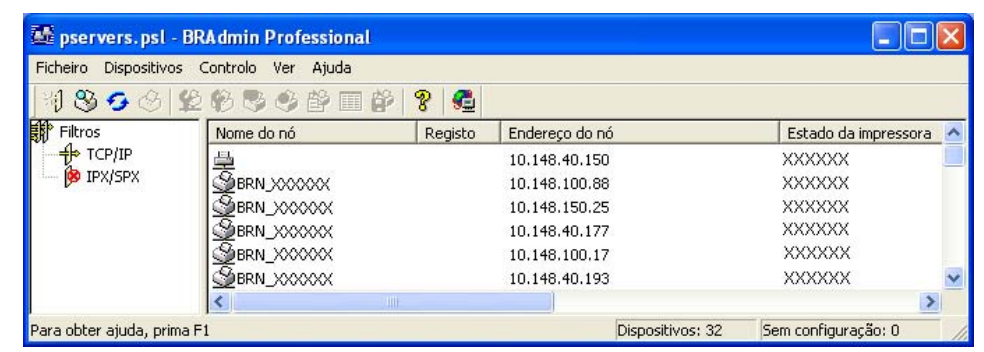

**Nota**

- Se as predefinições de fábrica do servidor de impressão não incluírem a utilização de um servidor DHCP/BOOTP/RARP, o dispositivo aparecerá como um dispositivo APIPA no ecrã do utilitário BRAdmin Professional.
- Poderá encontrar o nome do nó e o endereço IP imprimindo a lista de configurações da rede. Consulte *[Imprimir a lista de configurações da rede](#page-100-0)* na página 88 para obter informações sobre como imprimir a lista de configurações da rede no servidor de impressão.

### **Utilizar o painel de controlo para configurar a máquina para funcionar em rede**

Pode configurar a máquina para funcionar em rede utilizando o menu LAN do painel de controlo. [Consulte](#page-79-0)  *[Configuração do painel de controlo](#page-79-0)* na página 67.

### **Utilizar outros métodos para configurar a máquina para funcionar em rede**

Pode configurar a máquina para funcionar em rede através de outros métodos. Consulte *[Outras formas de](#page-142-0)  [definir o endereço IP \(para utilizadores experientes e administradores\)](#page-142-0)* na página 130.

### **Utilizar o protocolo HTTP (Web browser) para alterar as definições do servidor de impressão**

Pode utilizar um web browser padrão (recomendamos o Microsoft Internet Explorer® versão 6.0 ou posterior, ou o Netscape Navigator® versão 7.1 ou posterior) para alterar as definições do servidor de impressão através do protocolo HTTP (Hyper Text Transfer Protocol). Para utilizar um web browser, tem de ter um endereço IP atribuído ao servidor de impressão.

*1* Escreva http://endereço\_ip\_impressora/ no seu browser. (Em que endereco ip impressora é o endereço IP ou o nome do servidor de impressão)

Por exemplo: http://192.168.1.2/ (se o endereço IP da impressora for 192.168.1.2.)

#### **Nota**

Se tiver editado o ficheiro hosts do seu computador ou se estiver a utilizar um sistema de nomes de domínio (DNS), pode também introduzir o nome DNS do servidor de impressão. Uma vez que o servidor de impressão suporta TCP/IP e nomes NetBIOS, pode também introduzir o nome NetBIOS do servidor de impressão. Pode encontrar o nome NetBIOS na lista de configurações da rede. Consulte *[Imprimir a lista de](#page-100-0)  [configurações da rede](#page-100-0)* na página 88 para obter informações sobre como imprimir a lista de configurações da rede no servidor de impressão. O nome NetBIOS atribuído são os primeiros 15 caracteres do nome do nó e, por predefinição, aparece como BRW\_xxxxxx, em que xxxxxx corresponde aos seis últimos dígitos do endereço Ethernet.

- *2* Clique em **Configuração da rede**.
- *3* Introduza um nome de utilizador e uma palavra-passe. O Nome de utilizador é "**admin**" e a Palavra-passe predefinida é "**access**".
- *4* Clique em **OK**.
- *5* Seleccione o separador Sem fios e clique em **Configurar TCP/IP**.
- *6* Pode agora alterar as definições do servidor de impressão.

### **Utilizar a Configuração Remota para alterar as definições do servidor de impressão. (Windows® e Mac OS® X 10.2.4 ou superior)**

#### **Configuração Remota para Windows®**

A aplicação Configuração Remota permite-lhe configurar definições de rede a partir de uma aplicação do Windows®. Quando aceder a essa aplicação, as definições da sua máquina serão automaticamente transferidas para o seu PC e apresentadas no ecrã. Se alterar as definições, pode transferi-las directamente para a máquina.

*1* Clique no botão **Iniciar**, **Todos os programas**, **Brother**, **MFL-Pro Suite MFC-XXXX**, **Configuração Remota** e, em seguida, em **MFC-XXXX LAN** (em que XXXX corresponde ao nome do seu modelo).

- Introduza uma palavra-passe. A palavra-passe predefinida é "**access**".
- Clique em **TCP/IP (WLAN)**.
- Pode agora alterar as definições do servidor de impressão.

#### **Configuração Remota para Macintosh®**

A aplicação Configuração Remota permite-lhe configurar muitas das definições do MFC a partir de uma aplicação do Macintosh®. Quando aceder a essa aplicação, as definições da sua máquina serão automaticamente transferidas para o seu Macintosh® e apresentadas no ecrã. Se alterar as definições, pode transferi-las directamente para a máquina.

- Clique duas vezes no ícone **Macintosh HD** no ambiente de trabalho, depois em **Library**, **Printers**, **Brother** e, por fim, **Utilities**.
- Clique duas vezes no ícone **Configuração Remota**.
- Introduza uma palavra-passe. A palavra-passe predefinida é "**access**".
- Clique em **TCP/IP (WLAN)**.
- Pode agora alterar as definições do servidor de impressão.

<span id="page-42-0"></span>

# **Configuração no modo Infra-estrutura**

**For Windows® 98/98SE/Me/NT®/2000 Professional/XP**

### **Importante**

Se já tiver configurado as definições de rede sem fios da máquina, terá de repor as definições de rede local antes de configurar novamente as definições de rede sem fios. Prima **Menu**, **6**, **0**, **1** e seleccione 1. Sim para aceitar a alteração. A máquina reiniciará automaticamente.

*1* Ligue a máquina. Prima **Menu**, **6**, **2**, **5**. Utilizando ▲ ou ▼, seleccione Ligada e prima **OK**.

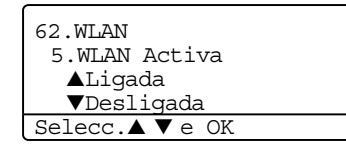

*2* Ligue o computador.

(Para Windows® 2000 Professional/XP, tem de ter iniciado sessão com privilégios de Administrador.) Feche todas as aplicações em execução antes de instalar o MFL-Pro Suite.

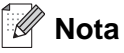

Se estiver a utilizar uma firewall pessoal, antes da configuração desactive-a. Após a configuração, quando vir que já pode imprimir, reinicie o software de firewall pessoal.

- Só é possível ter uma ligação de rede sem fios entre a máquina Brother e um ponto de acesso em PCs com o Windows NT® Workstation 4.0 e Windows® XP Professional x64 Edition.
- *3* Insira o CD-ROM fornecido na unidade do CD-ROM. Se aparecer o ecrã de selecção do modelo, escolha a sua máquina. Se aparecer o ecrã de selecção do idioma, escolha o idioma pretendido.

*4* Aparecerá o ecrã principal do CD-ROM. Clique em **Instalar outros controladores ou utilitários**.

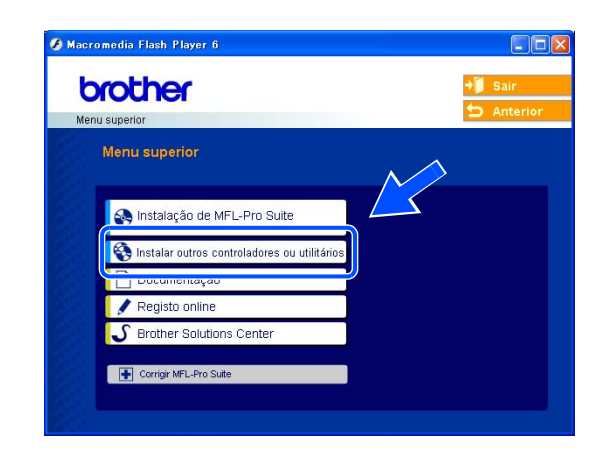

#### $\mathscr{A}$ **Nota**

Se esta janela não aparecer, utilize o Explorador do Windows® para executar o programa setup.exe a partir da pasta de raiz do CD-ROM da Brother.

*5* Clique em **Assistente de Configuração LAN sem fios**.

*6* Leia a **Informação Importante** e clique em **Seguinte**.

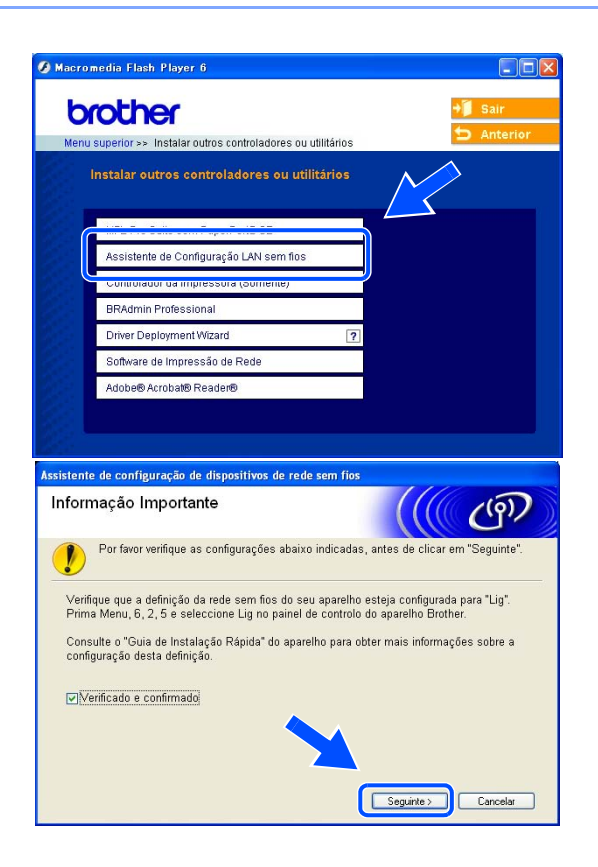

*7* Escolha **Manual** e clique em **Seguinte**.

*8* Para proceder à configuração, recomenda-se que ligue temporariamente o dispositivo sem fios Brother directamente a uma porta livre do ponto de acesso, hub ou router, utilizando um cabo de rede.

Se puder efectuar a ligação temporariamente com um cabo de rede: Escolha **Eu posso ligar temporariamente o meu dispositivo ao meu ponto de acesso com um cabo de rede** e depois clique em **Seguinte**. *Siga para o passo* **9**.

Se não tiver nenhum cabo de rede ou se não poder ligar temporariamente o dispositivo de rede sem fios Brother ao ponto de acesso: Escolha **Não estou em condições de ligar o dispositivo ao meu ponto de acesso com um cabo de rede** e depois clique em **Seguinte**. *Siga para o passo* **10**.

*9* Ligue o dispositivo de rede sem fios ao ponto de acesso utilizando um cabo de rede e clique em **Seguinte**. *Siga para o passo* **13**.

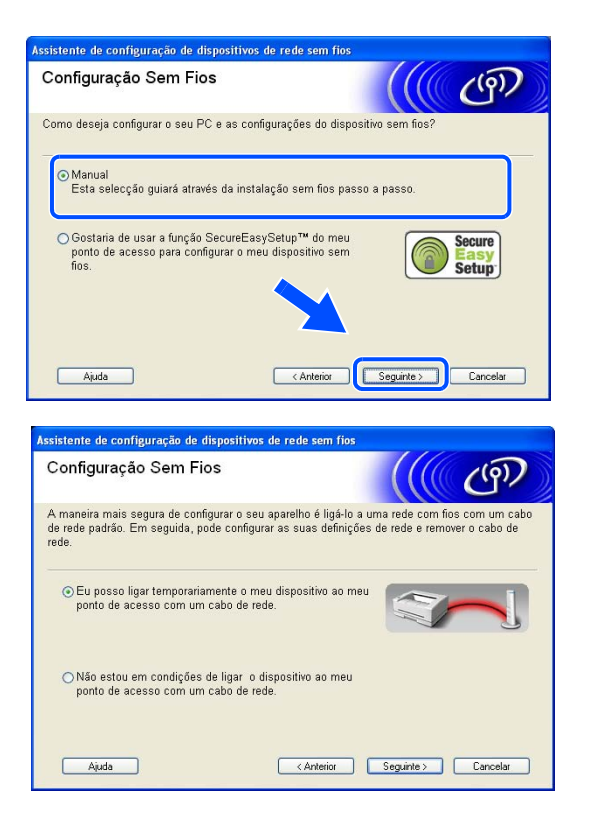

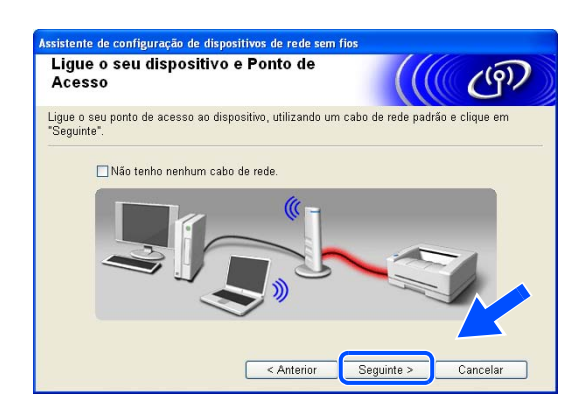

*10* Se escolher **Este PC tem capacidade para redes sem fios.**, seleccione **Estou a utilizar um ponto de acesso no modo infra-estrutura.** e depois clique em **Seguinte**. *Siga para o passo* **11**.

Se estiver a utilizar um computador com fios, escolha **Este PC utiliza um cabo de rede para ligar-se a uma rede sem fios.** e terá de configurar as definições de rede sem fios a partir do painel de controlo. Clique em **Seguinte** e siga as instruções apresentadas no ecrã para efectuar a configuração. Consulte *[Utilizar o Assistente de Configuração a](#page-32-0)  [partir do painel de controlo](#page-32-0)* na página 20.

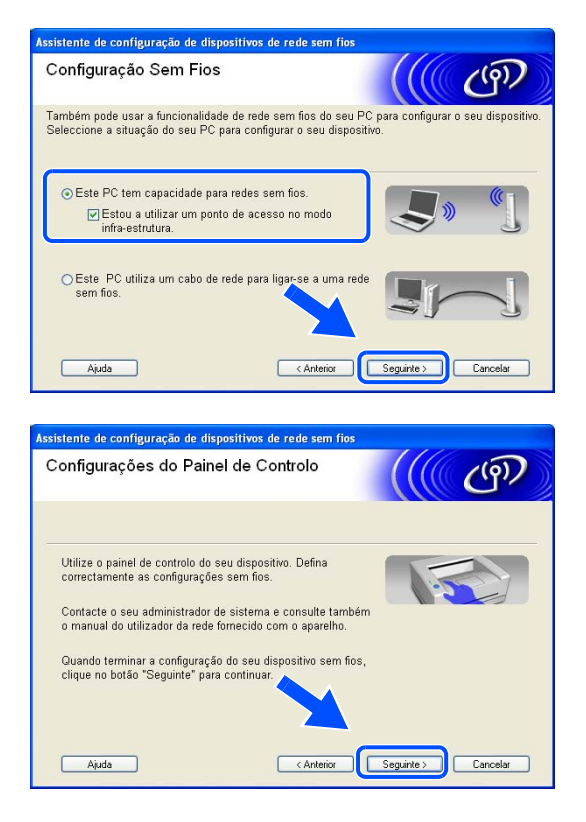

*11* Tem de alterar temporariamente as definições de rede sem fios do seu PC. Siga as instruções que aparecem no ecrã. Certifique-se de que toma nota de todas as definições, como o SSID ou o canal do seu PC. Precisará delas para repor as definições de rede sem fios de origem do seu PC.

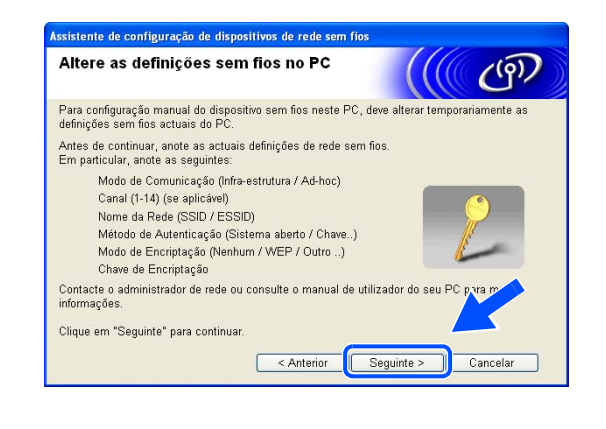

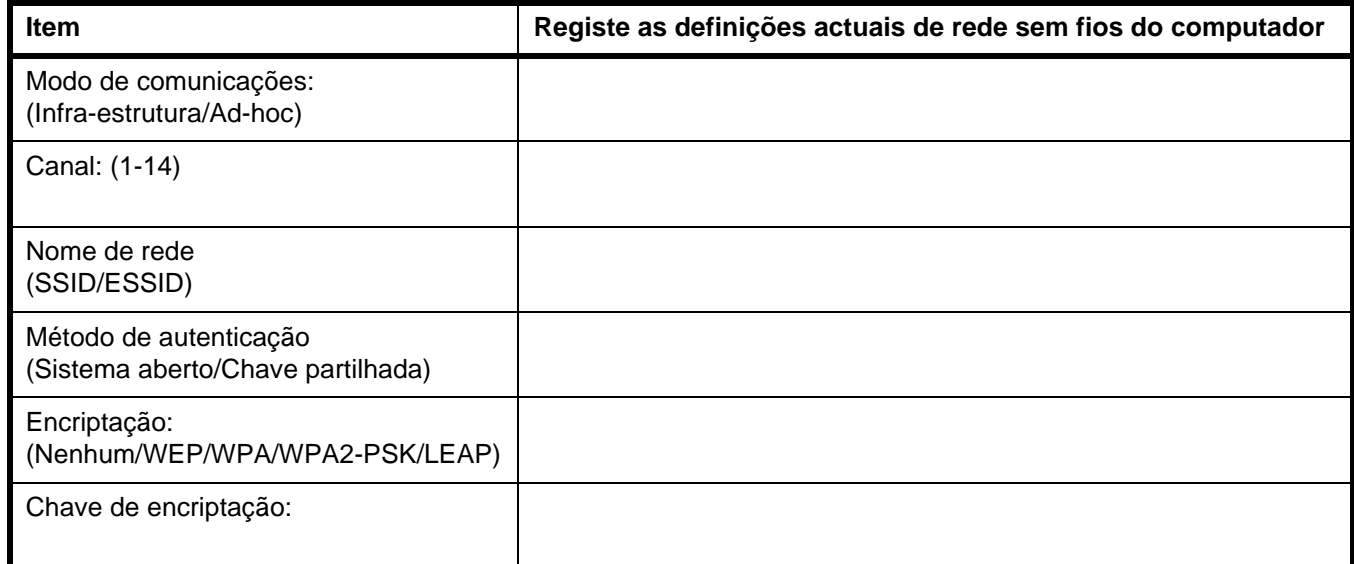

*12* Para comunicar com a máquina sem fios não configurada, altere temporariamente as definições de rede sem fios do seu PC, de forma a corresponderem às predefinições da máquina apresentadas neste ecrã. Clique em **Seguinte**.

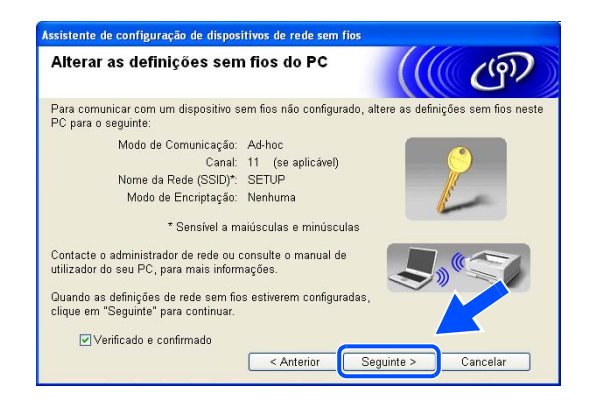

### **Nota**

Se aparecer uma mensagem a sugerir que reinicie o PC depois de alterar as definições de rede sem fios, reinicie o PC e, em seguida, volte ao passo 4 e prossiga com a instalação, ignorando os passos 11 e 12.

#### ■ Utilizadores de Windows<sup>®</sup> XP SP2 Pode alterar temporariamente as definições de rede sem fios do seu PC, executando os seguintes passos:

- (1) Clique em **Iniciar** e, depois, em **Painel de controlo**.
- (2) Clique no ícone **Ligações de rede**.
- (3) Seleccione e clique com o botão direito do rato em **Ligaçäo de rede sem fios**. Clique em **Ver 'Redes sem fios disponíveis'**.
- (4) Poderá ver a máquina sem fios Brother na lista. Seleccione **SETUP** e clique em **Ligar**.
- (5) Verifique o estado da ligação à rede sem fios (**Wireless Network Connection**). Poderá demorar alguns minutos até que o ecrã mostre o endereço IP alterado, de 0.0.0.0 para 169.254.x.x (em que x.x. corresponde a qualquer número entre 1 e 254).
- *13* Se estiver disponível mais do que uma impressora sem fios na rede, aparecerá a seguinte lista. Se a lista estiver em branco, verifique se o ponto de acesso e a máquina estão ligados e, em seguida, clique em Actualizar. Escolha a impressora que pretende configurar e clique em Seguinte.

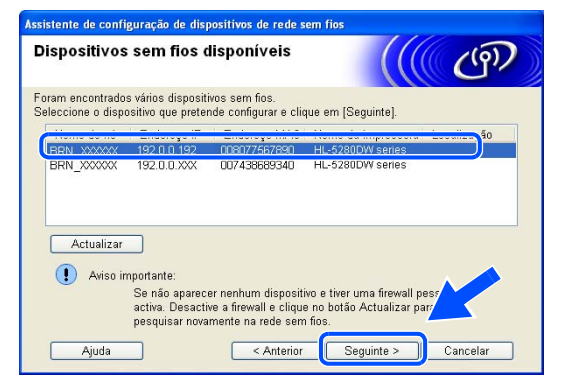

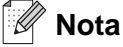

O Nome do nó predefinido da NC-xxxx (em que "xxxx" é o nome do modelo) é "BRW\_xxxxxx" (em que "xxxxxx" corresponde aos seis últimos dígitos do endereço Ethernet).

*14* O assistente procurará redes sem fios disponíveis a partir da impressora. Se estiver disponível mais do que uma rede sem fios, aparecerá a seguinte lista. Escolha o ponto de acesso que pretende associar à impressora e, em seguida, clique em **Seguinte**.

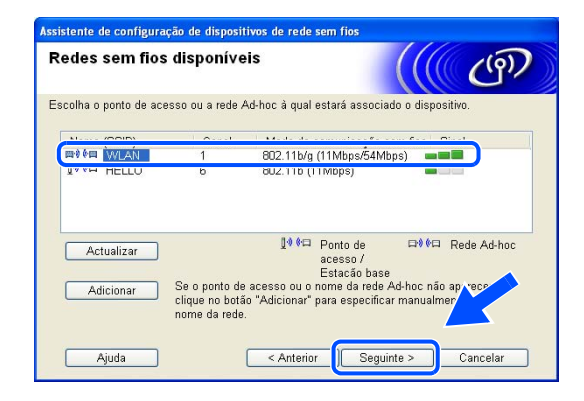

**Nota**

- Se a lista estiver em branco, verifique se o ponto de acesso está ligado e a difundir o SSID, e depois verifique se a máquina e o ponto de acesso estão a uma distância adequada para a comunicação sem fios. Em seguida, clique em **Actualizar**.
- Se o ponto de acesso estiver programado para não difundir o SSID pode adicioná-lo manualmente clicando no botão **Adicionar**. Siga as instruções apresentadas no ecrã para introduzir o **Nome SSID** e o número do **Canal**.
- "SETUP" é o SSID predefinido da máquina. Não escolha este SSID.
- *15* Se a sua rede não estiver configurada para Autenticação nem para Encriptação, será apresentado o seguinte ecrã. Para continuar a instalação, clique em **OK** e *siga para o passo* **17**.

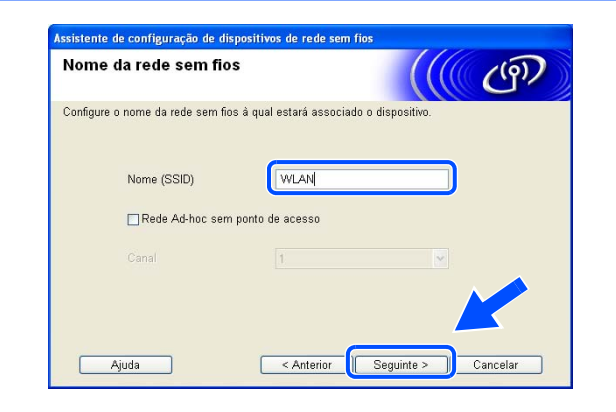

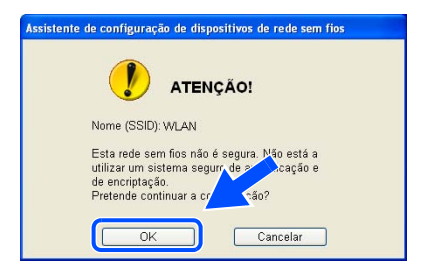

*16* Se a sua rede estiver configurada para Autenticação e Encriptação, será apresentado o seguinte ecrã. Ao configurar a impressora sem fios Brother, tem de garantir que o faz de forma a corresponder às definições de Autenticação e de Encriptação da rede sem fios já existente. Escolha o **Método de autenticação** e o **Modo de encriptação** a partir dos menus pendentes de cada caixa de definição. Em seguida, introduza a **Chave de rede** e clique em **Seguinte**.

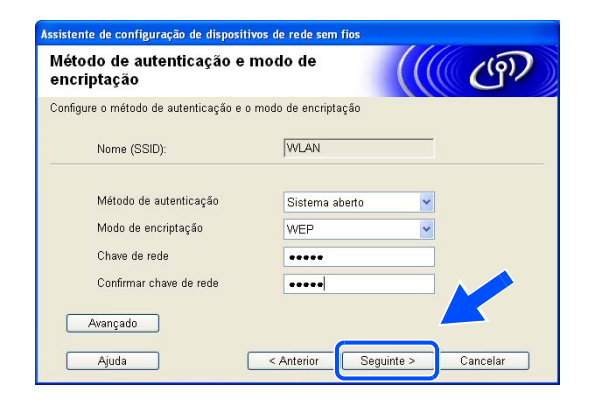

### **Nota**

- Se quiser definir mais do que uma chave WEP, clique em **Avançado**.
- Se não souber as definições de Autenticação ou de Encriptação para a rede, contacte o administrador da rede.
- *17* Clique em **Seguinte**. As definições serão enviadas para a sua impressora. Se clicar em **Cancelar** as definições permanecerão inalteradas.

Se tiver optado por utilizar um cabo de rede no *passo* **8**, *siga para o passo* **18** Se tiver optado por não utilizar um cabo de rede no *passo* **8**, *siga para o passo* **19**.

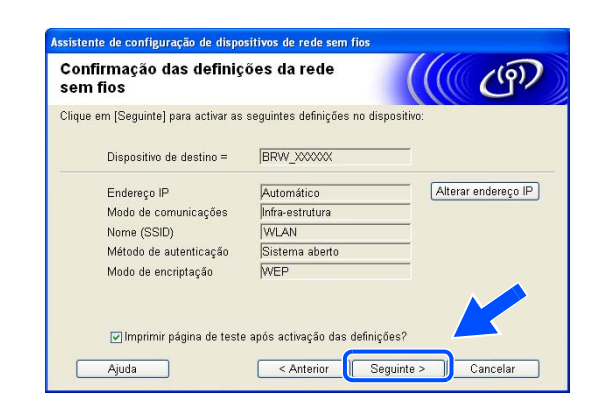

#### H **Nota**

Se quiser introduzir manualmente as definições de endereço IP da sua impressora, clique em **Alterar endereço IP** e introduza as definições de endereço IP necessárias para a sua rede.

*18* Desligue o cabo de rede do ponto de acesso (hub ou router) e da máquina e clique em **Seguinte**.

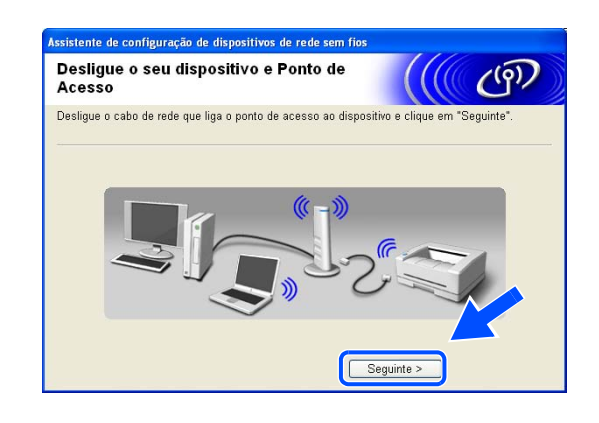

#### $\mathscr{Q}$ **Nota**

A comunicação sem fios não se iniciará enquanto não desligar o cabo de rede.

*19* Utilizando as informações registadas no *passo* **11**, reponha as definições originais de rede sem fios do seu computador. Clique em **Seguinte**.

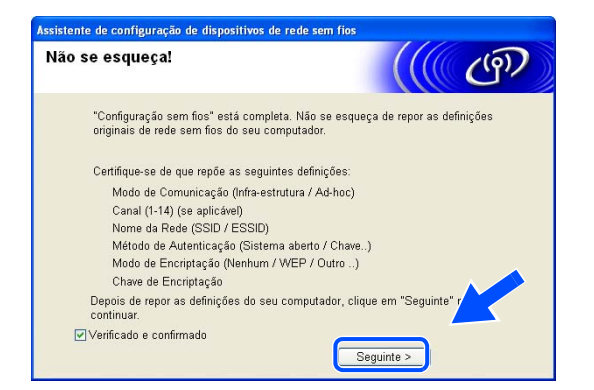

*20* Concluiu a configuração da rede sem fios. Clique em **Concluir**. Se quiser continuar a instalar os controladores e o software necessários para utilizar o seu dispositivo, seleccione **Instalação de MFL-Pro Suite** no menu do CD-ROM.

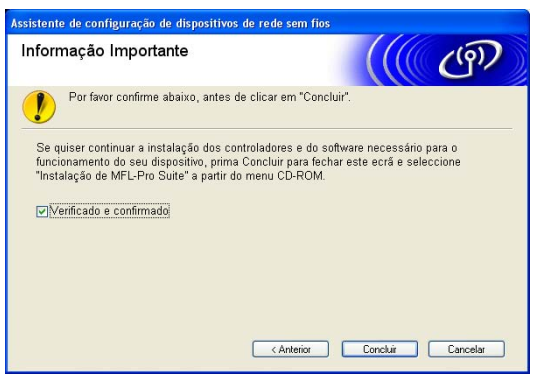

# **Configuração com um ponto de acesso que suporte SecureEasySetupTM**

### **Windows® 98/98SE/Me/2000 Professional/XP**

#### **Importante**

Se já tiver configurado as definições de rede sem fios da máquina, terá de repor as definições de rede local antes de configurar novamente as definições de rede sem fios. Prima **Menu**, **6**, **0**, **1** e seleccione 1. Sim para aceitar a alteração. A máquina reiniciará automaticamente.

*1* Ligue a máquina. Prima **Menu**, **6**, **2**, **5**. Utilizando ▲ ou ▼, seleccione Ligada e prima **OK**.

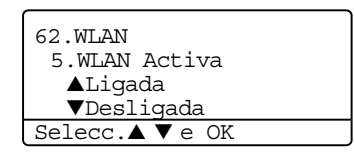

*2* Ligue o computador.

(Para Windows® 2000 Professional/XP, tem de ter iniciado sessão com privilégios de Administrador.) Feche todas as aplicações antes da configuração.

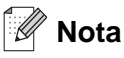

Se estiver a utilizar uma firewall pessoal, antes da configuração desactive-a. Após a instalação, quando vir que já pode imprimir, reinicie o software de firewall pessoal.

- *3* Insira o CD-ROM fornecido na unidade do CD-ROM. Se aparecer o ecrã de selecção do modelo, escolha a sua máquina. Se aparecer o ecrã de selecção do idioma, escolha o idioma pretendido.
- *4* Aparecerá o ecrã principal do CD-ROM. Clique em **Instalar outros controladores ou utilitários**.

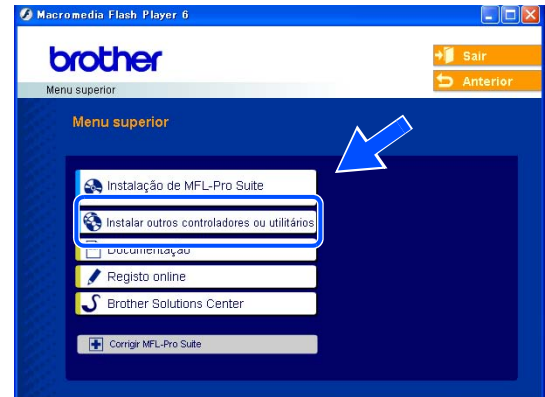

### **Nota**

 $\Xi$  Se esta janela não aparecer, utilize o Explorador do Windows® para executar o programa setup.exe a partir da pasta de raiz do CD-ROM da Brother.

*5* Clique em **Assistente de Configuração LAN sem fios**.

*6* Leia a **Informação Importante** e clique em **Seguinte**.

*7* Escolha **Gostaria de usar a função** 

clique em **Seguinte**.

**SecureEasySetup(tm) do meu ponto de acesso para configurar o meu dispositivo sem fios** e

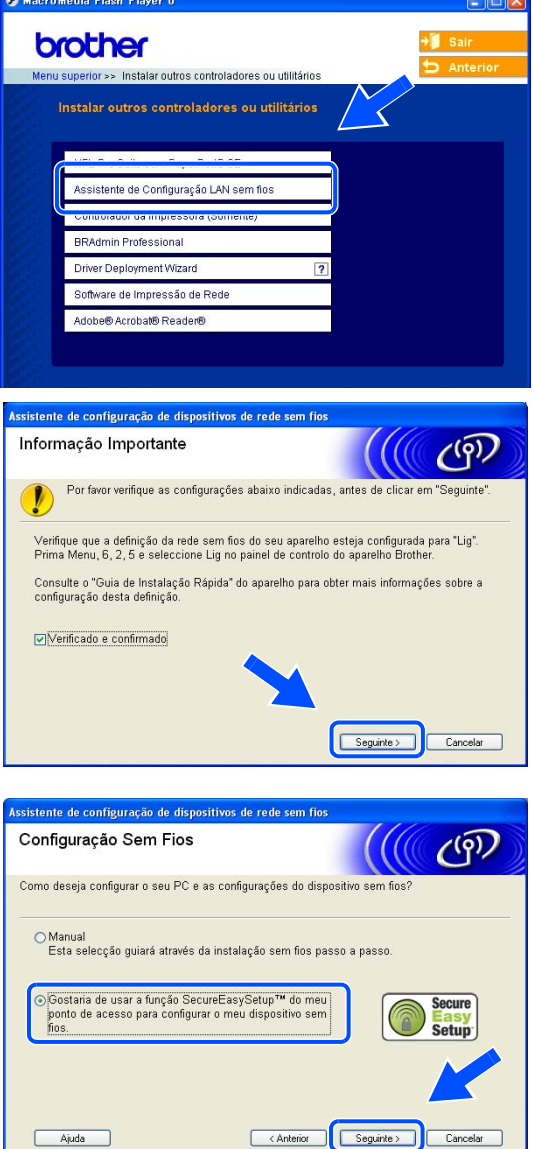

**4**

*8* Leia e confirme a mensagem apresentada no ecrã e clique em **Seguinte**.

*9* Coloque temporariamente a máquina a menos de 5 m do ponto de acesso.

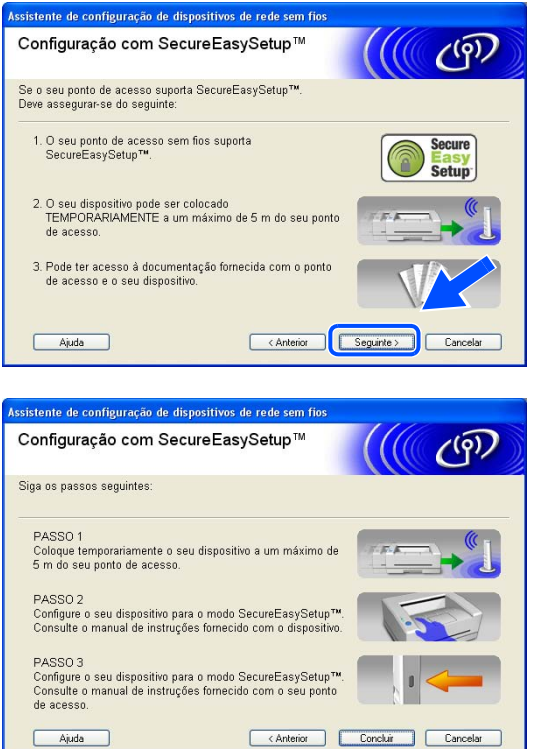

- *10* Consulte o manual de instruções que veio com o ponto de acesso para definir o modo SecureEasySetup<sup>™</sup> no ponto de acesso.
- *11* Coloque a máquina no modo SecureEasySetupTM. Prima **6**, **2**, **2**, **2**, para SecurEasySetup e prima **OK**.
- **Nota**
	- Demorará cerca de um minuto até o menu LAN ficar disponível no ecrã depois de a máquina reiniciar ou de ser ligada.
	- Se o LCD mostrar Erro de Conexão, tente novamente.

*12* Clique em **Concluir**.

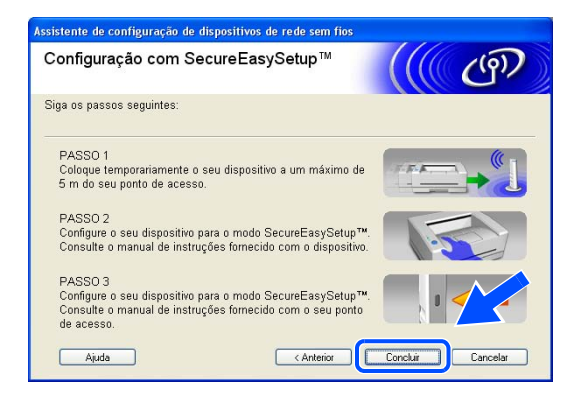

*13* A configuração está concluída. Volte a colocar a máquina num local que esteja ao alcance do ponto de acesso.

Concluiu a configuração da rede sem fios. Se quiser continuar a instalar os controladores e o software necessários para utilizar o seu dispositivo, seleccione **Instalação de MFL-Pro Suite** no menu do CD-ROM.

# **Configuração no modo ad-hoc**

### **Windows® 98/98SE/Me/2000 Professional/XP**

#### **Importante**

Se já tiver configurado as definições de rede sem fios da máquina, terá de repor as definições de rede local antes de configurar novamente as definições de rede sem fios. Prima **Menu**, **6**, **0**, **1** e seleccione 1. Sim para aceitar a alteração. A máquina reiniciará automaticamente.

*1* Ligue a máquina. Prima **Menu**, **6**, **2**, **5**. Utilizando ▲ ou ▼, seleccione Ligada e prima **OK**.

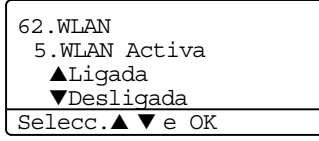

#### *2* Ligue o computador.

(Para Windows® 2000 Professional, tem de ter iniciado sessão com privilégios de Administrador.) Feche todas as aplicações antes da configuração.

## **Nota**

Se estiver a utilizar uma firewall pessoal, antes da configuração desactive-a. Após a instalação, quando vir que já pode imprimir, reinicie o software de firewall pessoal.

- *3* Insira o CD-ROM fornecido na unidade do CD-ROM. Se aparecer o ecrã de selecção do modelo, escolha a sua máquina. Se aparecer o ecrã de selecção do idioma, escolha o idioma pretendido.
- *4* Aparecerá o ecrã principal do CD-ROM. Clique em **Instalar outros controladores ou utilitários**.

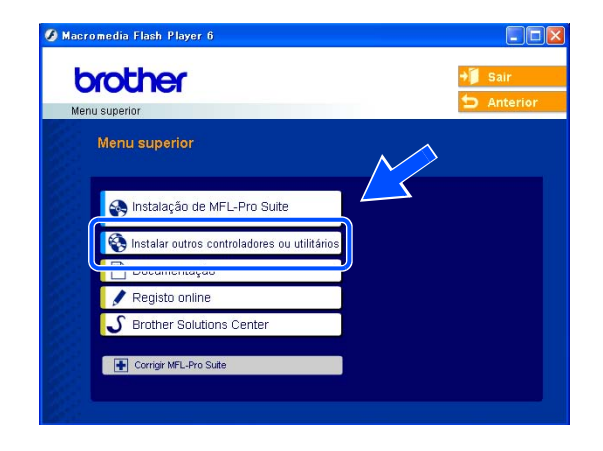

## **Nota**

Se esta janela não aparecer, utilize o Explorador do Windows® para executar o programa setup.exe a partir da pasta de raiz do CD-ROM da Brother.

*5* Clique em **Assistente de Configuração LAN sem fios**.

*6* Leia a **Informação Importante** e clique em **Seguinte**.

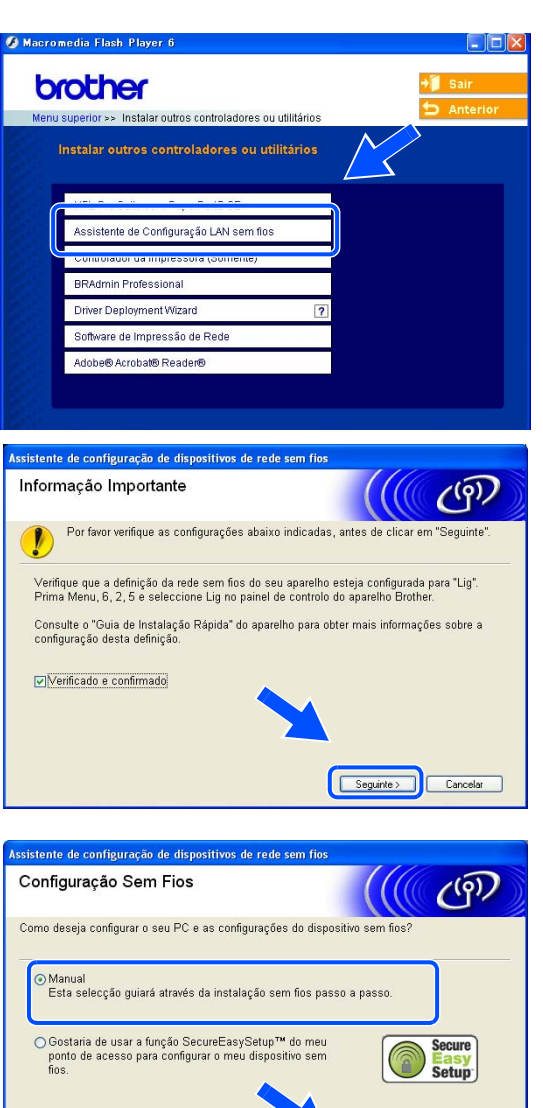

< Anterior Seguinte > Cancelar

 $Ajuda$ 

*7* Escolha **Manual** e clique em **Seguinte**.

*8* Escolha **Não estou em condições de ligar o dispositivo ao meu ponto de acesso com um cabo de rede**. Clique em **Seguinte**.

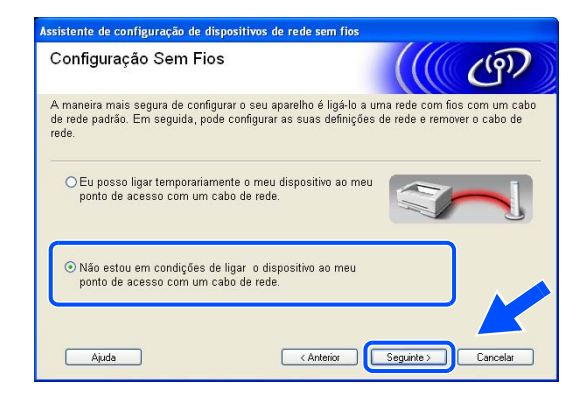

*9* Escolha **Este PC tem capacidade para redes sem fios** e certifique-se de que a opção **Estou a utilizar um ponto de acesso no modo infra-estrutura** não está marcada. Clique em **Seguinte**.

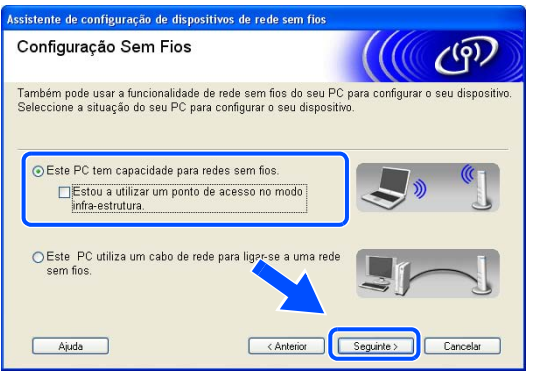

*10* Tem de alterar temporariamente as definições de rede sem fios do seu PC. Siga as instruções que aparecem no ecrã. Certifique-se de que toma nota de todas as definições, como o SSID ou o canal do seu PC. Precisará delas para repor as definições de rede sem fios de origem do seu PC.

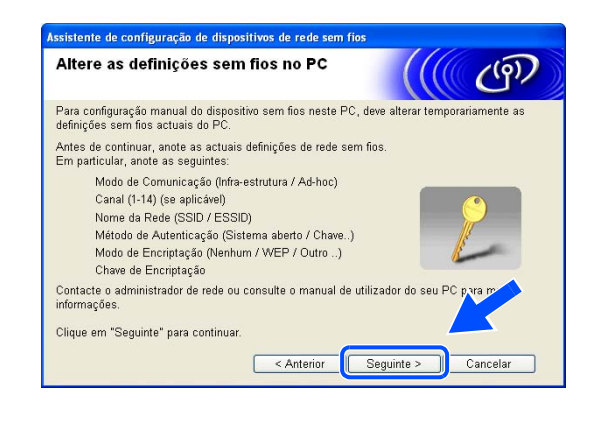

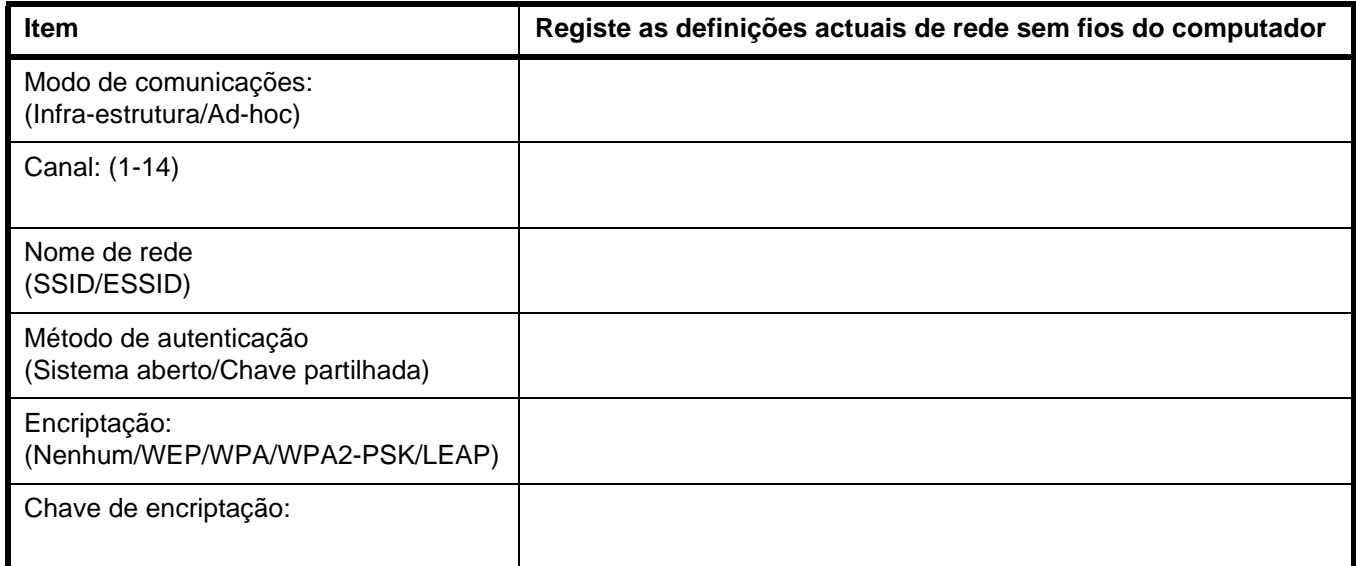

*11* Para comunicar com a máquina sem fios não configurada, altere temporariamente as definições de rede sem fios do seu PC, de forma a corresponderem às predefinições da máquina apresentadas neste ecrã. Clique em **Seguinte**.

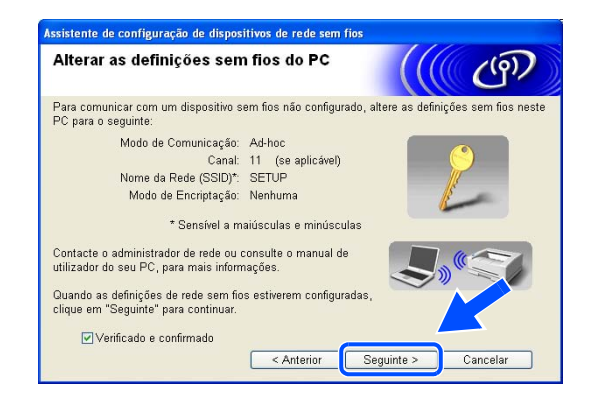

### **Nota**

- Se aparecer uma mensagem a sugerir que reinicie o PC depois de alterar as definições de rede sem fios, reinicie o PC e, em seguida, volte ao passo 4 e prossiga com a instalação, ignorando os passos 10 e 11.
- Utilizadores de Windows® XP SP2 Pode alterar temporariamente as definições de rede sem fios do seu PC, executando os seguintes passos:
	- (1) Clique em **Iniciar** e, depois, em **Painel de controlo**.
	- (2) Clique no ícone **Ligações de rede**.
	- (3) Seleccione e clique com o botão direito do rato em **Ligaçäo de rede sem fios**. Clique em **Ver 'Redes sem fios disponíveis'**.
	- (4) Poderá ver a máquina sem fios Brother na lista. Seleccione **SETUP** e clique em **Ligar**.
	- (5) Verifique o estado da ligação à rede sem fios (**Wireless Network Connection**). Poderá demorar alguns minutos até que o ecrã mostre o endereço IP alterado, de 0.0.0.0 para 169.254.x.x (em que x.x. corresponde a qualquer número entre 1 e 254).
- *12* Se estiver disponível mais do que uma impressora sem fios na rede, aparecerá a seguinte lista. Se a lista estiver em branco, verifique se o ponto de acesso e a máquina estão ligados e, em seguida, clique em **Actualizar**. Escolha a impressora que pretende configurar e clique em **Seguinte**.

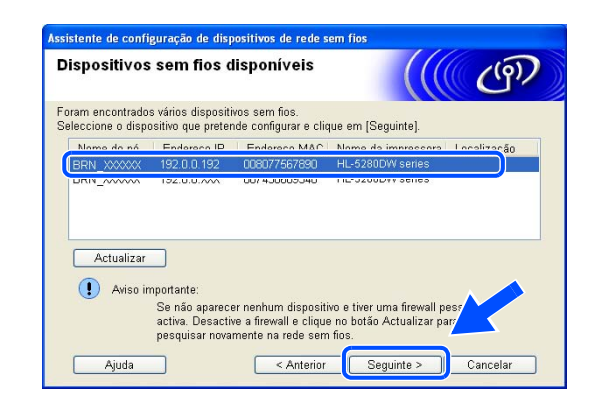

### **Nota**

O Nome do nó predefinido da NC-xxxx (em que "xxxx" é o nome do modelo) é "BRW\_xxxxxx" (em que "xxxxxx" corresponde aos seis últimos dígitos do endereço Ethernet).

*13* O assistente procurará redes sem fios disponíveis a partir da impressora. Se estiver disponível mais do que uma rede sem fios, aparecerá a seguinte lista. Escolha a rede Ad-hoc que pretende associar à impressora e, em seguida, clique em **Seguinte**.

Se não estiver disponível nenhuma rede sem fios Ad-hoc, terá de criar uma nova rede sem fios. *Siga para o passo* **16**.

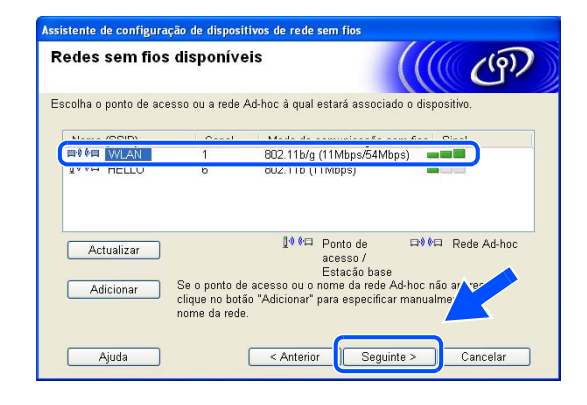

## **Nota**

- Se a rede Ad-hoc pretendida não aparecer na lista, poderá adicioná-la manualmente clicando em **Adicionar**. Siga as instruções apresentadas no ecrã para introduzir o **Nome (SSID)** e o número do **Canal**.
- Seleccione **Rede Ad-hoc sem ponto de acesso**.
- Se a lista estiver em branco, verifique se a impressora está dentro do intervalo das comunicações sem fios. Em seguida, clique em **Actualizar**.
- *14* Se a sua rede não estiver configurada para Autenticação nem para Encriptação, será apresentado o seguinte ecrã. Para continuar a instalação, clique em **OK** e *siga para o passo* **17**.

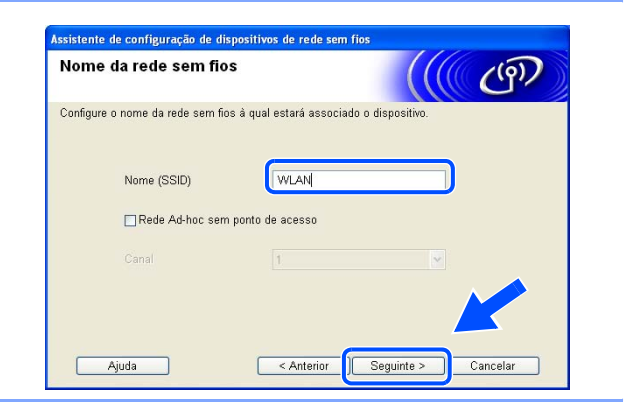

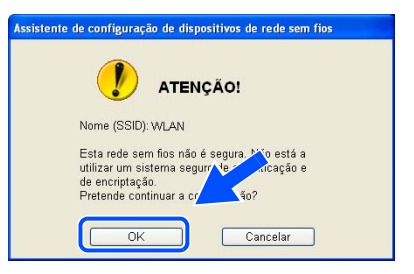

*15* Se a sua rede estiver configurada para Autenticação e Encriptação, será apresentado o seguinte ecrã. Ao configurar a impressora sem fios Brother, tem de garantir que o faz de forma a corresponder às definições de Autenticação e de Encriptação da rede sem fios já existente. Escolha o **Método de autenticação** e o **Modo de encriptação** a partir dos menus pendentes de cada caixa de definição. Em seguida, introduza a **Chave de rede** e clique em **Seguinte**. *Siga para o passo* **17**

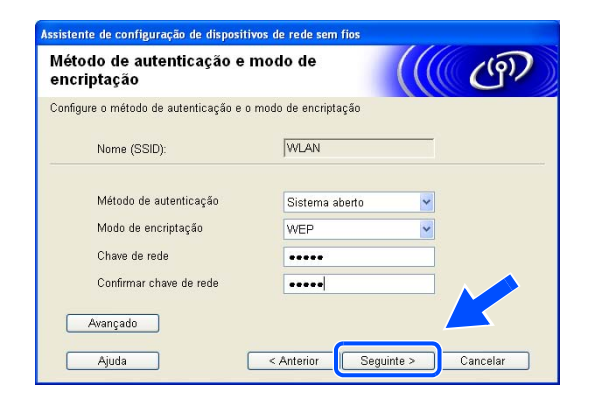

### **Nota**

- Se quiser definir mais do que uma chave WEP, clique em **Avançado**.
- Se não souber as definições de Autenticação ou de Encriptação para a rede, contacte o administrador da rede.
- *16* Introduza um novo SSID e escolha o **Método de autenticação** e o **Modo de encriptação** a partir dos menus pendentes de cada caixa de definição. Em seguida, introduza a **Chave de rede** e clique em **Seguinte**.

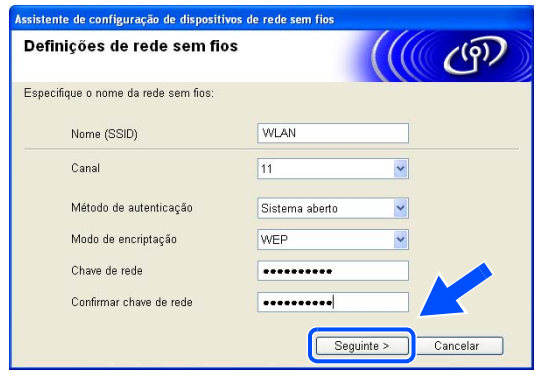

#### .<br>V **Nota**

Se não souber as definições de Autenticação ou de Encriptação para a rede, contacte o administrador da rede.

*17* Clique em **Seguinte**. As definições serão enviadas para a sua impressora. Se clicar em **Cancelar** as definições permanecerão inalteradas.

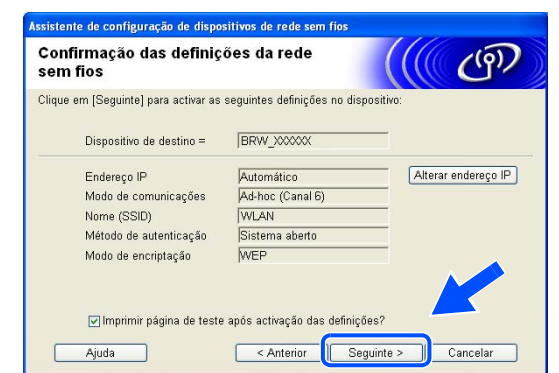

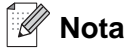

Se quiser introduzir manualmente as definições de endereço IP da sua impressora, clique em **Alterar endereço IP** e introduza as definições de endereço IP necessárias para a sua rede. Depois de efectuar as selecções pretendidas, clique em **Seguinte** para que o assistente procure redes sem fios disponíveis.

*18* Para comunicar com o dispositivo sem fios configurado, tem de configurar o PC para utilizar as mesmas definições de rede sem fios. Altere manualmente as definições de rede sem fios do seu PC, para que coincidam com as definições de rede sem fios da máquina apresentadas neste ecrã. Clique em **Seguinte**.

(As definições apresentadas neste ecrã são apresentadas apenas a título de exemplo. As suas definições não serão idênticas.)

*19* Concluiu a configuração da rede sem fios. Clique em **Concluir**. Se quiser continuar a instalar os controladores e o software necessários para utilizar o seu dispositivo, seleccione **Instalação de MFL-Pro Suite** no menu do CD-ROM.

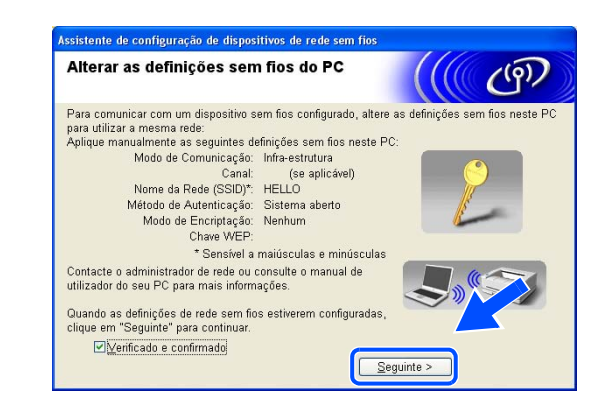

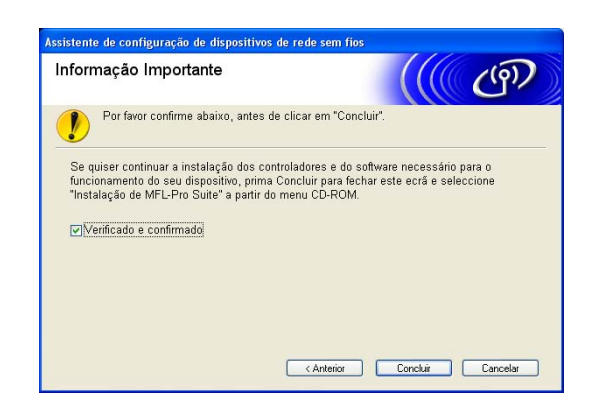

<span id="page-63-0"></span>

# **Configuração no modo Infra-estrutura**

**Mac OS® X 10.2.4 ou superior.**

#### **Importante**

Se já tiver configurado as definições de rede sem fios da máquina, terá de repor as definições de rede local antes de configurar novamente as definições de rede sem fios. Prima **Menu**, **6**, **0**, **1** e seleccione 1. Sim para aceitar a alteração. A máquina reiniciará automaticamente.

*1* Ligue a máquina. Prima **Menu**, **6**, **2**, **5**. Utilizando ▲ ou ▼, seleccione Ligada e prima **OK**.

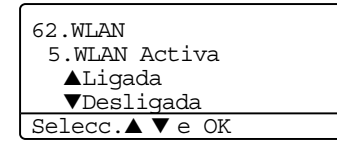

- *2* Ligue o Macintosh®.
- *3* Insira o CD-ROM fornecido na unidade do CD-ROM.
- *4* Clique duas vezes no ícone **Utilitários** e, depois, em **Assistente de Configuração de dispositivos de rede sem fios**.

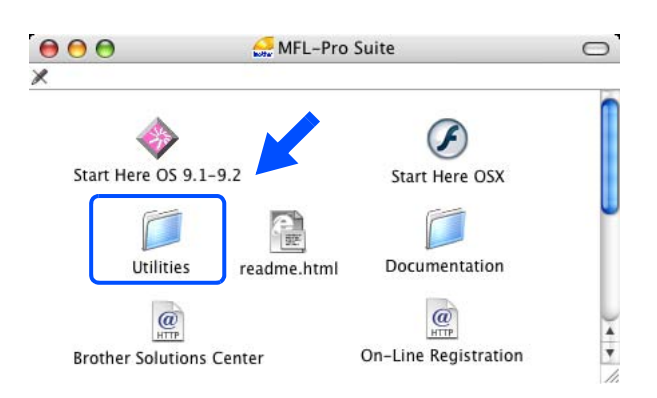

*5* Leia a **Important Notice** (Informação Importante) e clique em **Next** (Seguinte).

*6* Escolha **Manual** e clique em **Next** (Seguinte).

*7* Para proceder à configuração, recomenda-se que ligue temporariamente o dispositivo sem fios Brother directamente a uma porta livre do ponto de acesso, hub ou router, utilizando um cabo de rede.

Se puder efectuar a ligação temporariamente com um cabo de rede: Seleccione **I'm able to temporarily connect my device to my access point with a network cable** (Eu posso ligar temporariamente o meu dispositivo ao meu ponto de acesso com um cabo de rede) e depois clique em Next (Seguinte). *Siga para o passo* **8**.

Se não tiver nenhum cabo de rede ou se não poder ligar temporariamente o dispositivo de rede sem fios Brother ao ponto de acesso: Escolha **I'm not able to connect my device to my access point with a network cable** (Não estou em condições de ligar o dispositivo ao meu ponto de acesso com um cabo de rede) e depois clique em Next (Seguinte). *Siga para o passo* **9**.

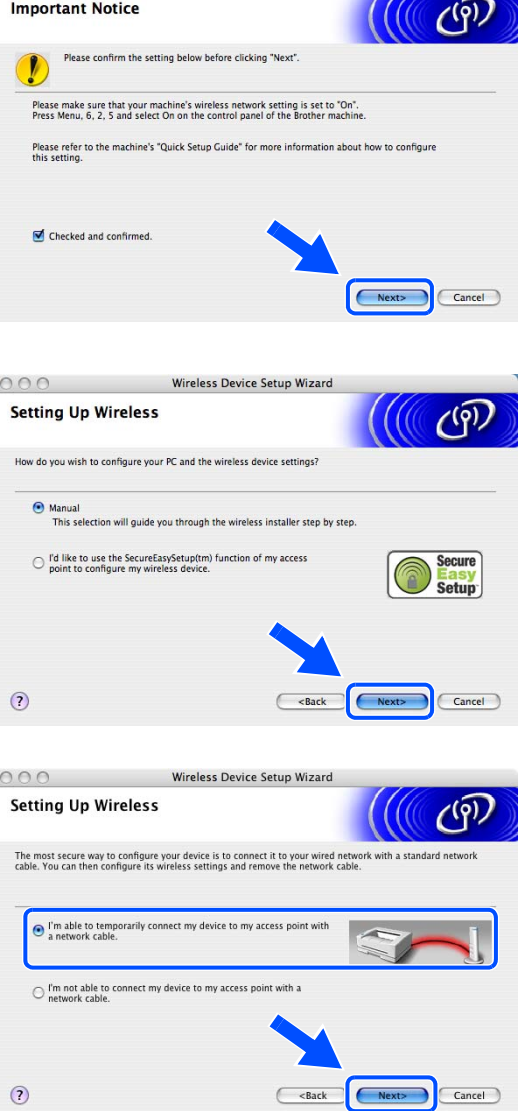

Wireless Device Setup Wizard

 $000$ 

*8* Ligue o dispositivo de rede sem fios ao ponto de acesso utilizando um cabo de rede e clique em **Next** (Seguinte). *Siga para o passo* **12**.

*9* Se escolher **The PC has wireless capability.** (Este PC tem capacidade para redes sem fios), seleccione **I am using an access point in infrastructure mode.** (Estou a utilizar um ponto de acesso no modo infra-estrutura) e depois clique em **Next** (Seguinte). *Siga para o passo* **10**.

Se escolher **The PC uses a newtork cable to connect the wireless network.** (Este PC utiliza um cabo de rede para ligar-se a uma rede sem fios), terá de configurar as definições de rede sem fios a partir do painel de controlo. Clique em **Next** (Seguinte) e siga as instruções apresentadas no ecrã para efectuar a configuração. [Consulte](#page-32-0) *Utilizar o [Assistente de Configuração a partir do painel de](#page-32-0)  controlo* [na página 20](#page-32-0)

*10* Tem de alterar temporariamente as definições de rede sem fios do seu PC. Siga as instruções que aparecem no ecrã. Certifique-se de que toma nota de todas as definições, como o SSID ou o canal do seu PC. Precisará delas para repor as definições de rede sem fios de origem do seu PC.

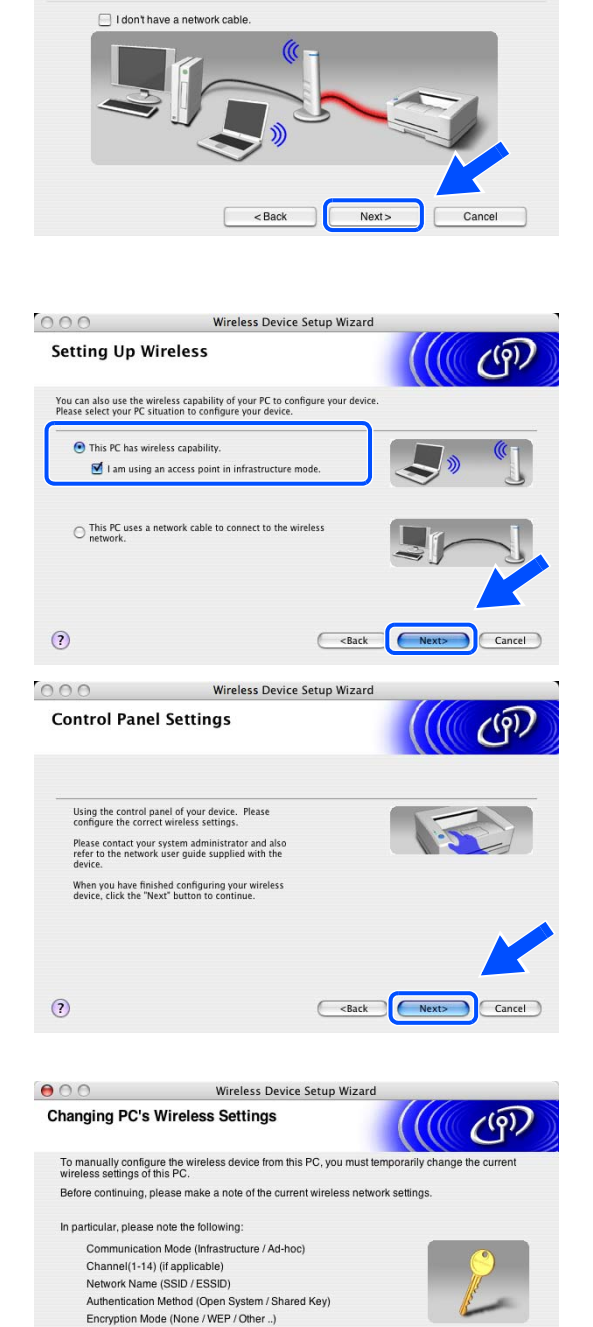

Wireless Device Setup Wizard

 $(5)$ 

 $000$ 

Encryption Key

Click "Next" to continue.

Please contact your network administrator, or refer to your PC user's guide,

 $<sub>8</sub>$   $<sub>6</sub>$ </sub></sub>

 $Next$ 

Cancel

**Connecting Your Device and Access Point** 

Please connect your access point to the device using a standard network ca

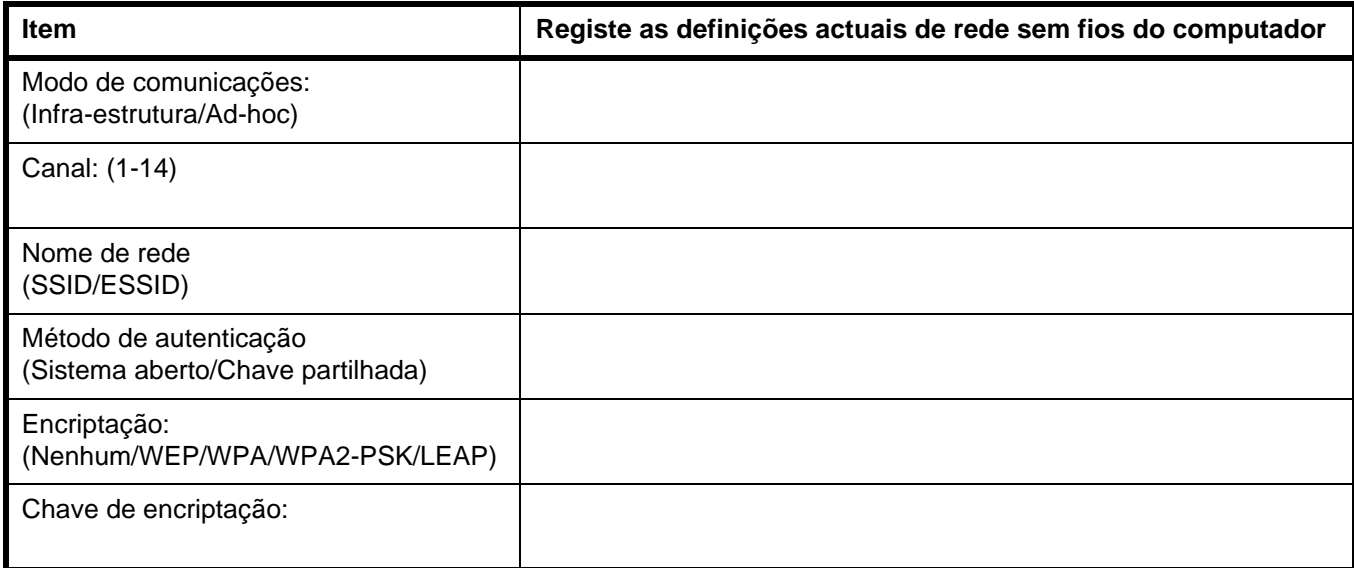

- *11* Para comunicar com a máquina sem fios não configurada, altere temporariamente as definições de rede sem fios do seu Macintosh®, de forma a corresponderem às predefinições da máquina apresentadas neste ecrã. Clique em **Next** (Seguinte).
- *12* Se estiver disponível mais do que uma impressora sem fios na rede, aparecerá a seguinte lista. Se a lista estiver em branco, verifique se o ponto de acesso e a máquina estão ligados e, em seguida, clique em **Refresh** (Actualizar). Escolha a impressora que pretende configurar e clique em **Next** (Seguinte).

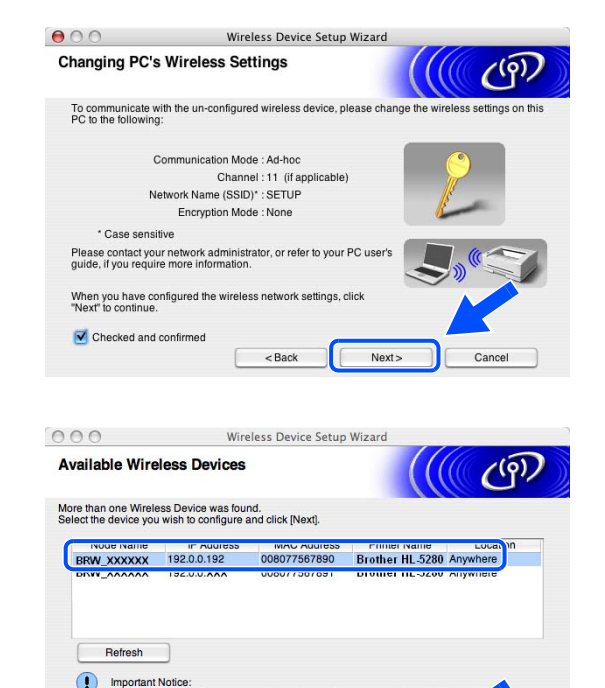

If no devices appear and you're running a personal fi<br>firewall and click the Refresh button to re-search the v

 $<$  Back

 $Next$ 

Help

#### : U **Nota**

O Nome do nó predefinido da NC-xxxx (em que "xxxx" é o nome do modelo) é "BRW\_xxxxxx" (em que "xxxxxx" corresponde aos seis últimos dígitos do endereço Ethernet).

*13* O assistente procurará redes sem fios disponíveis a partir da impressora. Se estiver disponível mais do que uma rede sem fios, aparecerá a seguinte lista. Escolha o ponto de acesso que pretende associar à impressora e, em seguida, clique em **Next** (Seguinte).

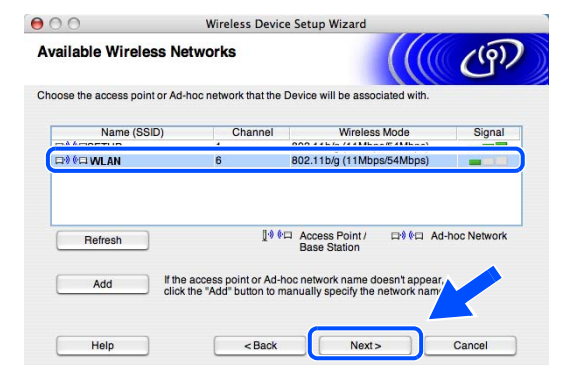

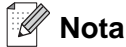

- Se a lista estiver em branco, verifique se o ponto de acesso está ligado e a difundir o SSID, e depois verifique se a máquina e o ponto de acesso estão a uma distância adequada para a comunicação sem fios. Em seguida, clique em **Refresh** (Actualizar).
- Se o ponto de acesso estiver programado para não difundir o SSID pode adicioná-lo manualmente clicando no botão **Add** (Adicionar). Siga as instruções apresentadas no ecrã para introduzir o **Name (SSID)** (Nome (SSID)) e o número do Channel (Canal).
- "SETUP" é o SSID predefinido da máquina. Não escolha este SSID.
- *14* Se a sua rede não estiver configurada para Autenticação nem para Encriptação, será apresentado o seguinte ecrã. Para continuar a instalação, clique em **OK** e *siga para o passo* **16**.

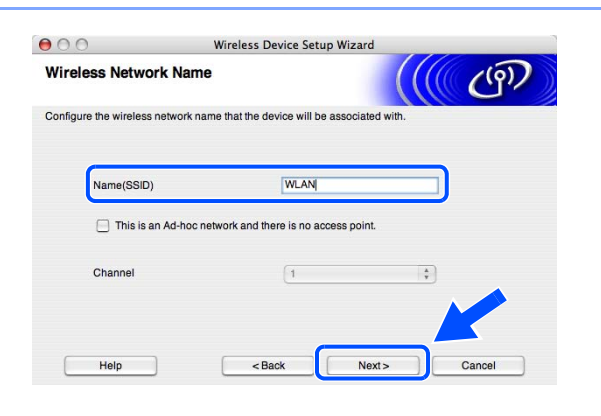

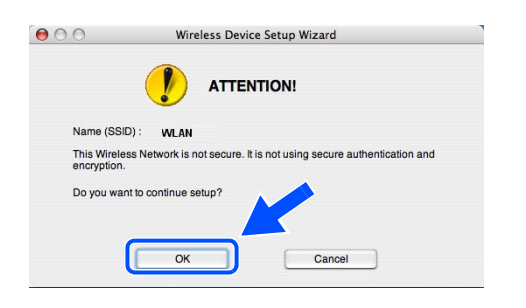

*15* Se a sua rede estiver configurada para Autenticação e Encriptação, será apresentado o seguinte ecrã. Ao configurar a impressora sem fios Brother, tem de garantir que o faz de forma a corresponder às definições de Autenticação e de Encriptação da rede sem fios já existente. Escolha o **Authentication Method** (Método de autenticação) e o **Encryption Mode** (Modo de encriptação) a partir dos menus pendentes de cada caixa de definição. Em seguida, introduza a **Network key** (Chave de rede) e clique em **Next** (Seguinte).

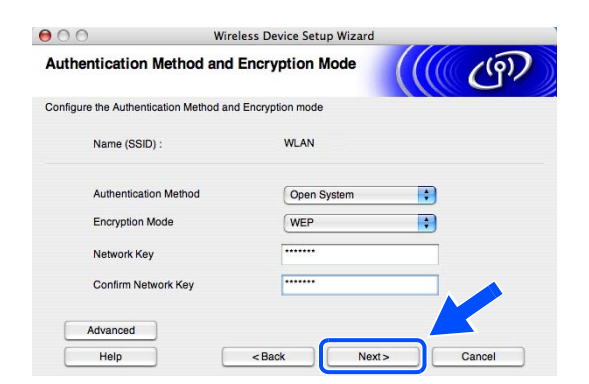

#### **Nota**

- Se quiser definir mais do que uma chave WEP, clique em **Advanced** (Avançado).
- Se não souber as definições de Autenticação ou de Encriptação para a rede, contacte o administrador da rede.
- *16* Clique em **Next** (Seguinte). As definições serão enviadas para a sua impressora. Se clicar em **Cancel** (Cancelar) as definições permanecerão inalteradas.

Se tiver optado por utilizar um cabo de rede no *passo* **7**, *siga para o passo* **17** Se tiver optado por não utilizar um cabo de rede no *passo* **7**, *siga para o passo* **18**.

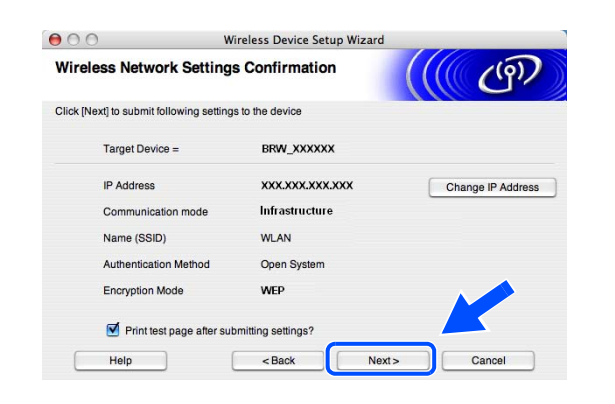

#### **Nota**

• Se quiser introduzir manualmente as definições de endereço IP da sua impressora, clique em **Change IP Address** (Alterar endereço IP) e introduza as definições de endereço IP necessárias para a sua rede.

*17* Desligue o cabo de rede do ponto de acesso (hub ou router) e da máquina e clique em **Next** (Seguinte). *Siga para o passo* **19**.

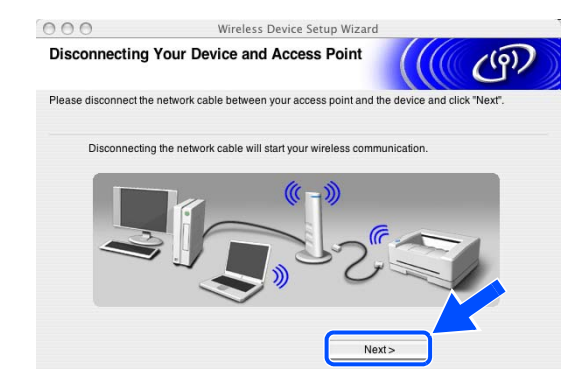

### **Nota**

do CD-ROM.

A comunicação sem fios não se iniciará enquanto não desligar o cabo de rede.

*18* Utilizando as informações registadas no *passo* **10**, reponha as definições originais de rede sem fios do seu computador. Clique em **Next** (Seguinte).

*19* Concluiu a configuração da rede sem fios. Clique em **Finish** (Concluir). Se quiser continuar a instalar os controladores e o software necessários para utilizar o seu dispositivo, seleccione **Start Here OS X** no menu

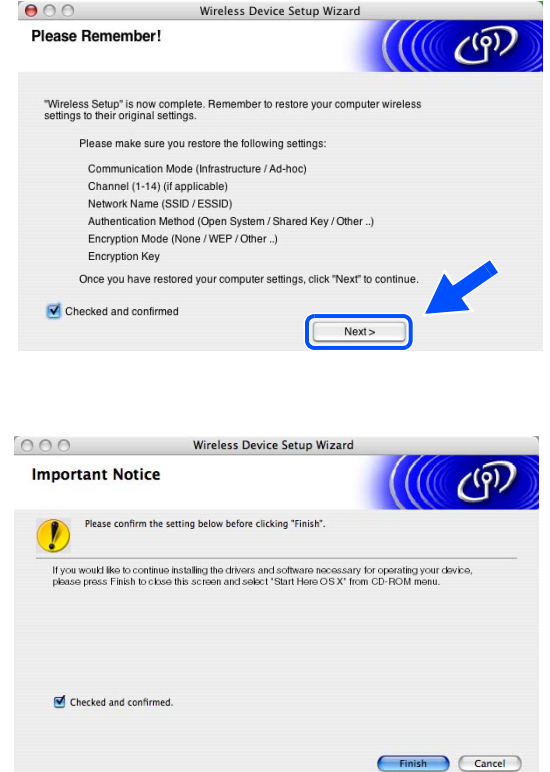

# **Configuração com um ponto de acesso que suporte SecureEasySetupTM**

**Mac OS® X 10.2.4 ou superior.**

### **Importante**

Se já tiver configurado as definições de rede sem fios da máquina, terá de repor as definições de rede local antes de configurar novamente as definições de rede sem fios. Prima **Menu**, **6**, **0**, **1** e seleccione 1. Sim para aceitar a alteração. A máquina reiniciará automaticamente.

*1* Ligue a máquina. Prima **Menu**, **6**, **2**, **5**. Utilizando ▲ ou ▼, seleccione Ligada e prima **OK**.

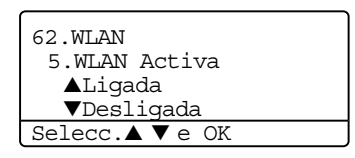

- *2* Ligue o Macintosh®.
- *3* Insira o CD-ROM fornecido na unidade do CD-ROM.
- *4* Clique duas vezes no ícone **Utilities** e, depois, em **Assistente de Configuração de dispositivos de rede sem fios**.

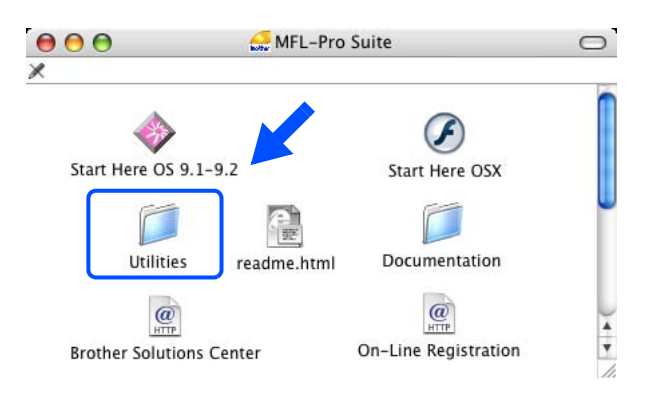

*5* Leia a **Important Notice** (Informação Importante) e clique em **Next** (Seguinte).

*6* Escolha **I'd like to use the SecureEasySetup(tm) function of my access point to configure my wireless device.** (Gostaria de usar a função SecureEasySetup(tm) do meu ponto de acesso para configurar o meu dispositivo sem fios) e clique em **Next** (Seguinte).

*7* Verifique os itens indicados na mensagem apresentada no ecrã e clique em **Next** (Seguinte).

*8* Coloque temporariamente a máquina a menos de 5 m do ponto de acesso.

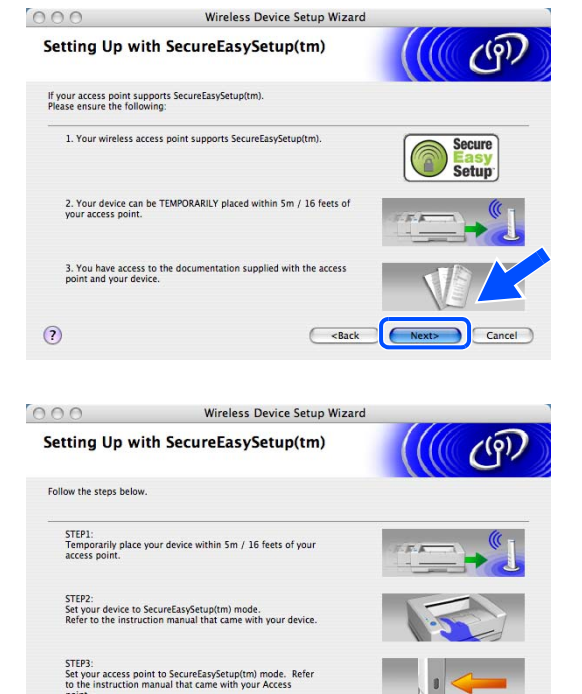

<Back | Finish | Cancel

 $\odot$ 

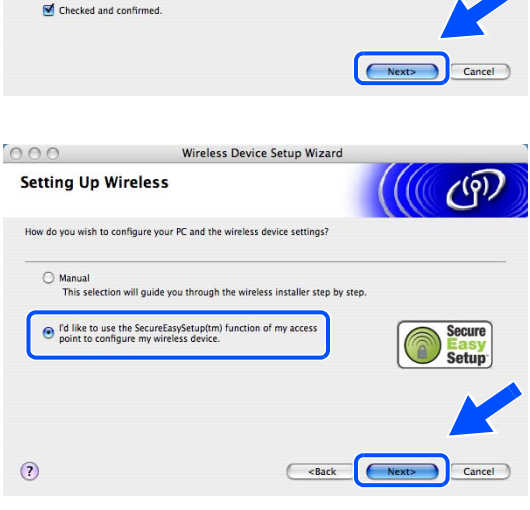

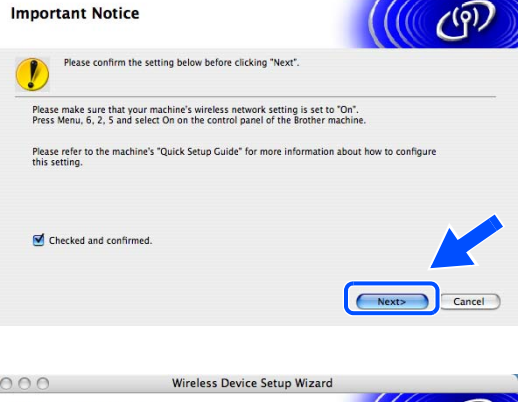

Wireless Device Setup Wizard

 $000$
- *9* Consulte o manual de instruções que veio com o ponto de acesso para definir o modo SecureEasySetup™ no ponto de acesso.
- *10* Coloque a máquina no modo SecureEasySetupTM. Prima **6**, **2**, **2**, **2**, para SecurEasySetup e prima **OK**.

#### **Nota** : Kl

- Demorará cerca de um minuto até o menu LAN ficar disponível no ecrã depois de a máquina reiniciar ou de ser ligada.
- Se o LCD mostrar Erro de Conexão, tente novamente.
- *11* Clique em **Concluir**.

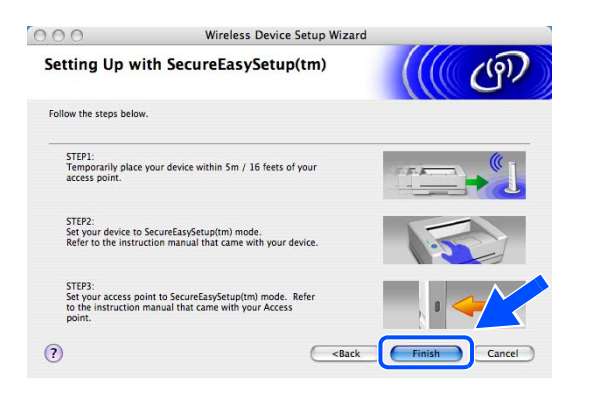

- *12* A configuração está concluída. Volte a colocar a máquina num local que esteja ao alcance do ponto de acesso.
- *13* Concluiu a configuração da rede sem fios. Se quiser continuar a instalar os controladores e o software necessários para utilizar o seu dispositivo, seleccione **Start Here OSX** no menu do CD-ROM.

## **Configuração no modo ad-hoc**

## **Mac OS® X 10.2.4 ou superior.**

### **Importante**

Se já tiver configurado as definições de rede sem fios da máquina, terá de repor as definições de rede local antes de configurar novamente as definições de rede sem fios. Prima **Menu**, **6**, **0**, **1** e seleccione 1. Sim para aceitar a alteração. A máquina reiniciará automaticamente.

 $000$ 

*1* Ligue a máquina. Prima **Menu**, **6**, **2**, **5**. Utilizando ▲ ou ▼, seleccione Ligada e prima **OK**.

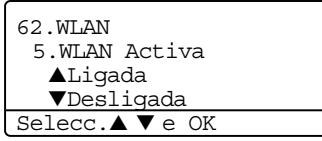

- *2* Ligue o Macintosh®.
- *3* Insira o CD-ROM fornecido na unidade do CD-ROM.
- *4* Clique duas vezes no ícone **Utilities** e, depois, em **Assistente de Configuração de dispositivos de rede sem fios**.

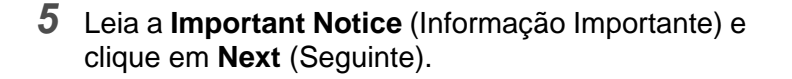

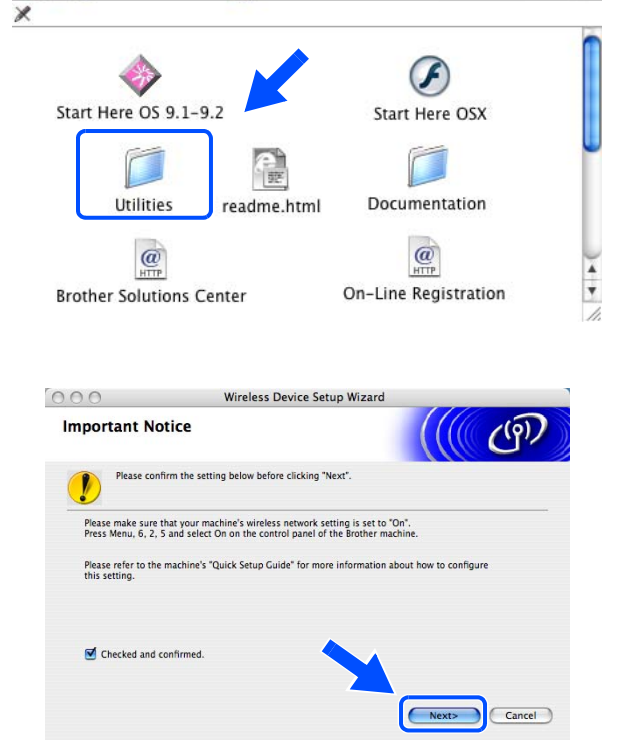

MFL-Pro Suite

 $\circ$ 

Configuração sem fios para Macintosh®

*6* Escolha **Manual** e clique em **Next** (Seguinte).

*7* Escolha **I'm not able to connect my device to my access point with a network cable.** (Não estou em condições de ligar o dispositivo ao meu ponto de acesso com um cabo de rede.). Clique em **Next** (Seguinte).

- *8* Se estiver a utilizar um computador sem fios, escolha **This PC has wireless capability.** (Este PC tem capacidade para redes sem fios) e certifique-se de que a opção **I am using an access point in infrastructure mode** (Estou a utilizar um ponto de acesso no modo infra-estrutura) não está marcada. Clique em **Next** (Seguinte).
- *9* Tem de alterar temporariamente as definições de rede sem fios do seu Macintosh®. Siga as instruções que aparecem no ecrã. Certifique-se de que toma nota de todas as definições, como o SSID ou o canal do seu Macintosh®. Poderá precisar de consultar estas notas se quiser repor estas definições mais tarde.

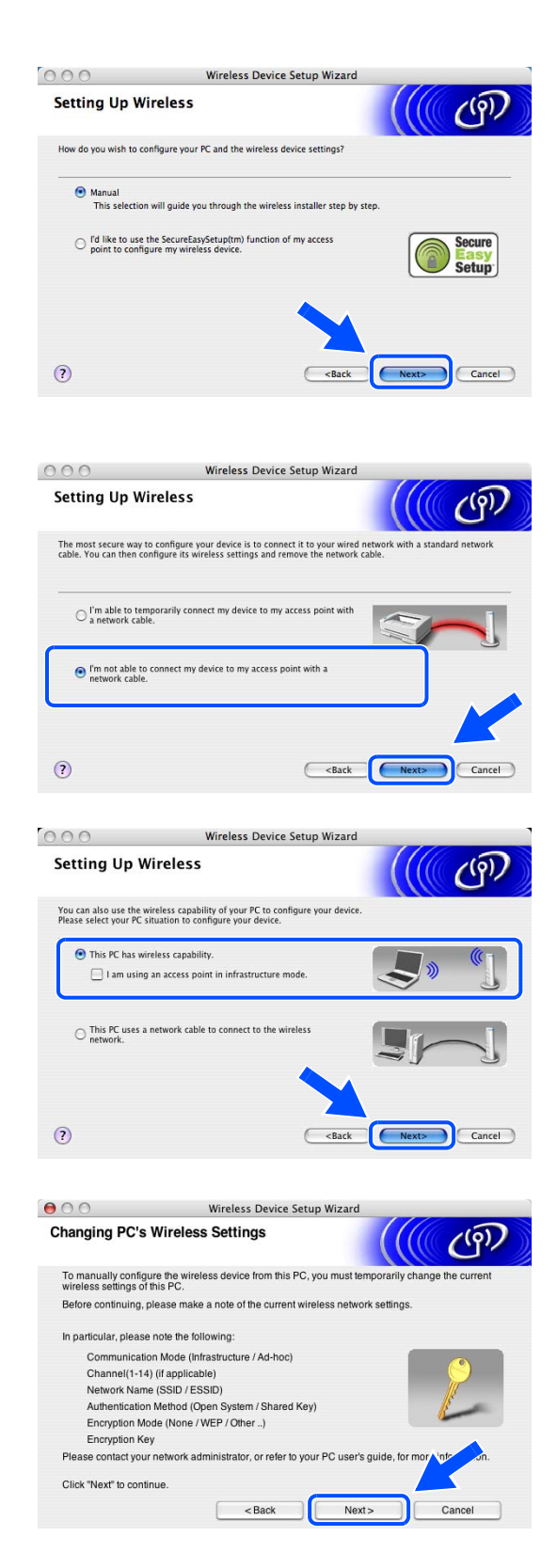

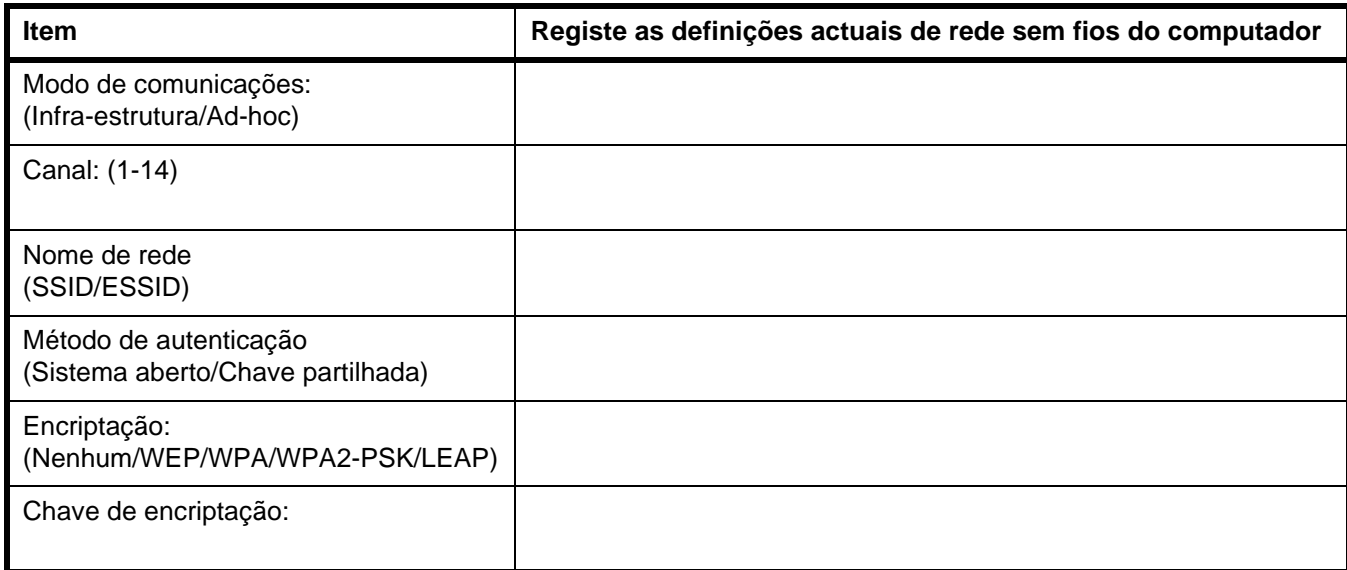

*10* Para comunicar com a impressora sem fios não configurada, reponha as predefinições de rede sem fios do seu Macintosh®, conforme indicado neste ecrã. Clique em **Next** (Seguinte).

*11* Se estiver disponível mais do que uma impressora sem fios na rede, aparecerá a seguinte lista. Se a lista estiver em branco, verifique se a impressora está ligada e, em seguida, clique em **Refresh**  (Actualizar). Escolha a impressora que pretende configurar e clique em **Next** (Seguinte).

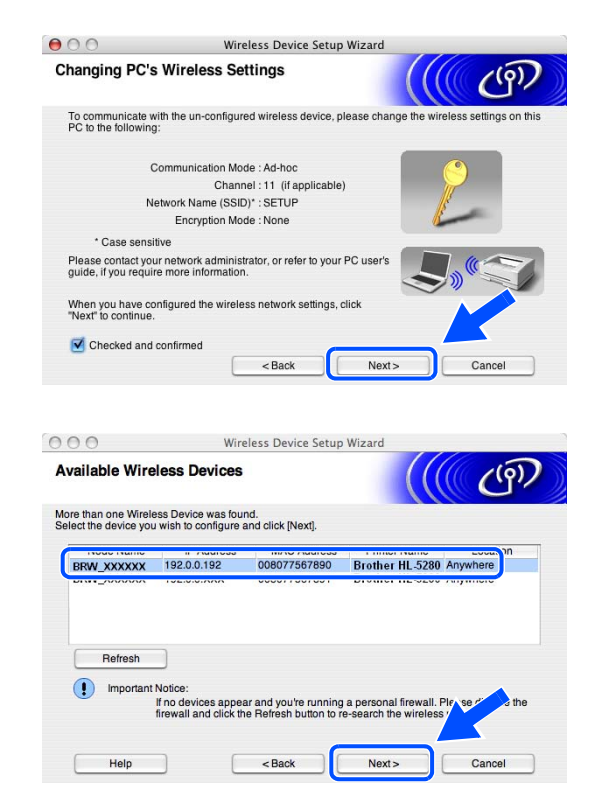

#### $\mathscr{U}$ **Nota**

O Nome do nó predefinido da NC-xxxx (em que "xxxx" é o nome do modelo) é "BRW\_xxxxxx" (em que "xxxxxx" corresponde aos seis últimos dígitos do endereço Ethernet).

*12* O assistente procurará redes sem fios disponíveis a partir da impressora. Se estiver disponível mais do que uma rede sem fios, aparecerá a seguinte lista. Escolha a rede Ad-hoc que pretende associar à impressora e, em seguida, clique em **Next** (Seguinte).

Se não estiver disponível nenhuma rede sem fios Ad-hoc, terá de criar uma nova rede sem fios. *Siga para o passo* **15**.

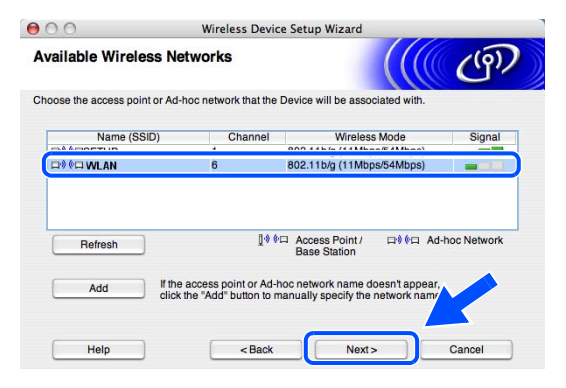

**Nota**

- Se a rede Ad-hoc pretendida não aparecer na lista, poderá adicioná-la manualmente clicando em **Add** (Adicionar). Siga as instruções apresentadas no ecrã para introduzir o **Name (SSID)** (Nome (SSID)) e o número do **Channel** (Canal)
- Seleccione **This is an Ad-hoc network and there is no access point** (Rede Ad-hoc sem ponto de acesso).
- Se a lista estiver em branco, verifique se a impressora está dentro do intervalo das comunicações sem fios. Em seguida, clique em **Refresh** (Actualizar).
- $A \cap \bigcap$ Wireless Device Setup Wizard **Wireless Network Name**  $(9)$ Configure the wireless network name that the device will be associated with **WLAN** Name(SSID) This is an Ad-hoc network and there is no access point. Channe  $\sqrt{1}$  $Next$  $<sub>8</sub>$ </sub> Help

*13* Se a sua rede não estiver configurada para Autenticação nem para Encriptação, será apresentado o seguinte ecrã. Para continuar a instalação, clique em **OK** e *siga para o passo* **16**.

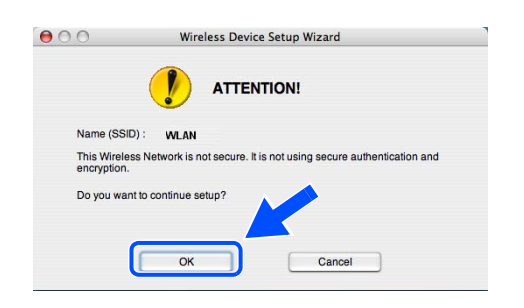

*14* Se a sua rede estiver configurada para Autenticação e Encriptação, será apresentado o seguinte ecrã. Ao configurar a impressora sem fios Brother, tem de garantir que o faz de forma a corresponder às definições de Autenticação e de Encriptação da rede sem fios já existente. Escolha o **Authentication Method** (Método de autenticação) e o **Encryption Mode** (Modo de encriptação) a partir dos menus pendentes de cada caixa de definição. Em seguida, introduza a **Network key** (Chave de rede) e clique em **Next** (Seguinte). *Siga para o passo* **16**.

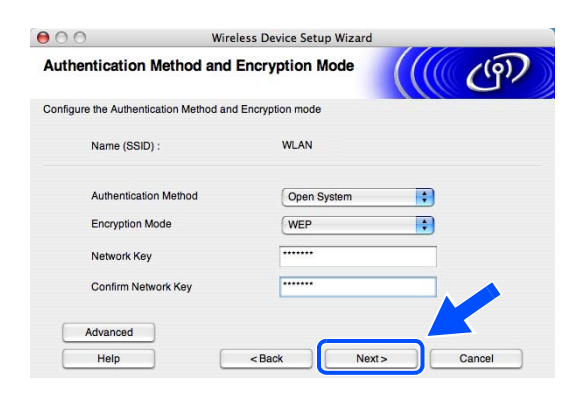

### **Nota**

- Se quiser definir mais do que uma chave WEP, clique em **Advanced** (Avançado).
- Se não souber as definições de Autenticação ou de Encriptação para a rede, contacte o administrador da rede.
- *15* Introduza um novo SSID e escolha o **Authentication Method** (Método de autenticação) e o **Encryption Mode** (Modo de encriptação) a partir dos menus pendentes de cada caixa de definição. Em seguida, introduza a **Network Key** (Chave de rede) e clique em **Next** (Seguinte).

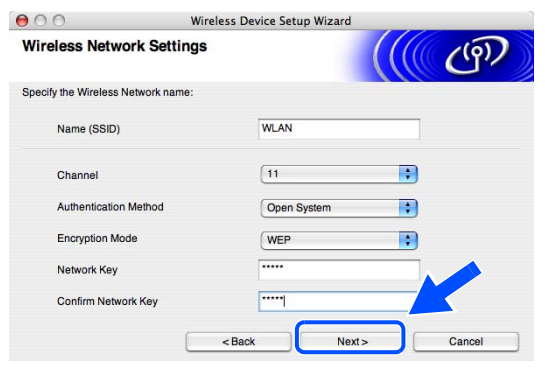

## **Nota**

Se não souber as definições de Autenticação ou de Encriptação para a rede, contacte o administrador da rede.

*16* Clique em **Next** (Seguinte). As definições serão enviadas para a sua impressora. Se clicar em **Cancel** (Cancelar) as definições permanecerão inalteradas.

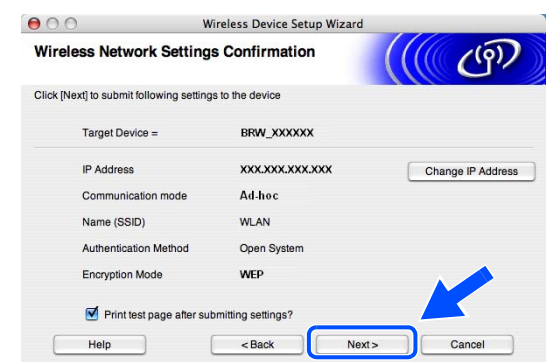

## **Nota**

Se quiser introduzir manualmente as definições de endereço IP da sua impressora, clique em **Change IP Address** (Alterar endereço IP) e introduza as definições de endereço IP necessárias para a sua rede.

*17* Para comunicar com o dispositivo sem fios configurado, tem de configurar o Macintosh® para utilizar as mesmas definições de rede sem fios. Altere manualmente as definições de rede sem fios do seu Macintosh®, para que coincidam com as definições de rede sem fios da impressora apresentadas neste ecrã. Clique em **Next** (Seguinte).

(As definições apresentadas neste ecrã são apresentadas apenas a título de exemplo. As suas definições não serão idênticas.)

*18* Concluiu a configuração da rede sem fios. Clique em **Finish** (Concluir). Se quiser continuar a instalar os controladores e o software necessários para utilizar o seu dispositivo, seleccione **Start Here OS X** no menu do CD-ROM.

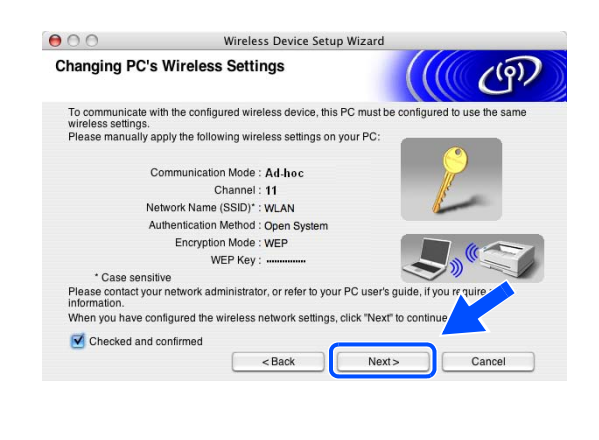

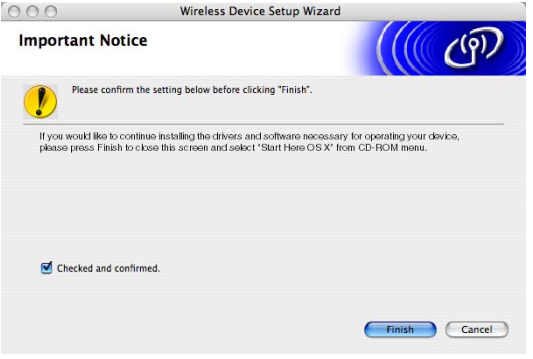

## **Menu de configuração geral da rede local**

A secção de menu de rede local do painel de controlo pode ser utilizada para configurar as definições de rede. Prima **Menu**, prima o número **6** para ir para o menu LAN e, por fim, seleccione o menu que pretende configurar.

Note que a máquina é fornecida com as aplicações de Configuração Remota para Windows® e Macintosh®, o utilitário BRAdmin Professional para Windows®, o utilitário BRAdmin Light para Mac OS® X 10.2.4 ou superior e o protocolo HTTP (gestão baseada na web) para Windows® e Macintosh®, que também podem ser utilizados para configurar muitos elementos da rede. Consulte *[Alterar as definições do servidor de](#page-24-0)  impressão* [na página 12](#page-24-0) para Windows® e *[Alterar as definições do servidor de impressão](#page-117-0)* na página 105 para Macintosh<sup>®</sup>.

## **TCP/IP(Cabl.)/ TCP/IP (WLAN)**

Se ligar a máquina à rede com o cabo Ethernet, utilize as selecções de menu **TCP/IP(Cabl.)**. Se ligar a máquina a uma rede Ethernet sem fios, utilize as selecções de menu **TCP/IP (WLAN)**.

Este menu contém dez secções: **BOOT Method**, **Endereço IP**, **Subnet Mask**, **Gateway**, **Nome do nó**, **Config WINS**, **WINS Server**, **DNS Server**, **APIPA** e **IPv6**.

#### **BOOT Method**

Esta selecção controla o modo como a máquina obtém o seu próprio endereço IP. A predefinição é Auto.

- *1* (Numa rede com fios) Prima **Menu**, **6**, **1**, **1**, **1**. (Numa rede sem fios) Prima **Menu**, **6**, **2**, **1**, **1**.
- *2* Prima ▲ ou ▼ para seleccionar Auto, Estático, RARP, BOOTP ou DHCP.
- *3* Prima **OK**.
- *4* Prima **Parar/Sair**.

#### **Modo Auto**

Neste modo, a máquina procurará um servidor DHCP na rede e, ao encontrar algum, se este estiver configurado para atribuir um endereço IP à máquina, então será utilizado o endereço IP fornecido pelo servidor DHCP. Se não estiver disponível nenhum servidor DHCP, a máquina procurará um servidor BOOTP. Se estiver disponível um servidor BOOTP e se este estiver correctamente configurado, a máquina obterá o seu endereço IP a partir do servidor BOOTP. Se não estiver disponível nenhum servidor BOOTP, a máquina procurará um servidor RARP. Se não responder nenhum servidor RARP, a máquina utilizará um endereço APIPA, consulte *[Utilizar o APIPA para configurar o endereço IP](#page-145-0)* na página 133. Todo este processo poderá durar 2 a 3 minutos, pelo que recomendamos que imprima uma lista de configurações da rede, para confirmar que está a introduzir correctamente as definições de rede.

#### **Modo Estático**

Neste modo, o endereço IP da máquina tem de ser atribuído manualmente. Uma vez introduzido, o endereço IP fica bloqueado para o endereço atribuído.

#### **Modo RARP**

O endereço IP do servidor de impressão da Brother pode ser configurado através da funcionalidade Reverse ARP (RARP) no computador anfitrião. O processo é efectuado através da edição do ficheiro /etc/ethers (se este ficheiro não existir, pode criá-lo) e da introdução de uma entrada semelhante à que se segue:

00:80:77:31:01:07 BRN 310107 (ou BRW 310107 para uma rede sem fios)

Em que a primeira entrada é o endereço Ethernet do servidor de impressão e a segunda entrada é o nome do servidor de impressão (o nome tem de ser igual ao introduzido no ficheiro /etc/hosts).

Se o daemon de RARP ainda não estiver em execução, inicie-o (conforme o sistema, o comando pode ser rarpd, rarpd -a, in.rarpd -a ou outro; escreva man rarpd ou consulte a documentação do seu sistema para obter mais informações). Para verificar se o daemon de RARP está em execução num sistema UNIX Berkeley, introduza o seguinte comando:

ps -ax | grep -v grep | grep rarpd Para sistemas UNIX AT&T, introduza:

ps -ef | grep -v grep | grep rarpd

O servidor de impressão da Brother obterá o endereço IP do daemon de RARP quando for ligado.

#### **Modo BOOTP**

BOOTP é uma alternativa ao RARP. Contudo, ao contrário do RARP, consegue configurar a máscara de sub-rede e a gateway. Para utilizar o BOOTP para configurar o endereço IP certifique-se de que o BOOTP está instalado e activo no computador anfitrião (deverá aparecer no ficheiro /etc/services do sistema anfitrião como um serviço real; escreva man bootpd ou consulte a documentação do seu sistema para obter mais informações). O BOOTP é geralmente iniciado através do ficheiro /etc/inetd.conf, pelo que poderá ter de activá-lo removendo o cardinal "#" que se encontra na entrada bootp deste ficheiro. Por exemplo, uma entrada bootp típica do ficheiro /etc/inetd.conf seria:

#bootp dgram udp wait /usr/etc/bootpd bootpd -i

### **Nota**

Conforme o sistema, esta entrada pode chamar-se "bootps" em vez de "bootp".

Para activar o BOOTP, basta utilizar um editor para eliminar o cardinal "#" (se não houver cardinal "#", significa que o BOOTP já está activado). Edite o ficheiro de configuração do BOOTP (normalmente /etc/bootptab) e introduza o nome, tipo de rede (1 para Ethernet), endereço Ethernet e IP, máscara de sub-rede e gateway do servidor de impressão. Infelizmente, não há nenhum formato padrão exacto para o fazer, pelo que terá de consultar a documentação do seu sistema para determinar como introduzir estas informações (muitos sistemas UNIX® têm também exemplos de modelos no ficheiro bootptab que poderá utilizar como referência). Alguns exemplos de entradas /etc/bootptab típicas incluem: ("(BRN", em baixo, será "BRW" caso se trate de uma rede sem fios.)

BRN\_310107 1 00:80:77:31:01:07 192.189.207.3

e:

```
BRN_310107:ht=ethernet:ha=008077310107:\
ip=192.189.207.3:
```
Algumas implementações de software anfitrião BOOTP não responderão a pedidos de BOOTP se não tiver incluído um nome de ficheiro de transferência no ficheiro de configuração; nesse caso, basta criar um ficheiro nulo no sistema anfitrião e especificar o nome deste ficheiro e o respectivo caminho no ficheiro de configuração.

Tal como no RARP, o servidor de impressão Brother carregará o seu endereço IP do servidor BOOTP quando a impressora for ligada.

#### **Modo DHCP**

Dynamic Host Configuration Protocol (DHCP) é um de entre vários mecanismos automatizados para atribuição de endereços IP. Se tiver um servidor DHCP na rede (tipicamente, uma rede UNIX<sup>®</sup>, Windows<sup>®</sup> 2000/XP) o servidor de impressão obtém automaticamente o respectivo endereço IP a partir do servidor DHCP e regista o seu nome em qualquer DNS compatível com RFC 1001 e 1002.

#### **Nota**

Se não quiser configurar o servidor de impressão utilizando o DHCP, BOOTP ou RARP, tem de definir o método de arranque como estático, para impedir o servidor de impressão de tentar obter um endereço IP através de algum destes sistemas. Para alterar o método de arranque, utilize o painel de controlo, um Web browser ou a aplicação BRAdmin.

#### **Endereço IP**

Este campo apresenta o endereço IP actual da máquina. Se o método de arranque estiver definido como Estático, introduza o endereço IP que pretende atribuir à máquina (consulte o administrador de rede para saber que endereço IP utilizar). Se tiver seleccionado outro método, não Estático, a máquina tentará determinar o seu endereço IP utilizando os protocolos DHCP, RARP ou BOOTP. O endereço IP predefinido da sua máquina será provavelmente incompatível com o esquema de numeração de endereços IP da sua rede. Recomendamos que contacte o seu gestor de rede para saber quais as definições correctas do endereço IP.

- *1* (Numa rede com fios) Prima **Menu**, **6**, **1**, **1**, **2**. (Numa rede sem fios) Prima **Menu**, **6**, **2**, **1**, **2**.
- *2* Seleccione **1** para alterar. Introduza o endereço IP.
- *3* Prima **OK**.
- *4* Prima **Parar/Sair**.

#### **Subnet Mask**

Este campo apresenta a máscara de sub-rede actualmente utilizada pela máquina. Se não estiver a utilizar o DHCP ou o BOOTP para obter a máscara de sub-rede, introduza a máscara de sub-rede pretendida. Consulte o gestor de rede para saber que máscara de sub-rede deve utilizar.

- *1* (Numa rede com fios) Prima **Menu**, **6**, **1**, **1**, **3**. (Numa rede sem fios) Prima **Menu**, **6**, **2**, **1**, **3**.
- *2* Seleccione **1** para alterar. Introduza o endereço da máscara de sub-rede.
- *3* Prima **OK**.
- *4* Prima **Parar/Sair**.

#### **Gateway**

Este campo apresenta o endereço da gateway ou do router actualmente utilizado pela máquina. Se não estiver a utilizar o DHCP ou o BOOTP para obter o endereço da gateway ou do router, introduza o endereço que pretende atribuir. Se não possuir uma gateway ou router, deixe o campo em branco. Se tiver dúvidas, consulte o administrador de rede.

- *1* (Numa rede com fios) Prima **Menu**, **6**, **1**, **1**, **4**. (Numa rede sem fios) Prima **Menu**, **6**, **2**, **1**, **4**.
- *2* Introduza o endereço de gateway.
- *3* Prima **OK**.
- *4* Prima **Parar/Sair**.

#### **Nome do nó**

Pode registar o nome da máquina na rede. Este nome é frequentemente designado por nome NetBIOS e é o nome registado pelo servidor WINS na rede. A Brother recomenda o nome BRN\_XXXXXX para uma rede com fios ou BRW\_XXXXXX para uma rede sem fios (em que XXXXXX corresponde aos seis últimos dígitos do endereço Ethernet) (até 15 caracteres).

- *1* (Numa rede com fios) Prima **Menu**, **6**, **1**, **1**, **5**. (Numa rede sem fios) Prima **Menu**, **6**, **2**, **1**, **5**.
- *2* Seleccione **1** para alterar. Introduza o nome do nó.
- *3* Prima **OK**.
- *4* Prima **Parar/Sair**.

### **Config WINS**

Esta selecção controla o modo como a máquina obtém o endereço IP do servidor WINS.

- *1* (Numa rede com fios) Prima **Menu**, **6**, **1**, **1**, **6**. (Numa rede sem fios) Prima **Menu**, **6**, **2**, **1**, **6**.
- *2* Prima ▲ ou ▼ para seleccionar Auto ou Estático.
- *3* Prima **OK**.
- *4* Prima **Parar/Sair**.

#### **Auto**

Utiliza automaticamente um pedido DHCP para determinar os endereços IP dos servidores WINS primário e secundário. Para que esta funcionalidade funcione, tem de definir o método de arranque como automático ou DHCP.

#### **Estático**

Utiliza um endereço IP especificado para os servidores WINS primário e secundário.

#### **WINS Server**

- *1* (Numa rede com fios) Prima **Menu**, **6**, **1**, **1**, **7**. (Numa rede sem fios) Prima **Menu**, **6**, **2**, **1**, **7**.
- *2* Prima ▲ ou ▼ para seleccionar Primário ou Secundário.
- *3* Prima **OK**.
- *4* Introduza o endereço do servidor WINS.
- *5* Prima **OK**.
- *6* Prima **Parar/Sair**.

#### **Endereço IP do servidor WINS primário**

Este campo especifica o endereço IP do servidor WINS (Windows® Internet Naming Service) primário.

#### **Endereço IP do servidor WINS secundário**

Este campo especifica o endereço IP do servidor WINS secundário. É utilizado como cópia de segurança do endereço do servidor WINS primário. Se o servidor primário não estiver disponível, a máquina pode registar-se na mesma com um servidor secundário. Se tiver um servidor WINS primário mas não tiver nenhum secundário, deixe simplesmente este campo em branco.

#### **DNS Server**

- *1* (Numa rede com fios) Prima **Menu**, **6**, **1**, **1**, **8**. (Numa rede sem fios) Prima **Menu**, **6**, **2**, **1**, **8**.
- *2* Prima ▲ ou ▼ para seleccionar Primário ou Secundário.
- *3* Prima **OK**.
- *4* Introduza o endereço do servidor DNS.
- *5* Prima **OK**.
- *6* Prima **Parar/Sair**.

#### **Endereço IP do servidor DNS primário**

Este campo especifica o endereço IP do servidor DNS (Domain Name Service) primário.

#### **Endereço IP do servidor DNS secundário**

Este campo especifica o endereço IP do servidor DNS secundário. É utilizado como cópia de segurança do endereço do servidor DNS primário. Se o servidor primário não estiver disponível, a máquina contacta o servidor DNS secundário.

#### **APIPA**

Se activar esta opção, o servidor de impressão atribuirá automaticamente um endereço IP dentro do intervalo (169.254.1.0 - 169.254.254.255), se o servidor de impressão/digitalização não conseguir obter um endereço IP através do método de arranque definido (**Menu**, **6**, **1**, **1**, **1** ). Se desactivar esta opção, o endereço IP não mudará, ainda que o servidor de impressão não consiga obter um endereço IP através do método de arranque definido.

- *1* (Numa rede com fios) Prima **Menu**, **6**, **1**, **1**, **9**. (Numa rede sem fios) Prima **Menu**, **6**, **2**, **1**, **9**.
- 2 Prima **A** ou v para seleccionar Lig ou Desl.
- *3* Prima **OK**.
- *4* Prima **Parar/Sair**.

#### **IPv6**

Esta máquina é compatível com IPv6, o protocolo de Internet da nova geração. Se quiser utilizar o protocolo IPv6, seleccione Lig.A predefinição para IPv6 é Desl. Para obter mais informações sobre o protocolo IPv6, visite o site [http://solutions.brother.com.](http://solutions.brother.com)

- *1* (Numa rede com fios) Prima **Menu**, **6**, **1**, **1**, **0**. (Numa rede sem fios) Prima **Menu**, **6**, **2**, **1**, **0**.
- 2 Prima **A** ou  $\blacktriangledown$  para seleccionar Lig ou Desl.
- *3* Prima **OK**.
- *4* Prima **Parar/Sair**.
- : O **Nota**

Depois de seleccionar IPv6 Lig, esta definição será aplicada às interfaces de rede local com fios e sem fios.

## **Ethernet (apenas rede com fios)**

Modo de ligação Ethernet. Auto permite que o servidor de impressão funcione em 100BASE TX Full ou Half Duplex, ou no modo de 10BASE T Full ou Half Duplex.

100BASE TX Full Duplex (100B-FD) ou Half Duplex (100B-HD) e 10BASE T Full Duplex (10B-FD) ou Half Duplex (10B-HD) ajustam o modo de ligação do servidor de impressão. Esta alteração é válida após reiniciar o servidor de impressão (a predefinição é Auto).

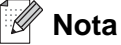

Se definir incorrectamente este valor, pode não ser possível comunicar com o servidor de impressão.

- *1* Prima **Menu**, **6**, **1**, **2**.
- *2* Prima ▲ ou ▼ para seleccionar Auto/100B-FD/100B-HD/10B-FD/10B-HD.
- *3* Prima **OK**.
- *4* Prima **Parar/Sair**.

## **Configur. WLAN (apenas rede sem fios)**

#### **Assistente de configuração**

O **Assistente de configuração** (opção Assis.Configur) orientá-lo-á pelo processo de configuração da rede. Para obter mais informações, consulte *[Utilizar o Assistente de Configuração a partir do painel de controlo](#page-32-0)* na [página 20](#page-32-0).

#### **SecurEasySetup**

O software SecureEasySetup™ permite-lhe configurar a rede sem fios mais facilmente do que se a configurasse manualmente. Premindo um botão do router sem fios ou do ponto de acesso, pode configurar de forma segura a rede sem fios. O router ou ponto de acesso tem de suportar também o SecureEasySetupTM. Consulte *[Utilizar o software SecureEasySetupTM para configurar a máquina para uma](#page-37-0)  rede sem fios* [na página 25](#page-37-0).

### <span id="page-86-0"></span>**Rep. Predefin.**

A definição Rep. Predefin. permite-lhe repor todas as predefinições de rede com fios ou sem fios. Se quiser repor tanto as definições com fios como as definições sem fios, consulte *[Repor as predefinições de fábrica](#page-99-0)  de rede* [na página 87.](#page-99-0)

- *1* (Numa rede com fios) Prima **Menu**, **6**, **1**, **3**. (Numa rede sem fios) Prima **Menu**, **6**, **2**, **4**.
- 2 Prima **A** ou v para seleccionar Repor ou Sair.
- *3* Prima **OK**.

### **Estado da WLAN (apenas rede sem fios)**

#### **Estado**

Este campo apresenta o estado actual da rede sem fios: Activa (11b), Activa (11g), LAN Cab. Activa, WLAN DESLIG. ou Falha na ligação.

- *1* Prima **Menu**, **6**, **2**, **3**, **1**.
- 2 O estado actual da rede sem fios será apresentado: Activa (11b), Activa (11q), LAN Cab. Activa, WLAN DESLIG. ou Falha na ligação.

### Prima **Parar/Sair**.

#### **Sinal**

Este campo apresenta a força actual do sinal da rede sem fios: Forte, Médio, Fraco ou Ausente.

- Prima **Menu**, **6**, **2**, **3**, **2**.
- É apresentada a força actual do sinal da rede sem fios: Forte, Médio, Fraco ou Ausente.
- Prima **Parar/Sair**.

#### **SSID**

Este campo apresenta o SSID actual da rede sem fios. O ecrã mostra menos de 33 caracteres do SSID.

- Prima **Menu**, **6**, **2**, **3**, **3**.
- É apresentado o SSID actual da rede sem fios.
- Prima **Parar/Sair**.

#### **Modo Comunic.**

Este campo apresenta o modo de comunicações actual da rede sem fios: Ad-hoc ou Infrastructure.

- Prima **Menu**, **6**, **2**, **3**, **4**.
- Será apresentado o modo de comunicações actual da rede sem fios: Ad-hoc ou Infrastructure.
- Prima **Parar/Sair**.

## **Rede Ligada (apenas rede com fios)**

- *1* Prima **Menu**, **6**, **1**, **4**.
- 2 Prima **A** ou v para seleccionar Lig ou Desl.
- *3* Prima **OK**.
- *4* Prima **Parar/Sair**.

## **WLAN Activa (apenas rede sem fios)**

- *1* Prima **Menu**, **6**, **2**, **5**.
- 2 Prima **A** ou  $\blacktriangledown$  para seleccionar Lig ou Desl.
- *3* Prima **OK**.
- *4* Prima **Parar/Sair**.

## **Configu. IFAX**

Este menu contém cinco selecções: **Ender. correio**, **SMTP Server**, **POP3 Server**, **Nome mailbox** e **Mailbox Pwd**. Uma vez que esta secção exige que introduza muitos caracteres de texto, poderá achar mais cómodo utilizar o seu Web browser favorito para configurar estas definições. (Consulte *[Gestão baseada na](#page-119-0)  web* [na página 107.](#page-119-0) Para obter informações mais detalhadas sobre o Fax via Internet, [consulte](#page-124-0) *Fax via Internet* [na página 112.](#page-124-0))

#### **Ender. correio**

- *1* Prima **Menu**, **6**, **3**, **1**, **1**.
- *2* Seleccione **1** para alterar. Introduza o endereço de correio electrónico. Prima **OK**.
- *3* Prima **Parar/Sair**.

#### **Introduzir texto**

Pode aceder ao carácter pretendido premindo repetidamente a tecla numérica apropriada. Para obter mais informações, consulte *[Introduzir texto](#page-155-0)* na página 143.

#### **SMTP Server**

Este campo apresenta o nome do nó ou o endereço IP de um servidor de correio SMTP (servidor de saída de correio electrónico) na rede.

(Ex, mailhost.brothermail.net -ou- 192.000.000.001)

- *1* Prima **Menu**, **6**, **3**, **1**, **2**.
- 2 Prima **▲ ou ▼** para seleccionar Nome ou Endereço IP.
- *3* Introduza o endereço do servidor SMTP.
- *4* Prima **OK**.
- *5* Prima **Parar/Sair**.

#### **POP3 Server**

Este campo apresenta o nome do nó ou o endereço IP do servidor POP3 (servidor de chegada de correio electrónico) utilizado pela máquina Brother. Este endereço é necessário para que as funcionalidades de fax via Internet funcionem correctamente.

(Ex, mailhost.brothermail.net -ou- 192.000.000.001)

- *1* Prima **Menu 6**, **3**, **1**, **3**.
- 2 Prima **▲ ou ▼** para seleccionar Nome ou Endereço IP.
- *3* Introduza o endereço do servidor POP3.
- *4* Prima **OK**.
- *5* Prima **Parar/Sair**.

#### **Nome mailbox**

Pode especificar um nome de caixa de correio no servidor POP3 para onde serão enviados os trabalhos de impressão via Internet.

- *1* Prima **Menu**, **6**, **3**, **1**, **4**.
- *2* Introduza o nome da conta de utilizador atribuída à máquina Brother que irá iniciar sessão no servidor POP3.

- *3* Prima **OK**.
- *4* Prima **Parar/Sair**.

#### **Mailbox Pwd**

Pode especificar uma palavra-passe do servidor POP3 para onde serão enviados os trabalhos de impressão via Internet.

- *1* Prima **Menu**, **6**, **3**, **1**, **5**.
- *2* Introduza a palavra-passe de utilizador atribuída à máquina que irá iniciar sessão no servidor POP3. Não se esqueça que a palavra-passe é sensível a maiúsculas e minúsculas.
- *3* Prima **OK**.
- *4* Prima novamente **OK** para confirmar a palavra-passe.
- *5* Prima **Parar/Sair**.

: O **Nota**

Para não definir nenhuma palavra-passe, introduza um espaço.

## **Instl Cor. RX**

Este menu contém cinco selecções: **Polling Auto**, **Frequênc Poll**, **Cabeçalho**, **Apg.Erro Corr.** e **Notificação**.

### **Polling Auto**

Se definir esta opção como Lig a máquina procura automaticamente novas mensagens no servidor POP3. "Se não houver mensagens de correio electrónico no momento em que é efectuada a consulta ao servidor POP3, será apresentada a mensagem Não há correio".

- *1* Prima **Menu**, **6**, **3**, **2**, **1**.
- 2 Prima **▲** ou ▼ para seleccionar Lig ou Desl.
- *3* Prima **OK**.
- *4* Prima **Parar/Sair**.

#### **Frequênc Poll**

Define o intervalo de consulta ao servidor POP3, para procurar novas mensagens (o valor predefinido é 10Min).

- *1* Prima **Menu**, **6**, **3**, **2**, **2**.
- *2* Introduza a frequência de consulta.
- *3* Prima **OK**.
- *4* Prima **Parar/Sair**.

#### **Cabeçalho**

Esta selecção permite imprimir o conteúdo do cabeçalho da mensagem de correio electrónico quando a mensagem recebida é impressa (Assunto+De+Para ou Tudo ou Nenhum).

- *1* Prima **Menu**, **6**, **3**, **2**, **3**.
- *2* Prima ▲ ou ▼ para seleccionar Tudo ou Assunto+De+Para ou Nenhum.
- *3* Prima **OK**.
- *4* Prima **Parar/Sair**.

#### **Apg.Erro Corr.**

Se esta opção estiver definida como Lig, a máquina apaga automaticamente as mensagens de correio electrónico com erros que não conseguiu receber do servidor POP.

- *1* Prima **Menu**, **6**, **3**, **2**, **4**.
- 2 Prima **▲ ou ▼** para seleccionar Lig ou Desl.
- *3* Prima **OK**.
- *4* Prima **Parar/Sair**.

#### **Notificação**

A funcionalidade de notificação permite a transmissão de uma mensagem de aviso de recepção para a estação emissora, no momento da recepção do fax enviado via Internet.

Esta funcionalidade só funciona em máquinas de fax via Internet que suportem a especificação "MDN".

- *1* Prima **Menu**, **6**, **3**, **2**, **5**.
- 2 Prima **▲ ou ▼** para seleccionar Lig ou MDN ou Desl.
- *3* Prima **OK**.
- *4* Prima **Parar/Sair**.

### **Instl Cor. TX**

Este menu contém três selecções: **Env.Assunto**, **Limite tamanho** e **Notificação**.

#### **Env.Assunto**

Este campo apresenta o assunto associado aos dados do fax via Internet a ser enviado da máquina Brother para um PC (o valor predefinido é "Trab.Intrnet Fax").

- *1* Prima **Menu**, **6**, **3**, **3**, **1**.
- *2* Seleccione **1** para alterar o assunto—**OU**—**2** para sair.
- *3* Introduza as informações de assunto.
- *4* Prima **OK**.
- *5* Prima **Parar/Sair**.

#### **Limite tamanho**

Alguns servidores de correio electrónico não permitem o envio de mensagens de grandes dimensões. (Em geral, o administrador do sistema impõe um limite máximo para o tamanho de cada mensagem.) Com esta função activada, a máquina apresentará a mensagem Memória cheia quando tentar enviar mensagens de correio electrónico com mais de 1Mbyte. A mensagem não será enviada e será impresso um relatório de erro. A mensagem que está a tentar enviar deverá ser dividida em mensagens mais pequenas, que possam ser aceites pelo servidor de correio. (A título informativo, um documento de 42 páginas baseado na Tabela de Teste ITU-T Test Chart#1 tem aproximadamente 1Mbyte).

- *1* Prima **Menu**, **6**, **3**, **3**, **2**.
- 2 Prima **▲** ou ▼ para seleccionar Lig ou Desl.
- *3* Prima **OK**.
- *4* Prima **Parar/Sair**.

#### **Notificação**

A funcionalidade de notificação permite a transmissão de uma mensagem de aviso de recepção para a estação emissora, no momento da recepção do fax enviado via Internet.

Esta funcionalidade só funciona em máquinas de fax via Internet que suportem a especificação "MDN".

- *1* Prima **Menu**, **6**, **3**, **3**, **3**.
- 2 Prima **▲** ou ▼ para seleccionar Lig ou Desl.
- *3* Prima **OK**.
- *4* Prima **Parar/Sair**.

## **Instale Relay**

Este menu contém três selecções: **Rly Broadcast**, **Relay Domain** e **Reporte Relay**. Para obter mais informações sobre a difusão por retransmissão, consulte *[Difusão por retransmissão \(Relay Broadcast\)](#page-127-0)* na [página 115](#page-127-0) deste Manual do utilizador.

#### **Rly Broadcast**

Esta função permite à máquina receber um documento via Internet e, em seguida, retransmiti-lo para outras máquinas de fax através de linhas analógicas convencionais.

- *1* Prima **Menu**, **6**, **3**, **4**, **1**.
- 2 Prima **A** ou ▼ para seleccionar Lig ou Desl.
- *3* Prima **OK**.
- *4* Prima **Parar/Sair**.

#### **Relay Domain**

Pode registar os nomes de domínios (máx. 10) permitidos para solicitar uma difusão por retransmissão.

- *1* Prima **Menu**, **6**, **3**, **4**, **2**.
- 2 Prima **▲** ou ▼ para seleccionar o domínio de Relay (01 10).
- *3* Prima **OK**.
- *4* Introduza o nome do domínio de retransmissão relativo ao domínio que irá solicitar uma difusão por retransmissão.
- *5* Prima **OK**.
- *6* Prima **Parar/Sair**.

### **Reporte Relay**

É possível imprimir um relatório de difusão por retransmissão na máquina que funcionará como a estação retransmissora de todas as difusões por retransmissão. Se a máquina for utilizada com o software de PC fax em rede da Brother, funcionará também como estação retransmissora para transmissões de fax a partir da rede. Isto significa que também é possível imprimir um relatório de retransmissão para confirmação dos faxes enviados via rede. (Apenas para os EUA e Canadá)

A sua principal função é imprimir relatórios de difusões por retransmissão que tenham sido enviadas através da máquina. Nota: para utilizar esta função, tem de atribuir o domínio de retransmissão na secção "Domínios de confiança" das definições da função de retransmissão.

- *1* Prima **Menu**, **6**, **3**, **4**, **3**.
- 2 Prima ▲ ou ▼ para seleccionar Lig ou Desl.
- *3* Prima **OK**.
- *4* Prima **Parar/Sair**.

## **Digit.p/e-mail (servidor de correio electrónico)**

#### **Tipo de ficheiro a cor para Digit.p/e-mail (servidor de correio electrónico)**

Pode seleccionar o tipo de ficheiro a cores predefinido para a função Digit.p/e-mail (servidor de correio electrónico).

- *1* Prima **Menu**, **6**, **4**, **1**.
- 2 Prima **A** ou v para seleccionar PDF ou JPEG.
- *3* Prima **OK**.
- *4* Prima **Parar/Sair**.

#### **Tipo de ficheiro a B/P para Digit.p/e-mail (servidor de correio electrónico)**

Pode seleccionar o tipo de ficheiro a preto e branco predefinido para a função Digit.p/e-mail (servidor de correio electrónico).

- *1* Prima **Menu**, **6**, **4**, **2**.
- 2 Prima **A** ou v para seleccionar PDF ou TIFF.
- *3* Prima **OK**.
- *4* Prima **Parar/Sair**.

## **Nota**

Para saber como utilizar a função de digitalização para correio electrónico (servidor de correio electrónico), consulte Digitalização em rede, no Manual do utilizador de software incluído no CD-ROM.

## **Digital. p/ FTP**

#### **Tipo de ficheiro a cor para Digital. p/ FTP**

Pode seleccionar a predefinição de ficheiro a cores para a função de digitalização para FTP.

- *1* Prima **Menu**, **6**, **5**, **1**.
- 2 Prima ▲ ou ▼ para seleccionar PDF ou JPEG.
- *3* Prima **OK**.
- *4* Prima **Parar/Sair**.

#### **Tipo de ficheiro a B/P para Digital. p/ FTP**

Pode seleccionar a predefinição de ficheiro a preto e branco para a função de digitalização para FTP.

- *1* Prima **Menu**, **6**, **5**, **2**.
- 2 Prima **A** ou v para seleccionar PDF ou TIFF.
- *3* Prima **OK**.
- *4* Prima **Parar/Sair**.
- **Nota**

Para saber como utilizar a função de digitalização para FTP, consulte Digitalização em rede, no Manual do utilizador de software incluído no CD-ROM.

## **Fax p/Servidor**

A funcionalidade Fax para servidor permite utilizar a máquina para digitalizar um documento e enviá-lo através da rede para um servidor de fax à parte. O documento será então enviado do servidor, sob a forma de dados de fax, para o número de fax de destino, através de linhas de telefone padrão. Quando a função de Fax para servidor está activada, todas as transmissões de fax automáticas da máquina serão enviadas para o servidor de fax, para transmissão. Pode continuar a enviar faxes directamente da máquina utilizando a funcionalidade de fax manual (para obter mais informações, consulte a secção sobre envio manual de faxes no Manual do utilizador).

Para enviar um documento para o servidor de fax, é necessário utilizar a sintaxe correcta para o referido servidor. O número de fax de destino tem de ser enviado com um prefixo e um sufixo que correspondam aos parâmetros utilizados pelo servidor de fax. Regra geral, a sintaxe do prefixo é "fax=" e a sintaxe do sufixo é o nome do domínio do gateway de correio electrónico do servidor de fax. O sufixo deve também incluir o símbolo "@" no início. Para poder utilizar a função de Fax para servidor, o prefixo e o sufixo têm de estar já guardados na máquina. Os números de fax de destino podem ser guardados nos locais de Um toque ou de Marcação rápida, ou introduzidos utilizando o teclado numérico (números até 20 dígitos). Por exemplo, se quiser enviar um documento para o número de fax de destino 123-555-0001, deverá utilizar a seguinte sintaxe.

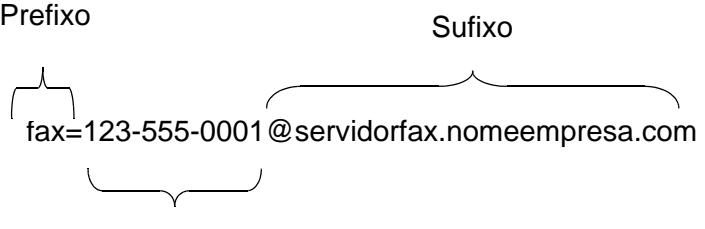

Número de fax de destino

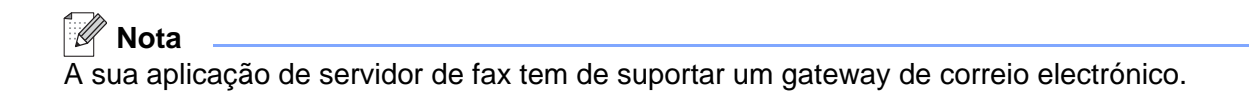

### **Activar a função de fax para servidor**

Pode guardar o prefixo/sufixo do servidor de fax na máquina.

- Prima **Menu**, **6**, **6**.
- Prima ▲ ou ▼ para seleccionar Lig. e depois prima **OK**.
- Prima ▲ ou ▼ para seleccionar Prefixo e depois prima **OK**.
- Introduza o prefixo utilizando o teclado numérico.
- Prima **OK**.
- Prima ▲ ou ▼ para seleccionar Sufixo e depois prima **OK**.
- Introduza o sufixo utilizando o teclado numérico.
- Press **OK**.
- Prima **Parar**/**Sair**.
- H **Nota**

Pode introduzir o prefixo e o sufixo utilizando um total de até 40 caracteres.

#### **Como utilizar**

- Coloque o documento no ADF ou sobre o vidro do scanner.
- Introduza o número de fax.
- A máquina enviará a mensagem através de uma rede TCP/IP para o servidor de fax.

## **Horário**

Este campo apresenta o fuso horário do seu país. A hora apresentada é a diferença entre o seu país e a Hora Média de Greenwich (GMT). Por exemplo, o Fuso horário para a Hora do Leste, EUA e Canadá, é UTC-5:00.

- *1* Prima **Menu**, **6**, **7**.
- 2 Prima ▲ ou ▼ para seleccionar a hora.
- *3* Prima **OK** para confirmar a selecção.
- *4* Prima **Parar/Sair** para sair do menu de configuração.

#### **Definição do fuso horário no Windows®**

Pode ver a diferenca horária relativamente ao seu país utilizando a definicão de fuso horário no Windows®.

- *1* Clique em **Iniciar**.
- *2* Seleccione **Definições** / **Painel de controlo**.
- *3* Clique duas vezes em **Data/Hora**.
- *4* Seleccione **Fuso horário**. Altere a data e a hora. Verifique o seu fuso horário na lista pendente (este menu apresenta a diferença horária em relação ao GMT).

## <span id="page-99-0"></span>**Repor as predefinições de fábrica de rede**

Se quiser repor a predefinição de fábrica do servidor de impressão (repor todas as informações, como a palavra-passe e o endereço IP), execute os seguintes passos:

- *1* Certifique-se de que a máquina não está em funcionamento e, em seguida, desligue todos os cabos da máquina (excepto o cabo de alimentação).
- *2* Prima **Menu**, **6**, **0**.
- *3* Prima **1** para seleccionar Repor.
- *4* Prima **1** para seleccionar Sim.
- *5* Depois de a máquina reiniciar, volte a ligar todos os cabos.

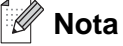

■ Se quiser repor as definições das interfaces com fios ou sem fios, independentemente, [consulte](#page-86-0) *Rep. Predefin.* [na página 74](#page-86-0).

■ Pode repor as predefinições de fábrica do servidor de impressão utilizando o utilitário BRAdmin Professional para Windows®, o utilitário BRAdmin Light para Macintosh® ou um web browser. Para obter mais informações, consulte *[Utilizar o utilitário BRAdmin Professional e o protocolo TCP/IP para](#page-23-0)  [configurar a impressora de rede \(apenas para Windows](#page-23-0)®)* na página 11 para Windows® e *[Utilizar o](#page-117-1)  [utilitário BRAdmin Light para alterar as definições do servidor de impressão \(Mac OS](#page-117-1)® X 10.2.4 ou superior)* [na página 105](#page-117-1) para Macintosh®.

## <span id="page-100-0"></span>**Imprimir a lista de configurações da rede**

### **Nota**

Nome do nó: O nome do nó aparece na lista de configurações da rede. O nome predefinido de nó é "BRN\_XXXXXX" para uma rede com fios ou "BRW\_xxxxxx" para uma rede sem fios ("xxxxxx" são os últimos seis dígitos do endereço Ethernet.)

A lista de configurações da rede imprime um relatório de todas as configurações da rede, incluindo as definições do servidor de impressão em rede.

- *1* Prima **Menu**, **5**, **6**.
- *2* Prima **Iniciar**.

# **7 Impressão em rede em Windows® Impressão ponto-a-ponto básica com TCP/IP**

# **Descrição geral**

Se for utilizador de Windows® e quiser imprimir utilizando o protocolo TCP/IP num ambiente ponto-a-ponto, siga as instruções deste capítulo. Este capítulo explica como instalar o software de rede e o controlador de impressora de que irá precisar para poder imprimir através da impressora de rede.

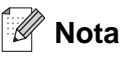

- Tem de configurar o endereço IP da máquina antes de executar os passos descritos neste capítulo. Se não tiver configurado o endereço IP, antes de mais consulte *[Configurar a impressora de rede](#page-21-0)* na [página 9](#page-21-0).
- Verifique se o computador anfitrião e o servidor de impressão estão ambos na mesma sub-rede, ou se o router está correctamente configurado para transmitir dados entre os dois dispositivos.
- A palavra-passe predefinida para os servidores de impressão Brother é "**access**".
- Antes da instalação, se estiver a utilizar uma firewall pessoal (por exemplo, a Firewall de ligação à Internet no Windows XP), desactive-a. Quando vir que já pode imprimir, reinicie o software de firewall pessoal.
- Se estiver a ligar a uma Fila de Impressão em Rede ou Partilha (apenas impressão), [consulte](#page-148-0)  *[Instalação com uma Fila de impressão em rede ou uma Partilha \(apenas controlador de impressora\)](#page-148-0)* [na página 136](#page-148-0) para obter informações detalhadas sobre a instalação.

## **Utilizadores de Windows® 98/Me/NT®/2000/XP**

Os utilizadores de Windows® 98/Me/NT®/2000/XP podem enviar trabalhos de impressão utilizando o software de impressão ponto-a-ponto da Brother, incluído no CD-ROM fornecido com a máquina. Os utilizadores de Windows® 2000/XP também podem imprimir via Internet utilizando o protocolo IPP. Para obter mais informações, consulte *[Impressão via Internet para Windows®](#page-104-0)* na página 92.

Se já tiver instalado o controlador de impressora, vá para *[Controlador de impressora já instalado](#page-102-0)* na página 90.

## **Configurar o software de impressão ponto-a-ponto da Brother**

#### **Controlador de impressora ainda não instalado**

- *1* Execute o programa de instalação do CD-ROM, de acordo com o Guia de instalação rápida.
- *2* Seleccione o nome do modelo e o seu idioma (se necessário) e, em seguida, clique em **Instalar outros controladores ou utilitários**.
- *3* Clique em **Controlador de impressora (Apenas)**.
- Clique no botão **Seguinte** em resposta à mensagem de boas vindas. Siga as instruções que aparecem no ecrã.
- Seleccione **Instalação padrão** e clique em **Seguinte**.
- Seleccione **Impressora de rede Brother ponto-a-ponto** e clique no botão **Seguinte**.
- Siga as instruções apresentadas no ecrã e clique em **OK**.

**Nota**

Contacte o administrador se tiver dúvidas sobre a localização e o nome da impressora na rede.

Clique em **Concluir**.

#### <span id="page-102-0"></span>**Controlador de impressora já instalado**

Se já tiver instalado o controlador de impressora e quiser configurá-lo para impressão em rede, siga os seguintes passos:

### **(Utilizadores de Windows® 2000/XP)**

- Na janela **Impressoras e faxes**, seleccione o controlador de impressora que pretende configurar.
- Seleccione **Ficheiro** e, em seguida, **Propriedades**.
- Clique no separador **Portas** e clique no botão **Adicionar porta**.
- Seleccione a porta que pretende utilizar. Normalmente será a **Porta TCP/IP padrão**. Clique no botão **Nova porta...**.
- O **Assistente para porta TCP/IP padrão** iniciar-se-á. Siga as instruções que aparecem no ecrã.
- Feche as caixas de diálogo **Adicionar porta** e **Propriedades**.

#### **(Utilizadores de Windows® 98/Me)**

- Na janela **Impressoras**, seleccione a impressora que pretende configurar.
- Seleccione **Ficheiro** e, em seguida, **Propriedades**.
- Clique no separador **Detalhes** e clique no botão **Adicionar porta**.
- Na caixa de diálogo **Adicionar porta**, seleccione **Outra** e, em seguida, **Porta Brother LPR**.

*5* Clique em **OK** e introduza o nome da porta.

## **Nota**

 $\overline{O}$  nome de porta predefinido é BLP1. Se já tiver utilizado este nome, verá uma mensagem de erro.

- *6* Clique em **OK**. A caixa de diálogo **Propriedades da porta** aparecerá.
- *7* Introduza o endereço IP da impressora para a qual pretende imprimir e clique em **OK**.

## **Utilizadores de Windows NT® 4.0**

### **Instalar o protocolo TCP/IP**

Se não tiver instalado o protocolo TCP/IP durante a instalação do sistema Windows NT®4.0 (estação de trabalho ou servidor) siga os seguintes passos.

- *1* No botão **Iniciar** seleccione **Definições** e, depois, **Painel de controlo**.
- *2* Execute a aplicação **Rede**, clicando duas vezes no ícone **Rede**, e, em seguida, clique no separador **Protocolos**.
- *3* Seleccione **Adicionar** e clique duas vezes em **Protocolo TCP/IP**.
- *4* Insira a(s) disquete(s) pedida(s), ou CD-ROM, para copiar os ficheiros necessários.
- *5* Clique em **Fechar**. O sistema Windows NT®4.0 irá rever as ligações de protocolos e, em seguida, apresentará a caixa de diálogo **Propriedades de TCP/IP**.
- *6* Configure o endereço do sistema anfitrião, a máscara de sub-rede e o endereço de gateway nessa caixa de diálogo. Consulte o gestor do sistema para obter estes endereços.
- *7* Clique em **OK** para sair (tem de reiniciar a estação de trabalho ou o servidor Windows NT®4.0).

## **Outras fontes de informação**

Consulte *[Configurar a impressora de rede](#page-21-0)* na página 9 para saber como configurar o endereço IP da impressora.

## <span id="page-104-0"></span>**Descrição geral**

O software Brother Internet Print (BIP), para Windows® 98/Me e Windows NT® 4.0, permite que um utilizador de PC, em qualquer local, envie um trabalho de impressão para uma máquina Brother num local remoto através da Internet. Por exemplo, o utilizador de um PC instalado em Lisboa pode imprimir directamente um documento, a partir do programa Microsoft Excel, numa impressora instalada em Paris.

Os utilizadores de Windows® 2000/XP também podem utilizar este software BIP, mas recomenda-se que utilizem o suporte ao protocolo IPP integrado nos sistemas operativos Windows® 2000/XP. Passem para a secção "Impressão IPP em Windows® 2000" deste documento.

### **Sugestões**

- *1* Os utilizadores de Windows® 2000/XP podem imprimir com TCP/IP utilizando o software padrão de impressão em rede e o software do protocolo IPP incluídos em qualquer instalação do Windows® 2000/XP.
- *2* Os utilizadores de Windows® 98/Me podem enviar trabalhos de impressão utilizando o protocolo IPP através de um computador Windows® 2000, desde que o software Microsoft Internet Print Services esteja instalado no PC cliente, que o Internet Information Server (IIS) esteja instalado e activo no servidor e que o PC cliente esteja a utilizar a versão 4 ou superior do Microsoft Internet Explorer.

## **Informações gerais sobre a impressão via Internet da Brother**

O software BIP é instalado através de um assistente de instalação padrão do Windows® 98/Me/2000/XP e Windows NT<sup>®</sup> 4.0. Cria uma porta virtual no PC Windows® 98/Me/2000/XP e Windows NT® 4.0 que funciona de forma semelhante à porta de impressora padrão LPT1 perante a aplicação. O utilizador pode usar o Gestor de impressão do Windows® 98/Me/2000/XP e Windows NT® 4.0 para criar uma impressora que utilize esta porta em conjunto com uma impressora padrão compatível com Windows® 98/Me/2000/XP e Windows NT<sup>®</sup>. Qualquer aplicação do Windows® 98/Me/2000/XP e Windows NT® 4.0 poderá então imprimir para esta impressora (e, consequentemente, para a porta virtual) sem qualquer modificação ou procedimento operacional.

Quando um trabalho é impresso para a porta virtual BIP, na verdade é codificado por MIME (convertido numa mensagem de correio electrónico padrão da Internet) e enviado para um servidor de impressão Brother no local remoto. Isto significa que o BIP é compatível com os pacotes de software de correio electrónico mais comuns. O único requisito é que o servidor de correio electrónico seja capaz de enviar mensagens de correio electrónico via Internet.

Mais detalhadamente, o procedimento funciona da seguinte forma:

■ Se estiver ligado a uma rede local (LAN), a mensagem é transmitida ao servidor de correio electrónico que, por seu turno, a transmite via Internet, utilizando o protocolo SMTP (Simple Mail Transport Protocol), para o servidor de impressão remoto.

**8**

Impressão via Internet para Windows®

- Se estiver ligado directamente a um fornecedor de servicos Internet (ISP) através de um modem, o ISP gere o encaminhamento da mensagem de correio electrónico para o servidor de impressão remoto.
- No local remoto, um servidor de correio electrónico recebe a mensagem. O servidor de impressão remoto, com um endereço de correio electrónico próprio, utiliza o protocolo POP3 (Post Office Protocol 3) para transferir a mensagem de correio electrónico do servidor. Em seguida, descodifica o anexo e imprime-o na impressora.

## **Nota**

Se a mensagem recebida não tiver sido configurada para utilizar o controlador de porta virtual BIP, a impressora imprimi-la-á como um documento de texto. Para o fazer, prima **Menu**, **6**, **3**, **2**, **3** e seleccione Tudo.

## **Impressão via Internet da Brother: Configurar o servidor de impressão Brother**

O servidor de impressão pode ser configurado utilizando o utilitário BRAdmin Professional, o software Web BRAdmin ou um web browser.

#### **Lista de verificação para configuração do servidor de impressão**

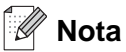

Antes de configurar o servidor de impressão para receber trabalhos BIP, verifique se o servidor de correio electrónico no local remoto (o receptor) está configurado para suportar os protocolos TCP/IP, POP3 e SMTP (o SMTP só é necessário se a funcionalidade de notificação estiver activada).

- *1* Configure o servidor POP3 no servidor de correio electrónico no local remoto com uma conta de correio electrónico (nome da caixa de correio) e uma palavra-passe para o servidor de impressão da Brother (geralmente, o nome da conta de correio electrónico será a primeira parte do endereço de correio; por exemplo, se atribuir o endereço de correio impressora@xyz.pt, o nome da conta de correio será impressora).
- *2* Certifique-se de que o servidor de impressão está instalado e activo, com o TCP/IP activado e um endereço IP válido atribuído.

Uma vez que o acesso ao servidor de correio electrónico na maior parte das redes é restrito, poderá ter de pedir ao administrador para verificar a configuração e adicionar a conta de correio.

## <span id="page-106-0"></span>**Impressão via Internet da Brother: Utilizar o utilitário BRAdmin Professional para configurar o servidor de impressão**

## **Nota**

Ignore esta secção se quiser utilizar um web browser para configurar o servidor de impressão. Com o utilitário BRAdmin Professional, pode configurar o servidor de impressão Brother através do protocolo TCP/IP.

Os passos necessários para configurar o servidor de impressão para receber trabalhos de impressão a partir de um sistema Windows® 98/Me/2000/XP e Windows NT® 4.0 com o software BIP, são os seguintes:

- *1* Inicie o utilitário BRAdmin Professional.
- *2* A partir da lista, seleccione e clique duas vezes no **Nome do nó** do servidor de impressão Brother pretendido. (o nome de nó predefinido é geralmente BRW\_xxxxxx em que xxxxxx corresponde aos seis últimos dígitos do endereço Ethernet (endereço MAC)). Ser-lhe-á pedida uma palavra-passe; a palavra-passe predefinida é "**access**".

## **Nota**

Poderá encontrar o nome de nó e o endereço MAC imprimindo a página de configuração da máquina. Para obter informações sobre como imprimir a página de configuração no servidor de impressão, [consulte](#page-100-0)  *[Imprimir a lista de configurações da rede](#page-100-0)* na página 88.

- *3* Clique no separador **POP3/SMTP**.
- *4* Introduza o endereço do servidor POP3 (consulte o administrador da rede se não souber este endereco).
- *5* Introduza o **Nome de conta POP3** para o servidor de impressão Brother remoto. Normalmente, será a primeira parte do endereço de correio electrónico (por exemplo, se o endereço de correio do servidor de impressão for impressora@xyz.pt, o **Nome de conta POP3** será impressora).
- *6* Introduza a palavra-passe para a caixa de correio, se existir.
- *7* O servidor de impressão está configurado, por predefinição, para contactar o servidor POP3 a cada 10 segundos. Pode alterar este valor, se quiser.
- *8* Se tiver activado a função de notificação, introduza o endereço do servidor SMTP (consulte o administrador da rede se não souber este endereço).
- *9* Prima o botão **OK** e guarde as alterações. Saia do utilitário BRAdmin Professional. O servidor de impressão está agora configurado para receber trabalhos de impressão.

## **Impressão via Internet da Brother: Utilizar um web browser para configurar o servidor de impressão**

- *1* Ligue-se ao endereço IP do servidor de impressão através do web browser.
- *2* Quando chegar ao ecrã **Network Configuration**, ser-lhe-á pedido um nome de utilizador e uma palavra-passe. O nome de utilizador predefinido é "**admin**" e a Palavra-passe predefinida é "**access**".
- *3* Seleccione a opção **Configure POP3/SMTP**. Introduza o endereço do servidor POP3 (consulte o administrador da rede se não souber este endereço). Para obter mais informações, consulte *[Impressão](#page-106-0)  [via Internet da Brother: Utilizar o utilitário BRAdmin Professional para configurar o servidor de impressão](#page-106-0)* [na página 94](#page-106-0).
- *4* Deverá ver uma opção chamada **Segmented Message Timeout**. Se um trabalho de impressão for dividido em várias mensagens de correio electrónico através da funcionalidade Partial E-mail Print do BIP, este valor indica quanto tempo esperará o servidor de impressão até chegarem todos os segmentos da mensagem.
- *5* Seleccione **Submit** para guardar as alterações. Saia do Web browser. O servidor de impressão está agora configurado para receber trabalhos de impressão.

## **Impressão via Internet da Brother: Instalar o software BIP no Windows® 98/Me/2000/XP e Windows NT® 4.0**

Para instalar o software BIP num PC Windows® 98/2000/XP e Windows NT® 4.0, execute os seguintes passos:

## **Nota**

Verifique se o PC tem um programa de correio electrónico activo (por exemplo, o Microsoft Outlook) com capacidade para enviar mensagens de correio electrónico utilizando o Winsock.

Verifique se o servidor de correio electrónico tem capacidade para enviar mensagens via Internet.

#### **Configuração a partir do CD-ROM**

- *1* Execute o programa de instalação do CD-ROM, de acordo com o Guia de instalação rápida.
- *2* Seleccione o modelo adequado e depois o menu **Instalar aplicações opcionais**. Em seguida, seleccione o programa de instalação do **Software de impressão em rede**.
- *3* Clique no botão **Seguinte** em resposta à mensagem de boas vindas.
- *4* Seleccione o botão **Impressão via Internet da Brother**.
- *5* Seleccione o directório onde pretende instalar os ficheiros do BIP e clique em **Seguinte**. O programa de instalação criará automaticamente o directório especificado, se este ainda não existir.
- *6* Ser-lhe-á então pedido um nome de porta. Introduza o nome da porta. O nome da porta tem de começar por BIP e terminar com um número, por exemplo, BIP1.
- *7* Prima **OK** para continuar.
- *8* Ser-lhe-á então pedido que introduza as definições da porta do servidor de impressão remoto.

Introduza um endereço de correio electrónico exclusivo e válido para o servidor de impressão remoto (por exemplo, impressora@xyz.pt). Lembre-se que os endereços de correio electrónico de Internet não podem conter espaços.

Introduza o seu endereço de correio electrónico e o endereço IP do servidor SMTP E- (consulte o administrador da rede se não souber este endereço). Especifique também se pretende utilizar a opção **Partial E-mail Print** e o tipo **Notification**.

- *9* Prima **OK** para continuar. Ser-lhe-á então pedido que reinicie o computador.
- *10* Depois de o computador reiniciar, tem de criar uma impressora no Windows® 98/Me/2000/XP e Windows NT<sup>®</sup> 4.0 utilizando o procedimento padrão de configuração de impressoras do Windows<sup>®</sup> 98/Me/2000/XP e Windows NT® 4.0. Para isso, clique no botão **Iniciar**, seleccione **Definições** e, em seguida, **Impressoras** (Windows® 98/Me/2000 e Windows NT® 4.0). Os utilizadores de Windows® XP deverão clicar no botão **Iniciar** e seleccionar **Impressoras e faxes**.
- *11* Seleccione **Adicionar impressora** (ou **Adicionar uma impressora** no Windows® XP) para iniciar a instalação da impressora.
- *12* Clique em **Seguinte** quando aparecer a janela **Assistente para adicionar impressoras**.

### **<Utilizadores de Windows® 98/Me>**

*13* Seleccione **Impressora local** quando lhe for perguntado de que forma está a impressora ligada ao computador e depois clique em **Seguinte**.

### **<Utilizadores de Windows NT® 4.0>**

*13* Seleccione **O meu computador** e clique em Seguinte.

## **<Utilizadores de Windows® 2000/XP>**

*13* Seleccione **Impressora local** e depois desmarque a caixa **Plug and Play** . Clique em **Seguinte**.

## **<Utilizadores de Windows® 98/Me>**

*14* Seleccione o modelo pretendido da impressora remota (por exemplo, Brother HL-series). Se for necessário, clique em **Disco** para carregar o controlador a partir do CD-ROM. Clique em **Seguinte** quando terminar.

- *15* Se tiver seleccionado um controlador de impressora que já esteja a ser utilizado, pode manter o controlador já existente (recomendado) ou substituí-lo. Seleccione a opção pretendida e prima **Seguinte**.
- *16* Seleccione a **porta de Internet Brother** (BIP...) que seleccionou no passo 6 e prima **Seguinte**.

## **<Utilizadores de Windows NT® 4.0 e Windows® 2000/XP>**

- *14* Seleccione a **porta de Internet Brother** (BIP...) que seleccionou no passo 6 e prima **Seguinte**.
- *15* Seleccione o modelo pretendido da impressora remota (por exemplo, Brother HL-series). Se for necessário, clique em **Disco** para carregar o controlador a partir do CD-ROM. Clique em **Seguinte** quando terminar.
- *16* Se tiver seleccionado um controlador de impressora que já esteja a ser utilizado, pode manter o controlador já existente (recomendado) ou substituí-lo. Seleccione a opção pretendida e prima **Seguinte**.
- *17* Introduza o nome pretendido para a impressora remota BIP e prima **Seguinte**. Note que este nome não tem de ser igual ao nome da porta atribuído no passo 6, nem ao endereço de correio electrónico atribuído no passo 9.
- *18* Seleccione **Não** quando lhe for perguntado se pretende imprimir uma página de teste, a não ser que já tenha configurado o servidor de impressão remoto para receber trabalhos de impressão BIP.

Desta forma, termina a instalação do software BIP. Se precisar de configurar outro servidor de impressão remoto, vá para a secção que se segue, "Adicionar outra porta de Internet Brother".

## **Adicionar outra porta de Internet Brother**

Não é necessário voltar a executar o programa de instalação para adicionar uma nova porta de Internet Brother. Basta premir o botão **Iniciar**, seleccionar **Definições** e abrir a janela **Impressoras**. Clique no ícone de uma impressora que esteja a utilizar o BIP, seleccione **Ficheiro** na barra de menus e depois clique em **Propriedades**. Clique no separador **Detalhes** (**Portas** no Windows® 2000/XP e Windows NT® 4.0) e clique no botão **Adicionar porta**.

Na caixa de diálogo **Adicionar porta**, clique no botão **Outro** (apenas Windows® 98/Me) e depois seleccione **Porta de Internet Brother**. Clique em **OK** (**Nova porta** no Windows® 2000/XP e Windows NT® 4.0) e aparecerá a caixa de texto **Nome da porta**. Pode atribuir qualquer nome exclusivo, desde que comece por "BIP" e desde que não exista mais nenhuma porta com o mesmo nome.

# **Impressão IPP em Windows® 2000/XP**

Utilize as instruções que se seguem para utilizar a capacidade de impressão IPP do Windows® 2000/XP.

## **Nota**

- Tem de configurar o endereço IP da máquina antes de executar os passos descritos nesta secção. Se não tiver configurado o endereço IP, antes de mais consulte *[Configurar a impressora de rede](#page-21-0)* na [página 9](#page-21-0).
- Verifique se o computador anfitrião e o servidor de impressão estão ambos na mesma sub-rede, ou se o router está correctamente configurado para transmitir dados entre os dois dispositivos.
- A palavra-passe predefinida para os servidores de impressão Brother é "**access**".
- *1* Para o Windows® 2000: No menu **Iniciar**, seleccione **Definições** e depois **Impressoras**. Para Windows® XP: Clique no botão **Iniciar** e seleccione **Impressoras e faxes**.
- *2* Para o Windows® 2000: Clique duas vezes no ícone **Adicionar impressora** para abrir o **Assistente para adicionar impressoras.** Para Windows® XP: Clique duas vezes em **Adicionar impressora** para iniciar o **Assistente para adicionar impressoras**.
- *3* Clique em **Seguinte** quando aparecer a janela **Bem-vindo ao Assistente para adicionar impressoras**.
- *4* Seleccione **Impressora local** ou **Impressora de rede**. Para o Windows® 2000: Certifique-se de que seleccionou **Impressora de rede**. Para Windows® XP: Certifique-se de que seleccionou **Uma impressora de rede ou uma impressora ligada a outro computador**.
- *5* Clique em **Next** (Seguinte).
- *6* Para o Windows® 2000: Seleccione **Ligar a uma impressora na Internet ou na intranet** e introduza o seguinte URL: http://enderecoip\_impressora:631/ipp (em que enderecoip\_impressora corresponde ao endereço IP ou ao nome do servidor de impressão).

Para o Windows® XP: Seleccione **Ligar a uma impressora na Internet ou numa rede doméstica ou empresarial** e, em seguida, introduza o seguinte no campo URL:

http://enderecoip\_impressora:631/ipp (em que enderecoip impressora corresponde ao endereço IP ou ao nome do servidor de impressão).

**Nota**

Se tiver editado o ficheiro hosts do seu computador ou se estiver a utilizar um sistema de nomes de domínio (DNS), pode também introduzir o nome DNS do servidor de impressão. Uma vez que o servidor de impressão suporta TCP/IP e nomes NetBIOS, pode também introduzir o nome NetBIOS do servidor de impressão. Poderá encontrar o nome NetBIOS na lista de configurações da rede. O nome NetBIOS atribuído são os primeiros 15 caracteres do nome do nó e, por predefinição, aparece como BRW xxxxxx, em que xxxxxx corresponde aos seis últimos dígitos do endereço Ethernet.

*7* Quando clicar em **Seguinte**, o Windows® 2000/XP fará uma ligação ao URL especificado.

### **Se o controlador de impressora já tiver sido instalado:**

Se já tiver instalado o controlador de impressora apropriado no seu PC, o Windows® 2000/XP utilizá-lo-á automaticamente. Nesse caso, ser-lhe-á simplesmente perguntado se pretende que seja esse o controlador predefinido, após o que o assistente de configuração do controlador terminará. Pode agora começar a imprimir.

#### **Se o controlador de impressora ainda não tiver sido instalado:**

Um dos benefícios do protocolo de impressão IPP é o facto de estabelecer o nome de modelo da impressora ao comunicar com a mesma: Se a comunicação for bem sucedida, verá automaticamente o nome de modelo da impressora. Isto significa que já não é necessário informar o Windows® 2000 sobre qual o tipo de controlador de impressora a utilizar.

- *8* Clique em **OK**. Aparecerá então o ecrã de selecção da impressora no **Assistente para adicionar impressoras**.
- *9* Se a sua impressora não estiver na lista de impressoras suportadas, clique em **Disco**. Ser-lhe-á pedido que introduza o CD-ROM ou disquete do controlador.
- *10* Clique em **Procurar** e seleccione a unidade de CD-ROM ou a partilha de rede que contém o controlador de impressora Brother apropriado.
- *11* Especifique o nome de modelo da impressora.
- *12* Se o controlador de impressora que está a instalar não tiver um Certificado Digital, aparecerá uma mensagem de aviso. Clique em **Sim** para continuar a instalação. O **Assistente para adicionar impressoras** terminará.
- *13* Quando clicar em **Concluir** a impressora ficará configurada e pronta a imprimir. Para testar a ligação à impressora, imprima uma página de teste.

# **Especificar outro URL**

Não se esqueça que, no campo URL, há várias entradas possíveis.

http://enderecoip:631/ipp

Este é o URL predefinido e recomendamos que o utilize. Note que a opção **Obter mais informações** não apresentará dados sobre a impressora.

http://enderecoip:631/ipp/port1

Esta opção tem por objectivo a compatibilidade com o HP® Jetdirect®. Note que a opção **Obter mais informações** não apresentará dados sobre a impressora.

http://enderecoip:631/

Se se esquecer dos detalhes do URL, pode simplesmente introduzir este endereço que a impressora continuará a receber e a processar dados. Note que a opção **Obter mais informações** não apresentará dados sobre a impressora.

Se estiver a utilizar os nomes de serviço incorporados, suportados pelo servidor de impressão Brother, também pode utilizar o seguinte: (Contudo, note que a opção **Obter mais informações** não apresentará dados sobre a impressora).

http://enderecoip:631/brw\_xxxxxx\_p1

http://enderecoip:631/binary\_p1

http://enderecoip:631/text\_p1

http://enderecoip:631/pcl\_p1

http://enderecoip:631/postscript\_p1

http://enderecoip:631/brw\_xxxxxx\_p1\_at

Em que enderecoip é o endereço IP ou o nome do servidor de impressão.

# **Outras fontes de informação**

Consulte *[Configurar a impressora de rede](#page-21-0)* na página 9 para saber como configurar o endereço IP da impressora.

# **Descrição geral**

Este capítulo explica como configurar o controlador de impressora BR-Script 3 (emulação de linguagem PostScript® 3TM) numa rede. Para obter mais informações sobre como configurar o controlador Brother numa rede, consulte o Guia de instalação rápida fornecido com a máquina.

# **Como seleccionar o servidor de impressão (TCP/IP) (Mac OS® X 10.2.4 ou superior)**

- *1* Ligue a máquina.
- *2* Abra a pasta **Applications**.
- *3* Abra a pasta **Utilities**.
- *4* Abra o ícone **Printer Setup Utility**. (Os utilizadores de Mac OS® X 10.2.x deverão abrir o ícone **Print Center**.)
- *5* Clique em **Add**.
- *6* Seleccione **IP Printing**.

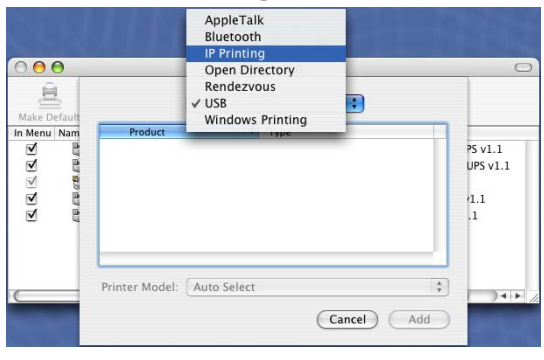

(Mac  $OS^{B}$ X 10.2.4 - 10.3.x)

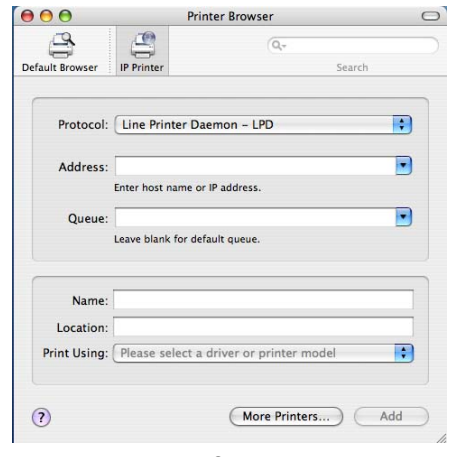

(Mac  $OS^{(\mathbb{R})}$ X 10.4)

**9**

Impressão em rede em Macintosh®

*7* Introduza o endereço IP da impressora na caixa **Printer Address**.

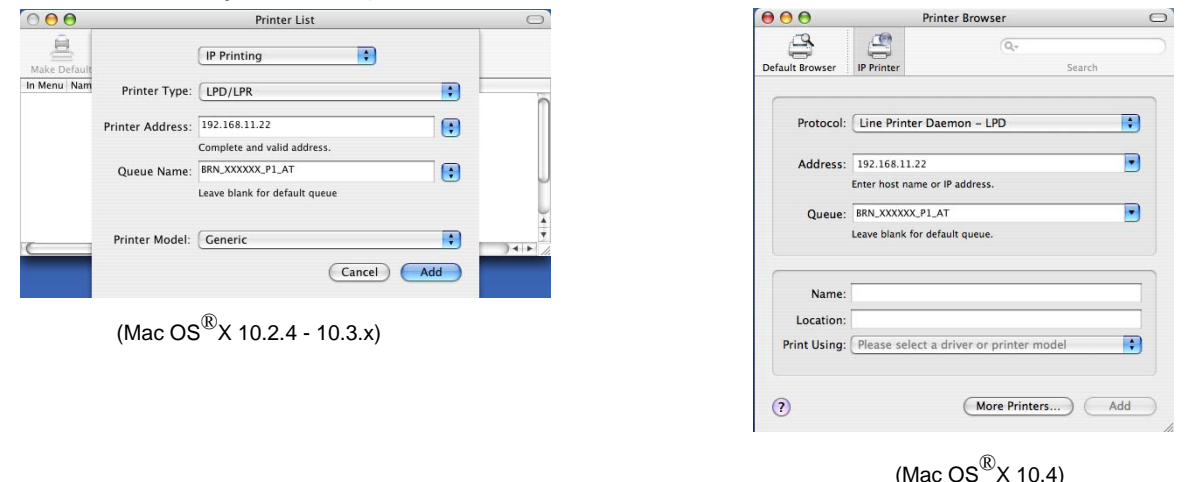

A lista de configurações da rede permitir-lhe-á confirmar o endereço IP. Para obter informações sobre como imprimir a página de configuração da rede, Consulte *[Imprimir a lista de configurações da rede](#page-100-0)* na [página 88.](#page-100-0)

- **8** Ao especificar o nome da fila (Queue Name) utilize o valor brn\_xxxxxx\_p1\_at em que xxxxxx corresponde aos seis últimos dígitos do endereço Ethernet.
- *9* Na lista pendente **Printer Model** seleccione o seu modelo. Por exemplo, seleccione **Brother MFC-XXXXX BR-Script3**.

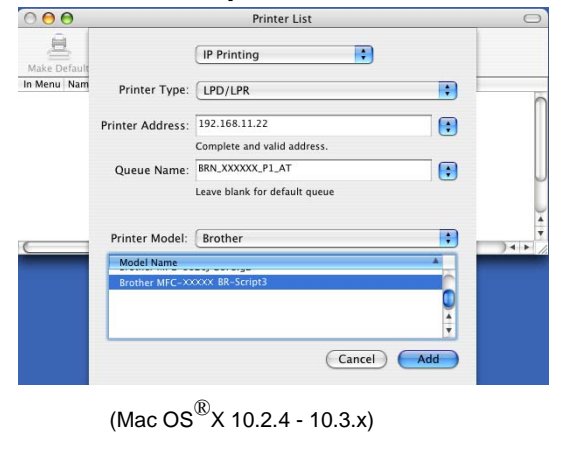

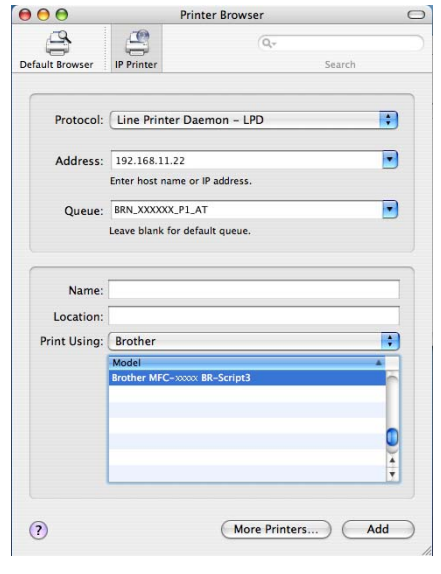

(Mac  $OS^{(\text{\textregistered})}$ X 10.4)

*10* Clique em **Add** e a impressora ficará disponível na **Printer List**.

Impressão em rede em Macintosh®

# **Como seleccionar o servidor de impressão (TCP/IP) (Mac OS® 9.1 - 9.2)**

- *1* Abra a pasta **Applications (Mac OS**® **9)** .
- *2* Abra a pasta **Utilities**.
- *3* Abra o ícone **Desktop Printer Utility**.
- *4* Seleccione a opção **Printer (LPR)** e clique em **OK**.

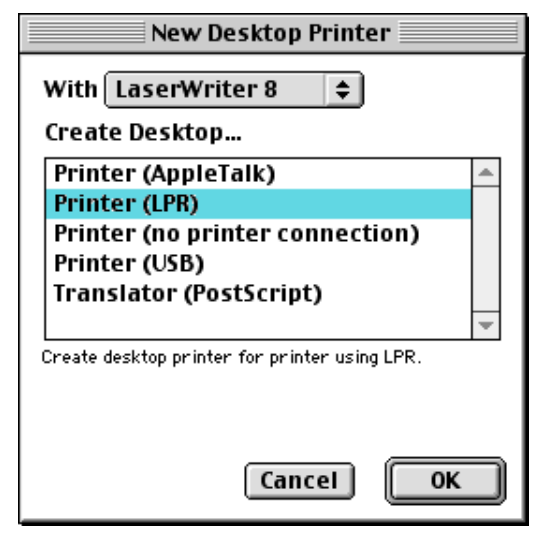

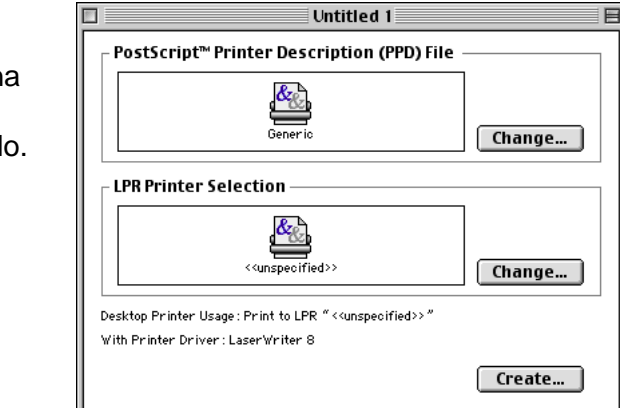

*5* Neste momento, tem de seleccionar o ficheiro PPD correcto para a máquina e também configurar as informações correctas para LPR. Clique em Change na secção **PostScript Printer Description (PPD) File** e seleccione o ficheiro PPD apropriado para o seu model

*6* Seleccione o botão **Change** abaixo do texto **LPR Printer Selection**.

Impressão em rede em Macintosh®

*7* Introduza o endereço IP e o nome de serviço da máquina. Ao especificar a fila (**Queue**) utilize o valor brn\_xxxxxx\_p1\_at em que xxxxxx corresponde aos seis últimos dígitos do endereço Ethernet.

## **Nota**

Se não especificar o valor correcto, a máquina poderá não imprimir ou não imprimir os dados correctamente. Certifique-se de que o valor introduzido aqui corresponde ao nome de serviço da máquina.

- *8* Clique em **OK** para regressar ao menu anterior.
- *9* Está agora pronto para criar a impressora. Para isso, clique em **Create** e verá o seguinte:
- *10* Introduza o nome da impressora em **Save desktop printer As:** e clique em **Save**.
- *11* Para tornar esta impressora na impressora predefinida, clique no nome da impressora uma vez e seleccione **Printing** e **Set Default Printer**.

Sempre que enviar um trabalho de impressão, será utilizada a impressora que acabou de criar.

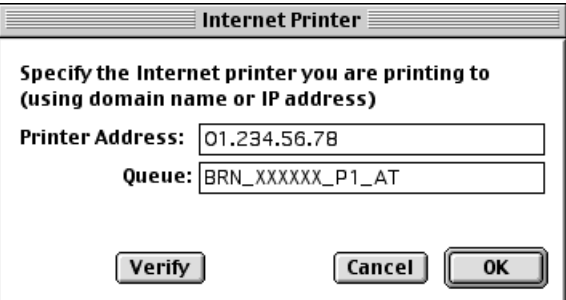

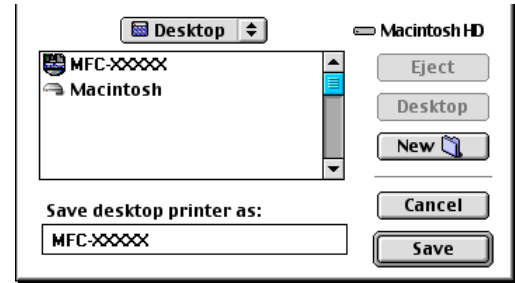

# **Alterar as definições do servidor de impressão**

## **Alterar a configuração utilizando um web browser**

Basta ligar-se à impressora utilizando o formato: http://enderecoip em que enderecoip corresponde ao endereço da impressora.

Consulte *[Utilizar o HTTP \(um web browser\) para alterar as definições de impressão/digitalização](#page-25-0)* na página [13](#page-25-0).

## **Alterar a configuração utilizando a Configuração Remota**

Num Macintosh®, também é possível alterar os parâmetros da impressora ou do servidor de impressão utilizando a aplicação Configuração Remota.

Consulte *[Utilizar a Configuração Remota para alterar as definições do servidor de impressão. \(Windows® e](#page-25-1)  [Mac OS® X 10.2.4 ou superior\)](#page-25-1)* na página 13.

## **Utilizar o utilitário BRAdmin Light para alterar as definições do servidor de impressão (Mac OS® X 10.2.4 ou superior)**

O utilitário Brother BRAdmin Light é uma aplicação Java concebida para ambientes Mac OS X 10.2.4 ou superior. O BRAdmin Light permite-lhe alterar as definições de rede em máquinas de rede Brother.

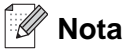

- Utilize a versão do utilitário BRAdmin Light que vem incluída no CD-ROM do seu produto Brother. Também pode transferir a versão mais recente do Brother BRAdmin Light a partir do site <http://solutions.brother.com>. Este utilitário está disponível apenas para utilizadores de Macintosh®.
- Nome do nó: O nome do nó aparece no BRAdmin Light. O nome de nó predefinido é "BRW\_xxxxxx" (em que "xxxxxx" corresponde aos últimos seis dígitos do endereço Ethernet).
- A palavra-passe predefinida para os servidores de impressão Brother é "**access**".
- *1* Abra o utilitário BRAdmin Light (no Mac OS® X 10.2.4 ou superior), clicando duas vezes no ícone **Macintosh HD** no ambiente de trabalho e clicando em **Library** / **Printers** / **Brother** / **Utilities**. Clique duas vezes no ficheiro **BRAdminLight.jar** .
- *2* Seleccione o servidor de impressão cujas definições pretende alterar.
- *3* Seleccione **Configurar servidor de impressão** no menu **Controlo**.
- *4* Introduza uma palavra-passe. A palavra-passe predefinida é "**access**". Pode agora alterar as definições do servidor de impressão.

# **Outras fontes de informação**

- *1* Visite o site <http://solutions.brother.com> para obter mais informações sobre impressão em rede.
- *2* Consulte *[Configurar a impressora de rede](#page-21-0)* na página 9 para saber como configurar o endereço IP da impressora.

# <span id="page-119-0"></span>**10 Gestão baseada na web**

# **Descrição geral**

Pode utilizar um web browser padrão (recomendamos o Microsoft Internet Explorer® versão 6.0 ou posterior, ou o Netscape Navigator® versão 7.1 ou posterior) para controlar a máquina através do protocolo HTTP (Hyper Text Transfer Protocol). Através de um web browser, pode obter as seguintes informações sobre uma máquina da rede:

- Informações sobre o estado da impressora.
- Alterar itens de configuração da funcionalidade de fax, como a configuração geral. Definições de marcação rápida e de fax remoto.
- Também pode alterar outras definições da rede como, por exemplo, as informações sobre TCP/IP.
- Configurar as funções de digitalização para FTP e pesquisa LDAP.
- Informações sobre a versão do software da máquina e do servidor de impressão.
- Alterar detalhes na configuração da rede e da máquina.

Tem de utilizar o protocolo TCP/IP na rede e ter um endereço IP válido programado no servidor de impressão e no computador.

- *1* Para saber como configurar o endereço IP na sua máquina, consulte *[Configurar a impressora de rede](#page-21-0)* [na página 9.](#page-21-0)
- *2* A palavra-passe predefinida para os servidores de impressão Brother é "**access**".
- *3* Pode utilizar um web browser na maior parte das plataformas; por exemplo, os utilizadores de Macintosh® e de UNIX® também podem ligar-se deste modo à máquina e geri-la.
- *4* Também pode utilizar os utilitários BRAdmin Professional ou BRAdmin Light para gerir a impressora e a respectiva configuração da rede.

## **Como ligar-se à máquina através de um browser**

Escreva http://endereço IP da impressora/ no browser (também pode utilizar o nome NetBIOS do servidor de impressão, se estiver num ambiente de domínio/grupo de trabalho Microsoft Windows). Introduza o nome DNS da máquina, se estiver a ligar-se a uma rede que utilize o protocolo DNS.

Os utilizadores de Macintosh® podem aceder facilmente ao sistema de gestão baseado na Web clicando no ícone da máquina no ecrã **Status Monitor**. Para obter mais informações, consulte o Capítulo 7, Status Monitor, do Manual do utilizador de software incluído no CD-ROM.

## **Informações sobre a palavra-passe**

A gestão baseada na Web oferece dois níveis de acesso por palavra-passe. Os utilizadores podem aceder à Configuração geral, Definições de fax e Listas e Relatórios. O nome de utilizador predefinido para utilizadores é "**user**" (sensível a maiúsculas e minúsculas) e a palavra-passe predefinida é "**access**".

Os administradores podem aceder a todas as definições. O nome de utilizador predefinido para administradores é "**admin**" (sensível a maiúsculas e minúsculas) e a palavra-passe predefinida é "**access**".

# **Alterar a configuração da função de digitalização para FTP utilizando um browser**

Pode configurar e alterar as seguintes definições da função de digitalização para FTP utilizando um web browser.

- **Nome do perfil** (até 15 caracteres)
- **Endereço do sistema anfitrião** (endereço do servidor FTP)
- **Nome do utilizador**
- **Palavra-passe**
- **Directório de armazenamento**
- **Qualidade**
- **Tipo de ficheiro** (PDF/JPEG/TIFF)
- **Modo passivo** (Ligado/Desligado)
- **Número da porta**

## **Nota**

As informações exigidas para utilizar a função de digitalização para FTP podem ser introduzidas manualmente no painel de controlo ou utilizando um web browser para pré-configurar e armazenar as informações num Perfil FTP. Para obter mais informações, consulte Digitalização em rede no Manual do utilizador de software.

# **Alterar a configuração do LDAP utilizando um browser**

Pode configurar e alterar as seguintes definições da função LDAP utilizando um web browser.

- **Activar/desactivar LDAP**
- **Endereço do servidor LDAP**
- **Porta** (o número de porta predefinido é 389.)
- **Autenticação**
- **Nome do utilizador**
- **Palavra-passe**
- **Raiz da procura**
- **Atributo do nome (Chave de procura)**
- **Atributo do correio electrónico**
- **Atributo do número de fax**

Para obter mais informações sobre o LDAP, consulte *[Utilização do LDAP](#page-122-0)* na página 110.

<span id="page-121-0"></span>**10**

<span id="page-122-0"></span>**11 Utilização do LDAP** 

# **Descrição geral**

Com o LDAP poderá procurar informações como números de fax e endereços de correio electrónico a partir do seu servidor. Pode configurar as seguintes definições da função LDAP utilizando um web browser.

# **Alterar a configuração do LDAP utilizando um browser**

Pode configurar e alterar as seguintes definições da função LDAP utilizando um web browser. Para obter mais informações, consulte *[Alterar a configuração do LDAP utilizando um browser](#page-121-0)* na página 109.

## **Utilização do LDAP a partir do painel de controlo**

- *1* Prima **Busca/Marc Rápida**.
- 2 Prima **▲ ou ▼** para seleccionar Ser. e End.local.
- *3* Prima **OK**.
- *4* Introduza os caracteres iniciais da sua procura utilizando o teclado numérico.

.<br>U **Nota**

Pode introduzir até 15 caracteres.

■ Para obter mais informações sobre o teclado numérico, consulte *[Introduzir texto](#page-155-0)* na página 143.

*5* Prima **Busca/Marc Rápida** ou **OK**.

O resultado da procura LDAP será apresentado no LCD, antes do resultado do livro de endereços local e seguido de ▶. Se não houver correspondência no servidor e no livro de endereços local, o LCD indicará Não localizado durante 2 segundos.

*6* Prima ▲ ou ▼ para seleccionar.

Para verificar os detalhes das informações obtidas, realce o resultado e prima ▶.

*7* Prima **OK**.

Se o resultado incluir um número de fax e um endereço de correio electrónico, a máquina pedir-lhe-á para premir ▲ ou ▼ para seleccionar e premir **OK**.

*8* Carregue o documento e prima **Iniciar**.

**11**

# **Nota**

- A função LDAP desta máquina suporta LDAPv3.
- Terá de utilizar o método de autenticação Simples para comunicar com o servidor LDAP.
- Não há suporte para SSL/TLS.
- Para obter mais informações, visite o site <http://solutions.brother.com>.

**12 Fax via Internet**

# **Descrição geral**

O Fax via Internet (I-Fax) permite-lhe enviar e receber documentos de fax utilizando a internet como mecanismo de transporte. Os documentos são transmitidos em mensagens de correio electrónico como ficheiros TIFF-F anexados. Isto significa que também é possível enviar e receber documentos num PC, desde que o PC tenha uma aplicação que possa gerar e visualizar ficheiros TIFF-F, como o Microsoft® Imaging ou qualquer outro visualizador de TIFF-F. Qualquer documento enviado através da máquina será automaticamente convertido para o formato TIFF-F. Se quiser enviar e receber mensagens de e para a máquina, a sua aplicação de correio electrónico, no PC, tem de suportar o formato MIME.

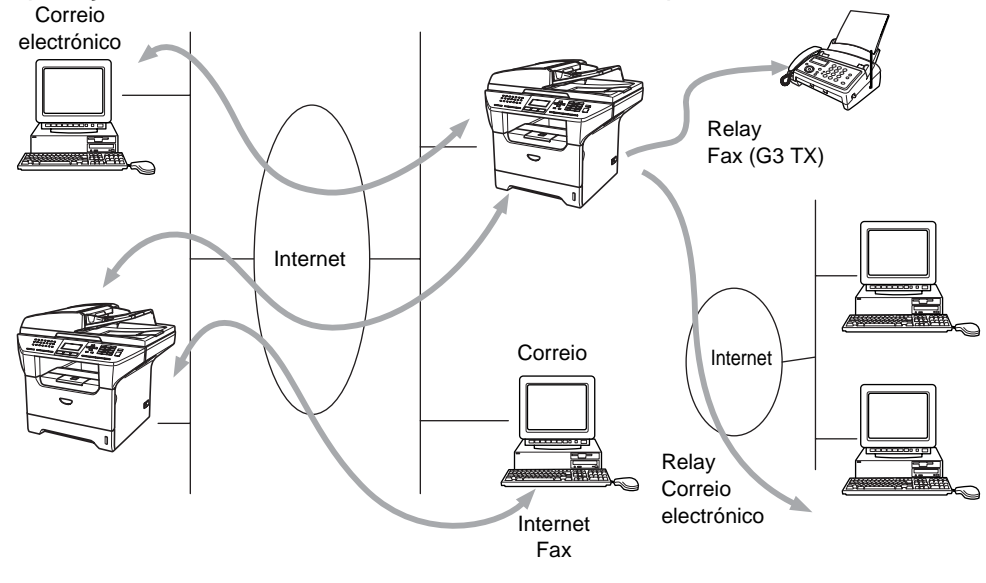

**Nota**

A função de fax via Internet só está disponível para ficheiros a preto e branco.

# **Ligação**

Antes de enviar ou receber faxes via Internet, tem de configurar a máquina Brother para comunicar com a rede e o servidor de correio electrónico. Tem de garantir que existe: um endereço IP correctamente configurado para a máquina, um endereço de correio electrónico para a máquina, o endereço IP do servidor de correio electrónico, um nome e palavra-passe de caixa de correio para a máquina Brother. Se tiver alguma dúvida relativamente a algum deste itens, consulte o administrador do sistema. Para obter informações detalhadas sobre como configurar estas informações, consulte *[Gestão baseada na web](#page-119-0)* na [página 107](#page-119-0).

# **Funções das teclas do painel de controlo**

#### **Shift + 1**

Utilizada para alterar o modo de introdução de dados. Pode utilizar as teclas de marcação como teclas de caracteres alfabéticos padrão.

#### **Teclas de marcação**

Utilizadas para introduzir caracteres alfabéticos padrão (26 letras), bem como os caracteres @ . espaço ! "  $\# \%$  & ' () + / : ; < > = ? [ ] ^ - \$,  $\#$  e números.

#### ou ▲▲

Desloca o cursor do LCD para a esquerda ou para a direita, quando está a introduzir texto.

### **OK**

Utilizada para guardar vários números.

#### **Iniciar**

Inicia a transmissão do documento.

#### **Parar/Sair**

Apaga os dados introduzidos e interrompe o processo de digitalização ou transmissão.

#### **Um toque/Busca/Marc Rápida**

Estas funções funcionam da mesma forma que em qualquer máquina convencional.

Contudo, relembramos que não pode utilizar a marcação em série para endereços de correio electrónico.

#### **Shift + Iniciar**

Utilizada para receber manualmente correio electrónico do servidor POP3.

## **Enviar faxes via internet**

Enviar um fax via internet é igual a enviar um fax normal. Se já tiver programado os endereços das máquinas de destino de fax via internet como locais de Um toque ou de Marcação rápida, para enviar o fax via internet carregue o documento na máquina, utilize a tecla Resolução da área Fax para definir a resolução pretendida, seleccione um número de marcação rápida e prima **Iniciar**.

Se quiser introduzir manualmente o endereço de fax via internet, carregue o documento na máquina e prima **Shift** e **1** simultaneamente para mudar para o modo de marcação "alfabética".

Para introduzir manualmente o endereço de fax via Internet, consulte *Introduzir texto* [na página 143.](#page-155-0)

## **Introduzir texto manualmente**

Prima **Shift** e **1** simultaneamente para mudar para o modo de marcação "alfabética".

Pode agora utilizar as teclas de marcação para introduzir o endereço de correio electrónico. Para obter mais informações, consulte *[Introduzir texto](#page-155-0)* na página 143.

Note que também pode ligar-se à máquina utilizando um web browser e especificar as informações sobre o endereço de correio electrónico através da gestão baseada na web. Consulte *[Gestão baseada na web](#page-119-0)* na [página 107](#page-119-0) para obter mais informações.

À medida que for introduzindo o endereço de fax via internet, este será apresentado no painel LCD, carácter a carácter. Se especificar mais de 22 caracteres, o painel LCD deslocará o nome para a esquerda, carácter a carácter. Pode introduzir até 60 caracteres.

*1* Prima **Iniciar** para enviar o documento.

Depois de o documento ser digitalizado, será transmitido automaticamente para a máquina de fax via Internet do destinatário através do servidor SMTP. Pode cancelar a operação de envio premindo o botão **Parar/Sair** durante a digitalização. Quando a transmissão terminar, a máquina ficará novamente em modo de espera.

Alguns servidores de correio electrónico não permitem o envio de mensagens de grandes dimensões (o administrador do sistema impõe frequentemente um limite máximo para o tamanho das mensagens de correio electrónico). Pode activar a opção de limite máximo para as mensagens enviadas. A máquina apresentará, então, a mensagem Memória cheia quando tentar enviar mensagens de correio electrónico com mais de 1Mbyte. A mensagem não será enviada e será impresso um relatório de erro. A mensagem que está a tentar enviar deverá ser dividida em mensagens mais pequenas, que possam ser aceites pelo servidor de correio. Pode activar esta função através do utilitário de gestão baseada na web ou da configuração da rede local.

## **Receber correio electrónico ou faxes via internet**

Pode receber mensagens de correio electrónico de 2 formas:

- Recepção via POP3 por intervalos regulares
- Recepção via POP3 (iniciada manualmente)

Ao utilizar a recepção via POP3, a máquina tem de consultar o servidor de correio electrónico para receber os trabalhos de impressão. Esta consulta pode ocorrer por intervalos definidos (por exemplo, pode configurar a máquina para consultar o servidor de correio electrónico por intervalos de 10 minutos) ou pode consultar manualmente o servidor, premindo os botões **Shift + Iniciar**.

Se a máquina começar a receber trabalhos de impressão de correio electrónico, o painel LCD indicará esta actividade. Por exemplo, verá a indicação Recebendo no painel LCD, seguida de "xx Correio(s)". Se premir os botões **Shift + Iniciar** para consultar manualmente o servidor de correio electrónico e não houver documentos de correio a imprimir, a máquina apresentará a mensagem Não há correio no painel LCD durante dois segundos.

Se a máquina ficar sem papel durante a recepção de dados, os dados recebidos serão guardados na memória da máquina. Estes dados serão impressos automaticamente assim que colocar novamente papel na máquina. (Para máquinas da Europa, Ásia e Oceânia, a opção Receber memór. tem de estar activada.) **12**

Se a mensagem recebida não estiver em formato de texto simples ou se um ficheiro anexado não estiver no formato TIFF-F, será impressa a seguinte mensagem de erro: **ATTACHED FILE FORMAT NOT SUPPORTED. FILE NAME:XXXXXX.doc** Se a mensagem recebida for grande demais, será impressa a seguinte mensagem de erro: **E-MAIL FILE TOO LARGE.** Se a opção **Apg.Erro Corr.** estiver activada, isto é **Lig** (predefinição), então a mensagem com erros será automaticamente eliminada do servidor de correio electrónico.

## **Receber um fax via Internet num PC**

Quando o PC recebe um documento de fax via Internet, o documento vem anexado a uma mensagem de correio electrónico que indica ao PC que recebeu um documento de fax via Internet. Esta indicação surge no campo Assunto da mensagem de correio electrónico recebida.

Se o PC para o qual pretende enviar um documento não tiver o sistema operativo Windows® 98/98SE/Me/2000/XP ou Windows NT® 4.0, indique ao proprietário do PC que terá de instalar software adequado para visualizar documentos no formato TIFF-F.

Pode utilizar o software "Microsoft® Imaging" fornecido com o Windows® 98/Me/2000/XP e o Windows NT® 4.0.

## **Reencaminhar mensagens de correio electrónico e de fax recebidas**

Pode reencaminhar as mensagens de correio electrónico ou de fax padrão para outro endereço de correio electrónico ou máquina de fax. As mensagens recebidas podem ser reencaminhadas por correio electrónico para um PC ou fax via Internet. Também podem ser reencaminhadas através das linhas telefónicas normais para outra máquina.

A definição pode ser activada utilizando um Web browser ou o painel frontal da máquina. Os passos para configurar a opção Transfere fax são indicados no Manual do utilizador fornecido com a máquina.

Consulte o Manual do utilizador incluído na máquina para verificar se esta funcionalidade é suportada.

## **Difusão por retransmissão (Relay Broadcast)**

Esta função permite à máquina receber um documento via Internet e, em seguida, retransmiti-lo para outras máquinas de fax através de linhas telefónicas convencionais.

Se quiser utilizar a máquina como dispositivo de difusão por retransmissão, tem de indicar o nome de domínio de confiança na máquina, ou seja, a parte do domínio a seguir ao símbolo '@'.

Um domínio de confiança refere-se ao endereço de correio electrónico. Por exemplo, se o endereço da outra entidade for joao@brother.com, o domínio é brother.com. Se o endereço de correio electrónico for luis@brother.co.uk, o domínio é brother.co.uk.

Tenha cuidado ao seleccionar um domínio de confiança, pois qualquer utilizador de um domínio de confiança poderá enviar uma difusão por retransmissão. Pode registar até 10 nomes de domínio.

A difusão por retransmissão pode suportar a retransmissão de um documento para um máximo de 48 máquinas de fax através de linhas telefónicas convencionais.

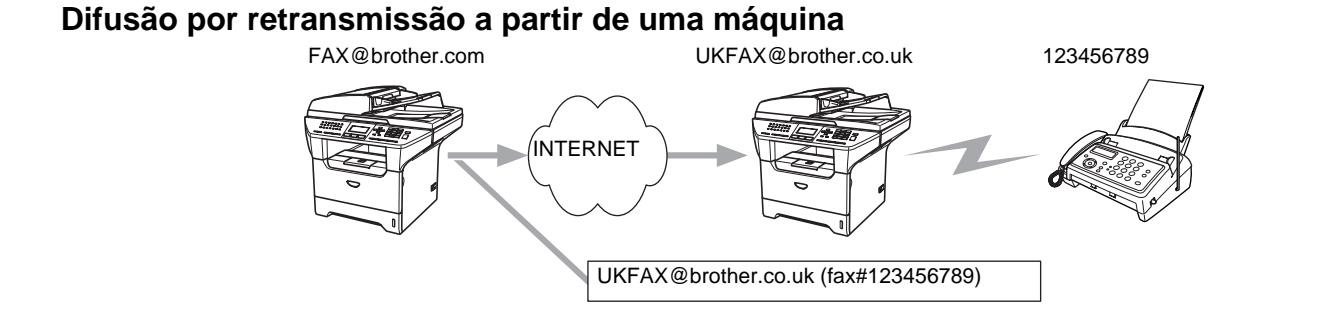

Neste exemplo, o endereço de correio electrónico da sua máquina é FAX@brother.com; se pretender enviar um documento desta máquina para outra, em Inglaterra, com o endereço UKFAX@brother.co.uk, esta máquina reencaminhará então o documento para uma máquina de fax padrão utilizando uma linha telefónica convencional. Se o seu endereço de correio electrónico for FAX@brother.com, terá de configurar o nome de domínio de confiança brother.com na máquina em Inglaterra que irá difundir o documento para a máquina de fax convencional. Se não introduzir a informação sobre o nome de domínio, a máquina intermédia (a que difunde o documento) não aceitará nenhum trabalho via Internet proveniente da máquina no domínio brother.com.

Depois de configurar o domínio de confiança, pode enviar o documento da sua máquina [ou seja, FAX@brother.com] introduzindo o endereço de correio electrónico da máquina que irá reencaminhar o documento [ou seja, UKFAX@brother.co.uk], seguido do número de telefone do fax que irá receber o documento. Segue-se um exemplo de como introduzir o endereço de correio electrónico e o número de telefone.

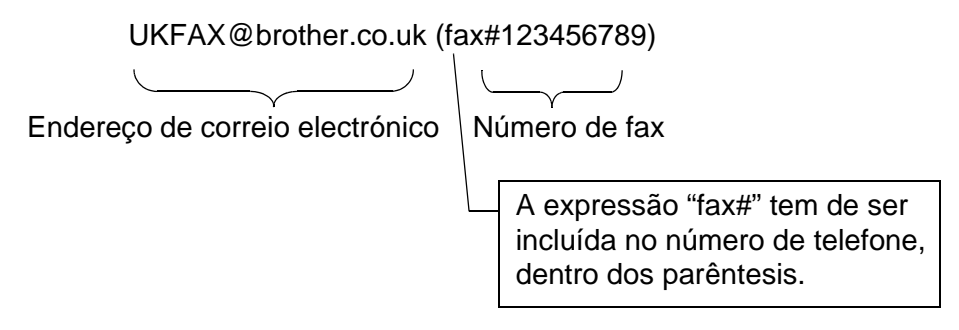

## **Enviar para vários números de telefone**

Se quiser retransmitir o documento para mais do que uma máquina de fax padrão, poderá introduzir o endereço utilizando o seguinte método:

- *1* Introduza o número de telefone da primeira máquina de fax UKFAX@brother.co.uk(Fax#123).
- *2* Prima **Menu**.
- *3* Introduza o número de telefone da segunda máquina de fax UKFAX@brother.co.uk(Fax#456).
- *4* Prima **Iniciar**.

## **Difusão por retransmissão a partir de um PC**

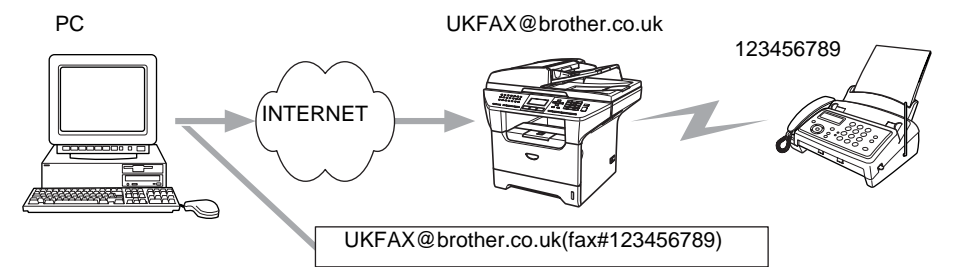

Também pode enviar correio electrónico do seu PC e retransmiti-lo para uma máquina de fax convencional. O método de introdução do número de telefone da máquina de fax convencional que irá receber o correio electrónico retransmitido variará consoante a aplicação de correio electrónico que estiver a utilizar. Sequem-se alguns exemplos de aplicações de correio electrónico:

Algumas destas aplicações não suportam o envio para múltiplos números de telefone. Se a sua aplicação de correio electrónico não suportar múltiplos números de telefone, só poderá efectuar retransmissões para uma máquina de fax de cada vez.

Introduza o endereço da máquina de retransmissão e o número de telefone do fax na caixa "PARA", utilizando o mesmo método utilizado ao efectuar o envio a partir de uma máquina.

UKFAX@brother.co.uk(fax#123456789)

### **Outlook 97/98/2000/2002/2003:**

No Outlook 97/98/2000/2002 e 2003 as informações de endereço têm de ser introduzidas no livro de endereços da seguinte forma: **Nome**: fax#123456789 **Endereço de correio electrónico**: UKFAX@brother.co.uk

## **Mensagem de verificação TX**

A opção de mensagem de verificação da transmissão suporta duas funções distintas. A mensagem de verificação de envio permite-lhe solicitar uma notificação da estação receptora de que o fax ou a mensagem de correio electrónico foi recebida e processada. A mensagem de verificação de recepção permite-lhe transmitir um relatório predefinido para a estação emissora após a correcta recepção e processamento de um fax ou mensagem de correio electrónico.

Para utilizar esta funcionalidade, tem de activar a opção Notificação nas opções Instl Cor. RX e Instl Cor. TX.

# **Configurar correio electrónico (TX)**

Pode activar ou desactivar a opção Notificação (Ligado ou Desligado) dentro da opção Instl Cor. TX. Se a opção estiver activada, será enviado um campo adicional de informações juntamente com os dados de imagem. Este campo é designado por MDN.

#### **MDN**

Mail Disposition Notification (Notificação do estado da mensagem) - Este campo solicita a indicação do estado da mensagem de fax / correio electrónico após entrega pelo sistema de transporte SMTP (Send Mail Transfer Protocol). Quando a mensagem chegar à estação receptora, este dados serão utilizados quando a máquina ou o utilizador ler ou imprimir o fax ou correio electrónico recebido. Por exemplo, se a mensagem for aberta para leitura ou impressa, a estação receptora envia uma notificação para a máquina emissora ou utilizador original.

A estação receptora tem de suportar o campo MDN para poder enviar um relatório de notificação, caso contrário o pedido será ignorado.

## **Configurar correio electrónico (RX)**

Esta opção tem três definições possíveis: Ligado/MDN/Desligado.

#### **Notificação de recepção "**Ligado**"**

Se a opção estiver definida como "Ligado", será enviada uma mensagem fixa para a estação emissora para indicar que a mensagem foi correctamente recebida e processada. Estas mensagens fixas dependem da operação solicitada pela estação emissora.

As mensagens de relatório têm o seguinte formato:

SUCESSO: Recebido de <endereço de correio electrónico>

#### **Notificação de recepção "**MDN**"**

Se esta opção estiver definida como "MDN", será enviado um relatório com o formato anteriormente descrito para a estação emissora, se a estação de origem tiver enviado o campo "MDN" para solicitar confirmação.

#### **Notificação de recepção "**Desligado**"**

Desligado - Desactiva todas as formas de notificação de recepção, não sendo enviada nenhuma mensagem para a estação emissora, independentemente do pedido.

## **Mensagem de erro**

Se ocorrer um erro de entrega de correio electrónico ao enviar um fax via Internet, o servidor de correio electrónico enviará uma mensagem de erro de volta para a máquina, a qual será impressa. Se ocorrer um erro durante a recepção de correio electrónico, será impressa uma mensagem de erro (exemplo: "A mensagem enviada para a máquina não estava no formato TIFF-F").

## **Informações importantes sobre fax via Internet**

A comunicação de fax via Internet num sistema de rede local é basicamente idêntica à comunicação à comunicação via correio electrónico, sendo, contudo, diferente da comunicação de fax através de linhas telefónicas padrão. Seguem-se algumas informações importantes para a utilização de fax via Internet:

- Factores como a localização do receptor, a estrutura do sistema de rede local e o tráfego do circuito (como a internet) podem fazer com que o sistema demore muito tempo a devolver uma mensagem de erro. (normalmente 20 seg. a 30 seg.).
- Em caso de transmissão via Internet, e devido ao seu reduzido nível de segurança, recomendamos que utilize linhas telefónicas padrão para enviar documentos confidenciais.
- Se o sistema de correio electrónico do receptor não for compatível com o formato MIME, não poderá transmitir documentos para o receptor. Dependendo do servidor do receptor, poderá haver casos em que a mensagem de erro não é devolvida.
- Se o tamanho dos dados de imagem de um documento for excessivo, a transmissão poderá não ser bem sucedida.
- Não pode alterar o tipo de letra nem o tamanho dos caracteres das mensagens de correio electrónico recebidas.

# **13 Resolução de problemas**

# **Descrição geral**

Este capítulo explica como resolver problemas de rede típicos com que poderá deparar-se ao utilizar a máquina. Se, após a leitura deste capítulo, não conseguir resolver o seu problema, visite o Brother Solutions Center no endereço: [http://solutions.brother.com.](http://solutions.brother.com)

Este capítulo está dividido nas seguintes secções:

- Problemas gerais
- Problemas relacionados com a instalação do software de impressão em rede
- Problemas relacionados com a impressão
- Problemas relacionados com a digitalização e o PC-FAX
- Resolução de problemas específicos de protocolos
- Resolução de problemas específicos de redes sem fios

# **Problemas gerais**

### **O CD-ROM foi inserido, mas não iniciou automaticamente.**

Se o seu computador não suportar a função de execução automática (Autorun), o menu não aparecerá automaticamente depois de inserir o CD-ROM. Nesse caso, execute o ficheiro **setup.exe**, no directório raiz do CD-ROM.

### **Como repor as predefinições de fábrica do servidor de impressão Brother**

Pode repor a predefinição de fábrica do servidor de impressão (repor todas as informações, como a palavra-passe e o endereço IP). Consulte *[Repor as predefinições de fábrica de rede](#page-99-0)* na página 87.

### **O meu computador não detecta a máquina/servidor de impressão A minha máquina/servidor de impressão não aparece na janela da Configuração remota nem no BRAdmin Professional (BRAdmin Light)**

<Para Windows®>

A configuração da firewall pode estar a rejeitar a ligação à rede necessária. Para obter mais informações, consulte *Verifique os seguintes elementos:* na página 123.

<Para Macintosh®>

Seleccione novamente a sua máquina na aplicação DeviceSelector que se encontra em Macintosh HD/Library/Printers/Brother/Utilities ou a partir da lista pendente de modelos do ControlCenter2.

**13**

# **Problemas relacionados com a instalação do software de impressão em rede**

**Não foi possível detectar o servidor de impressão Brother durante a configuração do software de impressão em rede ou durante a instalação do controlador da impressora Brother no Windows®.**

### **Não foi possível detectar o servidor de impressão Brother utilizando a funcionalidade de Configuração de rede simples do Mac OS® X.**

(Para uma rede com uma ligação por cabo Ethernet)

Certifique-se de que definiu correctamente o endereço IP do servidor de impressão Brother, de acordo com o *[Capítulo 2](#page-21-0)* deste Manual do utilizador, antes de instalar o software de impressão em rede ou o controlador de impressora.

#### (Para uma rede com fios)

Certifique-se de que definiu correctamente o endereço IP e as definições de rede sem fios do servidor de impressão Brother, de acordo com o *[Capítulo 3](#page-27-0)* deste Manual do utilizador, antes de instalar o software de impressão em rede ou o controlador de impressora.

#### Verifique se:

- *1* Certifique-se de que a máquina está ligada, online e pronta para imprimir.
- *2* (Para uma rede com uma ligação por cabo Ethernet)

Verifique se há alguma actividade nos LEDs. Os servidores de impressão Brother têm dois LEDs no painel traseiro da máquina. O LED verde de cima mostra o estado de ligação/actividade (recepção/transmissão). O LED cor-de-laranja de baixo mostra o estado de velocidade.

- Apagados: Se o LED de cima estiver desligado, significa que o servidor de impressão não está ligado à rede.
- O LED de cima está verde: O LED de ligação/actividade ficará verde se o servidor de impressão estiver ligado a uma rede Ethernet.
- O LED inferior está cor-de-laranja: O LED de velocidade ficará cor-de-laranja se o servidor de impressão estiver ligado a uma rede 100 BaseTX Fast Ethernet.
- O LED inferior está desligado: O LED de velocidade ficará desligado se o servidor de impressão estiver ligado a uma rede 10BASE T Ethernet.

(Para uma rede com fios)

Prima **Menu**, **6**, **2**, **3**, **1**. Verifique se o LCD apresenta a mensagem Activa(11b) ou Activa(11g) depois de efectuar a ligação à rede.

O LCD apresenta Activa(11b) ou Activa(11g): O servidor de impressão está ligado à rede.

**13**

O LCD apresenta a mensagem Falha na ligação: O servidor de impressão não está ligado à rede.

O LCD apresenta a mensagem LAN Cab. Activa: O servidor de impressão está ligado à rede com um cabo Ethernet. Desligue o cabo Ethernet da máquina Brother.

O LCD apresenta a mensagem WLAN DESLIG.: A interface sem fios não está activa. Consulte *Sem fios ligada (apenas rede sem fios)* na página 76.

- *3* Imprima a lista de configurações da rede e verifique se as definições (como, por exemplo, o endereço IP) estão correctas para a sua rede. O problema pode resultar da não correspondência ou duplicação do endereço IP. Verifique se o endereço IP foi correctamente carregado no servidor de impressão. Certifique-se de que mais nenhum nó na rede tem este endereço IP. Para obter informações sobre como imprimir a lista de configurações da rede, consulte *[Imprimir a lista de configurações da rede](#page-100-0)* na [página 88.](#page-100-0)
- *4* Verifique se o servidor de impressão aparece na rede, da seguinte forma:

#### **Para Windows®**

Tente fazer um ping ao servidor de impressão a partir da linha de comandos do sistema operativo anfitrião, utilizando o comando:

ping endereçoip

Em que enderecoip corresponde ao endereço IP do servidor de impressão (note que, por vezes, pode ter de aguardar até dois minutos, até o servidor carregar o endereço IP, depois de definir o endereço IP).

### **Para Mac OS® 9.1 a 9.2 (apenas para ligações a redes com fios)**

- (1) Abra o **Chooser** a partir do menu **Apple**.
- (2) Clique no ícone **Brother (IP)** e certifique-se de que o nome do servidor de impressão aparece na caixa da direita. Se aparecer, significa que a ligação está correcta. Caso contrário, vá para o passo 5.

#### **Mac OS® X 10.2.4 ou superior.**

- (1) Seleccione **Applications** no menu **Go**.
- (2) Abra a pasta **Utilities**.
- (3) Clique duas vezes no ícone **Printer Setup Utility**. (Os utilizadores de **Mac OS® X 10.2.x** deverão clicar duas vezes no ícone **Print Center)**
- (4) Clique em **Add**.
- (5) Seleccione a seguinte opção. Certifique-se de que o servidor de impressão aparece. Se aparecer, significa que a ligação está correcta. Caso contrário, vá para o passo 5.

Resolução de problemas

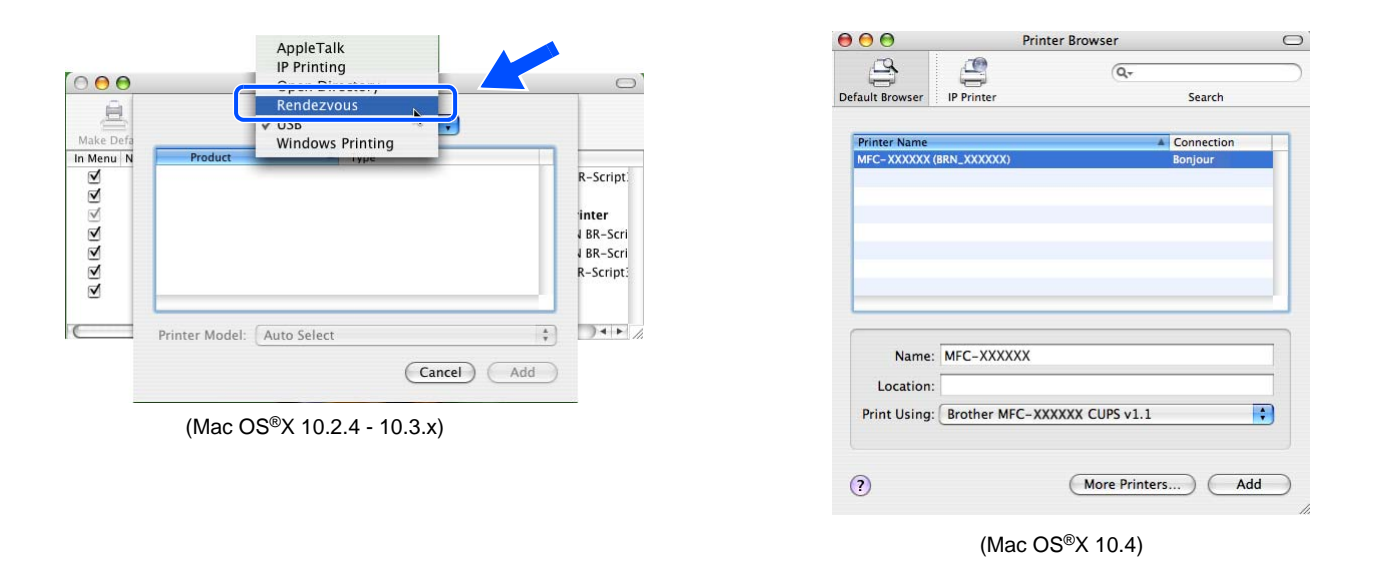

- *5* Se tentou os passos 1 a 4 e o problema persistir, reponha as predefinições de fábrica do servidor de impressão e tente novamente a partir da configuração inicial. Para obter informações sobre como repor as predefinições de fábrica, consulte *[Repor as predefinições de fábrica de rede](#page-99-0)* na página 87.
- **6** Verifique os sequintes elementos:

### **Para Windows®**

Se a instalação tiver falhado, a firewall do seu computador poderá estar a bloquear a ligação à rede necessária para a máquina. Nesse caso, terá de desactivar a firewall do seu computador e reinstalar os controladores.

<Utilizadores de Windows® XP SP2>

- (1) Clique em **Iniciar**, **Definições** e, depois, **Painel de controlo**.
- (2) Clique duas vezes em **Firewall do Windows**.
- (3) Clique no separador **Geral**. Certifique-se de que a opção **Desactivada (não recomendado)** está seleccionada.
- (4) Clique em **OK**.

<Utilizadores de Windows® XP SP1>

(1) Localize a tecla "Windows" no teclado. Estas teclas têm o logotipo do Windows impresso.

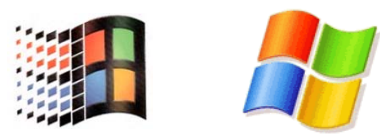

- (2) Prima simultaneamente as tecla "Windows" e "E" para abrir **O meu computador**.
- (3) Do lado esquerdo, clique em **Os meus locais na rede**, clique em **Propriedades**, em seguida clique em **Ligação de área local** e depois em **Propriedades**.
- (4) Clique no separador **Avançado**. Em **Firewall de ligação à Internet**, certifique-se de que a caixa de verificação junto a **Proteger o meu computador...** está desmarcada. Se a caixa estiver seleccionada, clique na caixa para a desmarcar. Em seguida, clique em **OK**.
- (5) Quando tiver desactivado a firewall, tente reinstalar o software Brother. Para obter instruções sobre como proceder à instalação a partir do CD-ROM, utilize o Guia de instalação rápida fornecido com a máquina.
- (6) Se a instalação tiver sido concluída com êxito, significa que a firewall do seu computador estava a rejeitar a ligação à rede necessária. Nesse caso, terá de desactivar a firewall do seu computador sempre que instalar os controladores de rede.

## **Nota**

Depois de instalar o software, reactive a sua firewall. Para obter instruções sobre como reactivar a firewall, consulte o Manual do utilizador ou contacte o fabricante do software de firewall.

### **Para Macintosh® (numa rede sem fios)**

Seleccione novamente a sua máquina na aplicação DeviceSelector que se encontra em Macintosh HD/Library/Printers/Brother/Utilities ou a partir da lista pendente de modelos do ControlCenter2.

- *7* Coloque o seu PC mais próximo da máquina Brother e tente novamente.
- *8* Reponha as predefinições de fábrica do servidor de impressão e tente novamente. Para obter mais informações sobre como repor as predefinições de fábrica, consulte *[Repor as predefinições de fábrica](#page-99-0)  de rede* [na página 87](#page-99-0).

# **Problemas relacionados com a impressão**

#### **O trabalho não é impresso**

Certifique-se de que o estado e a configuração do servidor de impressão estão correctos. Verifique o seguinte:

- *1* Certifique-se de que a máquina está ligada, online e pronta para imprimir.
- *2* Imprima a lista de configurações da rede da máquina e verifique se as definições (como, por exemplo, o endereço IP) estão correctas para a sua rede. O problema pode resultar da não correspondência ou duplicação do endereço IP. Verifique se o endereço IP foi correctamente carregado no servidor de impressão. Certifique-se de que mais nenhum nó na rede tem este endereço IP.

*3* Verifique se o servidor de impressão aparece na rede, da seguinte forma:

#### **Para Windows®**

(1) Tente fazer um ping ao servidor de impressão a partir da linha de comandos do sistema operativo anfitrião, utilizando o comando:

ping endereçoip

Em que enderecoip corresponde ao endereço IP do servidor de impressão (note que, por vezes, pode ter de aguardar até dois minutos, até o servidor carregar o endereço IP, depois de definir o endereço IP).

(2) Se receber uma resposta bem sucedida, siga para *[Resolução de problemas de IPP em Windows®](#page-139-0) [2000/XP](#page-139-0)*. Caso contrário, vá para o passo 4.

### **Utilizadores de Mac OS® 9.1 a 9.2**

- (1) Abra o **Chooser** a partir do menu **Apple**.
- (2) Clique no ícone **Brother (IP)** e certifique-se de que o nome do servidor de impressão aparece na caixa da direita. Se aparecer, significa que a ligação está correcta. Caso contrário, vá para o passo 4.

## **Mac OS® X 10.2.4 ou superior.**

- (1) Seleccione **Applications** no menu **Go**.
- (2) Abra a pasta **Utilities**.
- (3) Clique duas vezes no ícone **Printer Setup Utility**. (Os utilizadores de **Mac OS® X 10.2.x** deverão clicar duas vezes no ícone **Print Center)**
- (4) Clique em **Add**.
- (5) Seleccione a seguinte opção. Certifique-se de que o servidor de impressão aparece. Se aparecer, significa que a ligação está correcta.

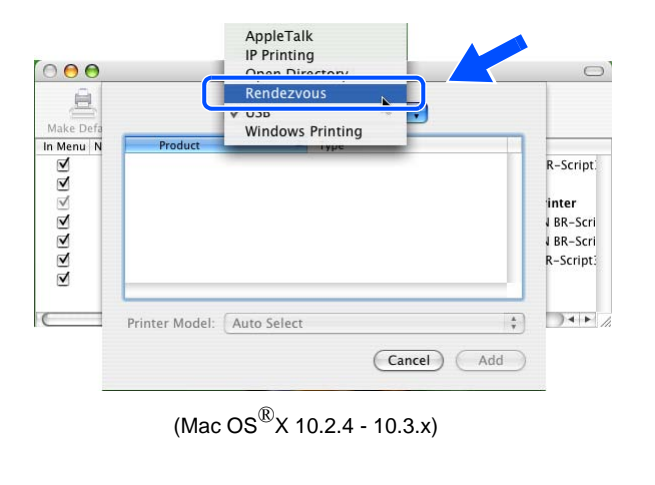

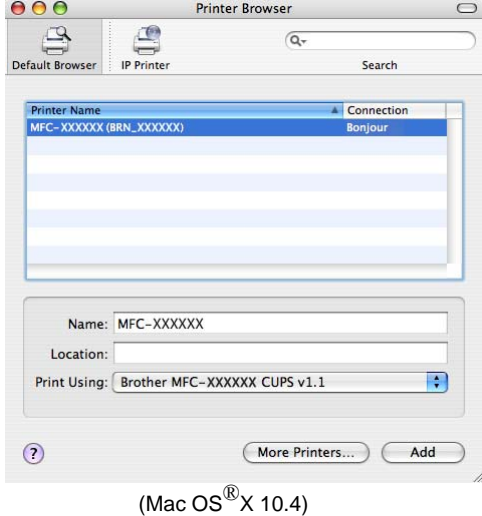

*4* Se tentou os passos 1 a 4 e o problema persistir, reponha as predefinições de fábrica do servidor de impressão e tente novamente a partir da configuração inicial. Para obter informações sobre como repor as predefinições de fábrica, consulte *[Repor as predefinições de fábrica de rede](#page-99-0)* na página 87

### **Erro durante a impressão**

Se tentar imprimir quando outros utilizadores estiverem a imprimir trabalhos de grandes dimensões (por exemplo, com muitas páginas), a impressora não aceitará o seu trabalho de impressão enquanto o trabalho em curso não terminar. Se o tempo de espera do seu trabalho de impressão exceder um determinado limite, ocorrerá um erro de tempo excedido, gerando uma mensagem de erro. Nesse caso, envie novamente o seu trabalho quando os outros tiverem terminado.

# **Problemas relacionados com a digitalização e o PC-FAX**

### **A funcionalidade de digitalização em rede não funciona no Windows®.**

## **A funcionalidade PC-FAX em rede não funciona no Windows®.**

A configuração da firewall pode estar a rejeitar a ligação à rede necessária. Siga as instruções abaixo para desactivar a firewall, se estiver a utilizar um software de firewall pessoal, consulte o Manual do utilizador do seu software ou contacte o fabricante.

<Utilizadores de Windows® XP SP2>

- *1* Clique em **Iniciar**, **Definições** e, depois, **Painel de controlo**.
- *2* Clique duas vezes em **Firewall do Windows**.
- *3* Clique no separador **Geral**. Certifique-se de que a opção **Activada** está seleccionada.
- *4* Clique no separador **Excepções** e no botão **Adicionar porta**.
- *5* Introduza qualquer nome, o número de porta (54295 para a digitalização em rede e 54926 para a recepção por PC-FAX), seleccione **UDP** e clique em **OK**.
- *6* Certifique-se de que a nova definição foi adicionada e está marcada e, em seguida, clique em **OK**.

# **Resolução de problemas específicos de protocolos**

## <span id="page-139-0"></span>**Resolução de problemas de IPP em Windows® 2000/XP**

## **13**

## **Pretende utilizar um número de porta diferente de 631.**

Se estiver a utilizar a porta 631 para impressão IPP, pode acontecer que a firewall não deixe passar os dados de impressão. Nesse caso, utilize outro número de porta (porta 80) ou configure a firewall para deixar passar dados na porta 631.

Para enviar um trabalho de impressão via IPP para uma impressora que esteja a utilizar a porta 80 (a porta HTTP padrão) introduza o seguinte ao configurar o sistema Windows® 2000/XP.

http://enderecoip/ipp

### **A opção Obter mais informações no Windows® 2000 não funciona**

Se estiver a utilizar o URL:

http://enderecoip:631 ou http://enderecoip:631/ipp,

a opção **Obter mais informações** no Windows® 2000 não funcionará. Se quiser utilizar a opção **Obter mais informações** utilize o seguinte URL:

http://enderecoip

Isto forçará o Windows® 2000/XP a utilizar a porta 80 para comunicar com o servidor de impressão Brother.

## **Resolução de problemas no web browser (TCP/IP)**

*1* Se não conseguir ligar-se ao servidor de impressão utilizando o seu web browser, será bom verificar as definições do proxy no browser. Observe a definição das excepções e, se necessário, introduza o endereço IP do servidor de impressão. Desta forma, impedirá o PC de tentar ligar ao ISP ou servidor proxy sempre que quiser ver o servidor de impressão.

Certifique-se de que está a utilizar um web browser adequado; recomendamos o Netscape Navigator® versão 7.1 ou posterior / Microsoft Internet Explorer<sup>®</sup> versão 6.0 ou posterior.

## **Resolução de problemas de LDAP**

Se tiver dificuldade em estabelecer ligação a um servidor LDAP no Windows®, contacte o administrador da rede e verifique as opções de segurança LDAP.

Para obter mais informações, visite o site <http://solutions.brother.com>.

# **Resolução de problemas relacionados com redes sem fios**

# **Problemas relacionados com a configuração da rede sem fios**

**Não é possível encontrar o servidor de impressão Brother durante a configuração com o Assistente de configuração de dispositivos sem fios.**

- *1* Certifique-se de que a máquina está ligada, online e pronta para imprimir.
- *2* Coloque o seu computador mais próximo da máquina Brother e tente novamente.
- *3* Reponha as predefinições de fábrica do servidor de impressão e tente novamente. Para obter mais informações sobre como repor as predefinições de fábrica, consulte *[Repor as predefinições de fábrica](#page-99-0)  de rede* [na página 87](#page-99-0).

## **Porque é que tenho de alterar a definição de rede da minha máquina para "LAN cablada" durante a configuração quando, na verdade, quero configurar uma rede sem fios.**

Se estiver a utilizar o Windows® 98/98SE/Me/2000, Mac OS® X 10.2.4 ou superior, ou se o seu computador estiver ligado à rede sem fios através de um cabo de rede, recomendamos que ligue temporariamente a máquina ao ponto de acesso, hub ou router utilizando um cabo de rede. Terá também de alterar temporariamente a definição de rede da sua máquina para LAN ligada, ou seja, rede com fios. A definição da máquina será automaticamente alterada para WLAN, ou seja, rede sem fios.

## **Utilizadores de Intel® CentrinoTM:**

O software Assistente de configuração de dispositivos sem fios da Brother não conseguirá reconfigurar automaticamente as definições de rede sem fios do Windows® no seu PC. Consulte os seguintes passos para saber quais os procedimentos de definição da rede sem fios.

Para Windows®:

*[Configuração no modo ad-hoc](#page-55-0)* na página 43 *[Configuração no modo Infra-estrutura](#page-42-0)* na página 30 *[Utilizar o Assistente de Configuração a partir do painel de controlo](#page-32-0)* na página 20

Para Macintosh®:

*[Configuração no modo ad-hoc](#page-73-0)* na página 61 *[Configuração no modo Infra-estrutura](#page-63-0)* na página 51 *[Utilizar o Assistente de Configuração a partir do painel de controlo](#page-32-0)* na página 20

# **Problemas relacionados com a ligação sem fios**

## **A ligação à rede sem fios por vezes fica desactivada.**

O estado da ligação à rede sem fios é afectado pelo ambiente em que se encontram a impressora Brother e outros dispositivos sem fios. As seguintes condições podem causar problemas na ligação:

- Está instalada uma parede de betão ou com revestimento metálico entre a máquina Brother e o ponto de acesso.
- Estão instalados junto à rede aparelhos eléctricos como televisores, computadores, fornos microondas, intercomunicadores, telemóveis e carregadores de bateria ou adaptadores de corrente.
- Há uma estação de difusão ou um cabo de alta tensão próximo da rede.
- Há uma luz fluorescente a acender e a apagar.

# **Utilizar os serviços**

Um serviço é um recurso que pode ser acedido por computadores que pretendam imprimir para o servidor de impressão Brother. O servidor de impressão Brother oferece os seguintes serviços predefinidos (execute o comando SHOW SERVICE na consola remota do servidor de impressão Brother para ver uma lista de serviços disponíveis): Introduza HELP na linha de comandos para ver uma lista dos comandos suportados.

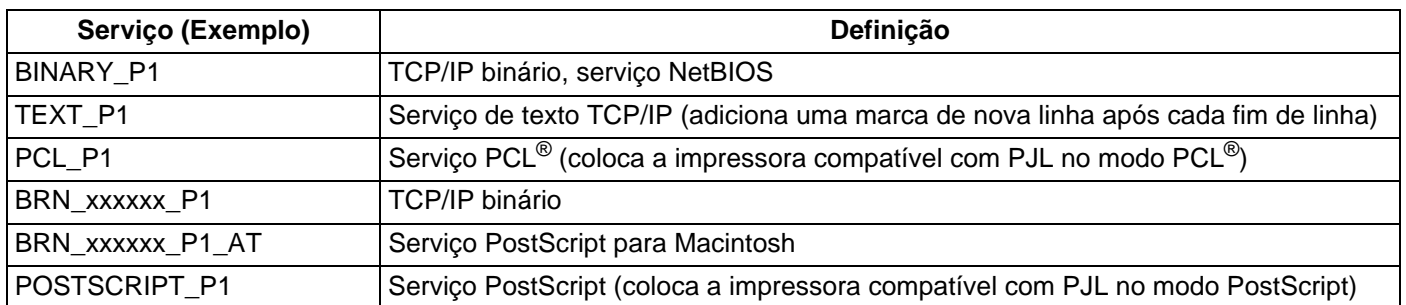

Em que xxxxxx corresponde aos seis últimos dígitos do endereço Ethernet (por exemplo, BRN 310107 P1).

# **Outras formas de definir o endereço IP (para utilizadores experientes e administradores)**

Para obter informações sobre como configurar a máquina para funcionar em rede através do utilitário BRAdmin Professional ou através de um web browser, consulte *[Definir o endereço IP e a máscara de](#page-23-0)  sub-rede* [na página 11.](#page-23-0)

# **Utilizar o DHCP para configurar o endereço IP**

O Dynamic Host Configuration Protocol (DHCP) é um de entre vários mecanismos automatizados para atribuição de endereços IP. Se tiver um servidor DHCP na rede, o servidor de impressão obterá automaticamente o respectivo endereço IP a partir do servidor DHCP e registará o seu nome em qualquer DNS compatível com RFC 1001 e 1002.

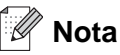

Se não quiser configurar o seu servidor de impressão via DHCP, BOOTP ou RARP, tem de definir o método de arranque como estático para que o servidor de impressão tenha um endereço IP estático. Desta forma, evitará que o servidor de impressão tente obter um endereço IP de algum destes sistemas. Para alterar o método de arranque, use o utilitário BRAdmin Professional.

**A**

# **Utilizar o BOOTP para configurar o endereço IP**

O BOOTP é uma alternativa ao rarp, que apresenta a vantagem de permitir a configuração da máscara de sub-rede e da gateway. Para utilizar o BOOTP para configurar o endereço IP certifique-se de que o BOOTP está instalado e activo no computador anfitrião (deverá aparecer no ficheiro /etc/services do sistema anfitrião como um serviço real; escreva man bootpd ou consulte a documentação do seu sistema para obter mais informações). O BOOTP é geralmente iniciado através do ficheiro /etc/inetd.conf, pelo que poderá ter de activá-lo removendo o cardinal "#" que se encontra na entrada bootp deste ficheiro. Por exemplo, uma entrada bootp típica do ficheiro /etc/inetd.conf seria:

```
#bootp dgram udp wait /usr/etc/bootpd bootpd -i
```
Conforme o sistema, esta entrada pode chamar-se "bootps" em vez de "bootp".

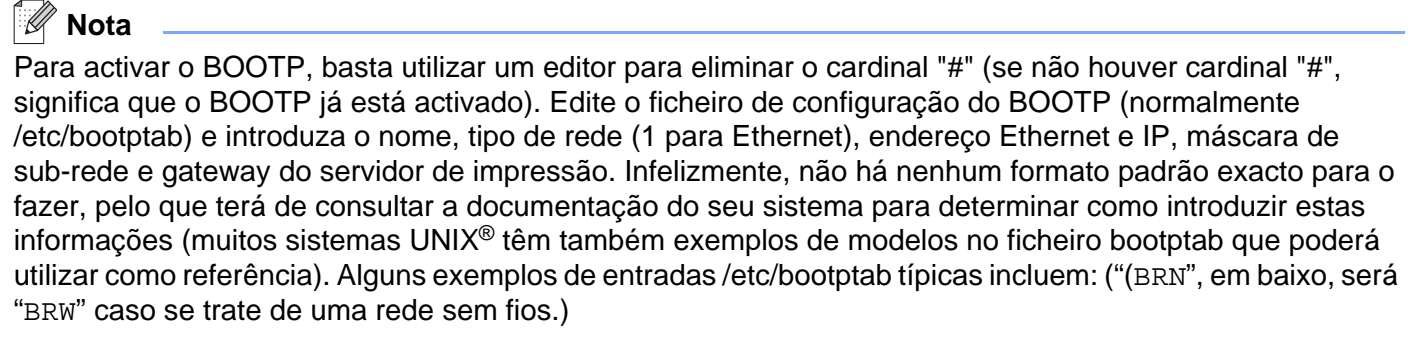

```
BRN_310107 1 00:80:77:31:01:07 192.168.1.2
e:
BRN_310107:ht=ethernet:ha=008077310107:\
ip=192.168.1.2:
```
Algumas implementações de software anfitrião BOOTP não responderão a pedidos de BOOTP se não tiver incluído um nome de ficheiro de transferência no ficheiro de configuração; nesse caso, basta criar um ficheiro nulo no sistema anfitrião e especificar o nome deste ficheiro e o respectivo caminho no ficheiro de configuração.

Tal como no rarp, o servidor de impressão Brother carregará o seu endereço IP do servidor BOOTP quando a impressora for ligada.
### <span id="page-144-0"></span>**Utilizar o RARP para configurar o endereço IP**

O endereço IP do servidor de impressão Brother pode ser configurado através da funcionalidade Reverse ARP (RARP) no computador anfitrião. O processo é efectuado através da edição do ficheiro /etc/ethers (se este ficheiro não existir, pode criá-lo) e da introdução de uma entrada semelhante à que se segue: ("(BRN", em baixo, será "BRW" caso se trate de uma rede sem fios.)

00:80:77:31:01:07 BRN\_310107

Em que a primeira entrada é o endereço Ethernet do servidor de impressão e a segunda entrada é o nome do servidor de impressão (o nome tem de ser igual ao introduzido no ficheiro /etc/hosts).

Se o daemon de rarp ainda não estiver em execução, inicie-o (conforme o sistema, o comando pode ser rarpd, rarpd -a, in.rarpd -a ou outro; escreva man rarpd ou consulte a documentação do seu sistema para obter mais informações). Para verificar se o daemon de rarp está em execução num sistema UNIX® Berkeley, introduza o seguinte comando:

ps -ax | grep -v grep | grep rarpd

Para sistemas AT&T UNIX®, introduza:

ps -ef | grep -v grep | grep rarpd

O servidor de impressão Brother obterá o endereço IP do daemon de rarp quando a impressora for ligada.

### <span id="page-145-0"></span>**Utilizar o APIPA para configurar o endereço IP**

O servidor de impressão Brother suporta o protocolo Automatic Private IP Addressing (APIPA). Com o APIPA, os clientes DHCP configuram automaticamente um endereço IP e uma máscara de sub-rede quando não está disponível um servidor DHCP. O dispositivo escolhe o seu próprio endereço IP, no intervalo de 169.254.1.0 a 169.254.254.255. A máscara de sub-rede é automaticamente definida como 255.255.0.0 e o endereço de gateway como 0.0.0.0.

Por predefinição, o protocolo APIPA está activado. Pode desactivar o protocolo APIPA utilizando o painel de controlo da máquina. Para obter mais informações, consulte *APIPA* [na página 72.](#page-84-0)

Se desactivar o protocolo APIPA, o endereço IP predefinido do servidor de impressão da Brother será 192.0.0.192. No entanto, pode alterar facilmente este número de endereço IP para que corresponda aos detalhes do endereço IP da sua rede.

### <span id="page-145-1"></span>**Utilizar o ARP para configurar o endereço IP**

Se não puder utilizar o BRAdmin e se a sua rede não utilizar um servidor DHCP, pode utilizar o comando ARP. O comando ARP está disponível em sistemas Windows® com o TCP/IP instalado, bem como em sistemas UNIX<sup>®</sup>. Para utilizar o ARP, introduza o seguinte comando na linha de comandos:

arp -s endereçoip endereçoethernet

Em que enderecoethernet corresponde ao endereço Ethernet (endereço MAC) do servidor de impressão e enderecoip corresponde ao endereço IP do servidor de impressão. Por exemplo:

### **Sistemas Windows®**

Os sistemas Windows<sup>®</sup> requerem a utilização do carácter hífen "-" entre cada dígito do endereco Ethernet.

arp -s 192.168.1.2 00-80-77-31-01-07

### **Sistemas UNIX®/Linux**

Tipicamente, os sistemas UNIX<sup>®</sup> e Linux requerem a utilização do carácter dois pontos ":" entre cada dígito do endereço Ethernet.

arp -s 192.168.1.2 00:80:77:31:01:07

## **Nota**

Tem de estar no mesmo segmento Ethernet (ou seja, não pode existir um router entre o servidor de impressão e o sistema operativo) para utilizar o comando arp -s.

Se existir um router, pode utilizar o BOOTP ou outros métodos descritos neste capítulo para introduzir o endereço IP.

Se o Administrador tiver configurado o sistema para atribuir endereços IP via BOOTP, DHCP ou RARP, o servidor de impressão Brother pode receber um endereço IP de qualquer um destes sistemas de atribuição de endereços IP. Nesse caso, não terá de utilizar o comando ARP. O comando ARP só funciona uma vez. Por motivos de segurança, uma vez configurado o endereço IP de um servidor de impressão Brother através do comando ARP, não pode utilizar o comando ARP novamente para alterar o endereço. O servidor de impressão ignorará qualquer tentativa de o fazer. Se quiser alterar novamente o endereço IP, utilize um web browser, TELNET (através do comando SET IP ADDRESS), ou reponha os valores de fábrica no servidor de impressão (o que lhe permitirá utilizar novamente o comando ARP).

Para configurar o servidor de impressão e verificar a ligação, introduza o seguinte comando ping endereçoip, em que endereçoip corresponde ao endereço IP do servidor de impressão. Por exemplo, ping 192.189.207.2.

### <span id="page-146-0"></span>**Utilizar o TELNET para configurar o endereço IP**

Também pode utilizar o comando TELNET para alterar o endereço IP.

O comando TELNET é um método eficaz de alterar o endereço IP da máquina. Mas o servidor de impressão tem de ter já programado um endereço IP válido.

Escreva TELNET enderecoip na linha de comandos do sistema, em que enderecoip corresponde ao endereço IP do servidor de impressão. Quando estiver ligado, prima a tecla de Retrocesso ou Enter para ir para a linha "#".

Ser-lhe-á pedido um nome de utilizador. Escreva o que quiser nesta linha.

Aparecerá então a linha Local>. Escreva SET IP ADDRESS endereçoip, em que endereçoip corresponde ao endereço IP que pretende atribuir ao servidor de impressão (consulte o administrador da rede para saber que endereço IP utilizar). Por exemplo:

Local> SET IP ADDRESS 192.168.1.3

Agora, terá de definir a máscara de sub-rede escrevendo SET IP SUBNET máscara sub-rede, em que máscara sub-rede corresponde à máscara de sub-rede que pretende atribuir ao servidor de impressão (consulte o administrador da rede para saber que máscara de sub-rede utilizar). Por exemplo:

Local> SET IP SUBNET 255.255.255.0

Se não possuir qualquer sub-rede, utilize uma das seguintes máscaras de sub-rede predefinidas:

255.0.0.0 para redes classe A

Anexo A

255.255.0.0 para redes classe B

255.255.255.0 para redes classe C

O grupo de dígitos mais à esquerda no endereço IP identificam o tipo de rede de que dispõe. O valor deste grupo varia entre 1 e 127 para redes de classe A (por exemplo, 13.27.7.1), entre 128 e 191 para redes de classe B (por exemplo, 128.10.1.30) e entre 192 e 255 para redes de classe C (por exemplo, 192.168.1.4).

Se tiver uma gateway (router), introduza o respectivo endereço com o comando SET IP ROUTER enderecorouter, em que enderecorouter corresponde ao endereço IP da gateway que pretende atribuir ao servidor de impressão. Por exemplo:

Local> SET IP ROUTER 192.168.1.4

Escreva SET IP METHOD STATIC para definir o método de configuração de acesso ao IP como estático.

Para verificar se introduziu correctamente as informações de IP, escreva SHOW IP.

Escreva EXIT ou prima Ctrl-D (ou seja, mantenha premida a tecla Ctrl e prima "D") para terminar a sessão de consola remota.

### <span id="page-147-1"></span><span id="page-147-0"></span>**Utilizar o software de servidor Web BRAdmin da Brother para IIS\* configurar o endereço IP**

O software de servidor Web BRAdmin Professional foi concebido para gerir todos os dispositivos Brother ligados a uma rede LAN/WAN. Ao instalar o software de servidor Web BRAdmin num computador com IIS\*, o administrador pode, via web browser, ligar-se ao servidor Web BRAdmin e, em seguida, comunicar com o dispositivo. Ao contrário do BRAdmin Professional (concebido apenas para sistemas Windows®) o software de servidor Web BRAdmin pode ser acedido a partir de qualquer computador cliente com um web browser que suporte Java.

Note que este software não vem incluído no CD-ROM fornecido com o produto Brother que adquiriu.

Visite o site<http://solutions.brother.com/webbradmin>para saber mais sobre este software e para o transferir.

 $IIS^* = Internet Information Server 4.0, 5.0 ou 5.1$ 

## **Instalação com uma Fila de impressão em rede ou uma Partilha (apenas controlador de impressora)**

### **Nota**

- Tem de configurar o endereço IP da máquina antes de executar os passos descritos neste capítulo. Se não tiver configurado o endereço IP, antes de mais [consulte o](#page-21-0) *Capítulo 2*.
- Verifique se o computador anfitrião e o servidor de impressão estão ambos na mesma sub-rede, ou se o router está correctamente configurado para transmitir dados entre os dois dispositivos.
- Antes da instalação, se estiver a utilizar uma firewall pessoal (por exemplo, a Firewall de ligação à Internet no Windows XP), desactive-a. Quando vir que já pode imprimir, reinicie o software de firewall pessoal.
- *1* Execute o programa de instalação do CD-ROM, de acordo com o Guia de instalação rápida.
- *2* Seleccione o nome do modelo e o seu idioma (se necessário) e, em seguida, clique em **Instalar outros controladores ou utilitários**.
- *3* Clique em **Controlador de impressora (Apenas)**.
- *4* Clique no botão **Seguinte** em resposta à mensagem de boas vindas. Siga as instruções que aparecem no ecrã.
- *5* Seleccione **Instalação padrão** e clique em **Seguinte**.
- *6* Seleccione **Impressora em rede partilhada** e clique no botão **Seguinte**.
- *7* Seleccione a fila da impressora e clique em **OK**.

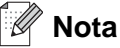

Contacte o administrador se tiver dúvidas sobre a localização e o nome da impressora na rede.

*8* Clique em **Concluir**.

**A**

## <span id="page-149-0"></span>**Especificações do servidor de impressão multifunções**

## **Rede Ethernet com fios**

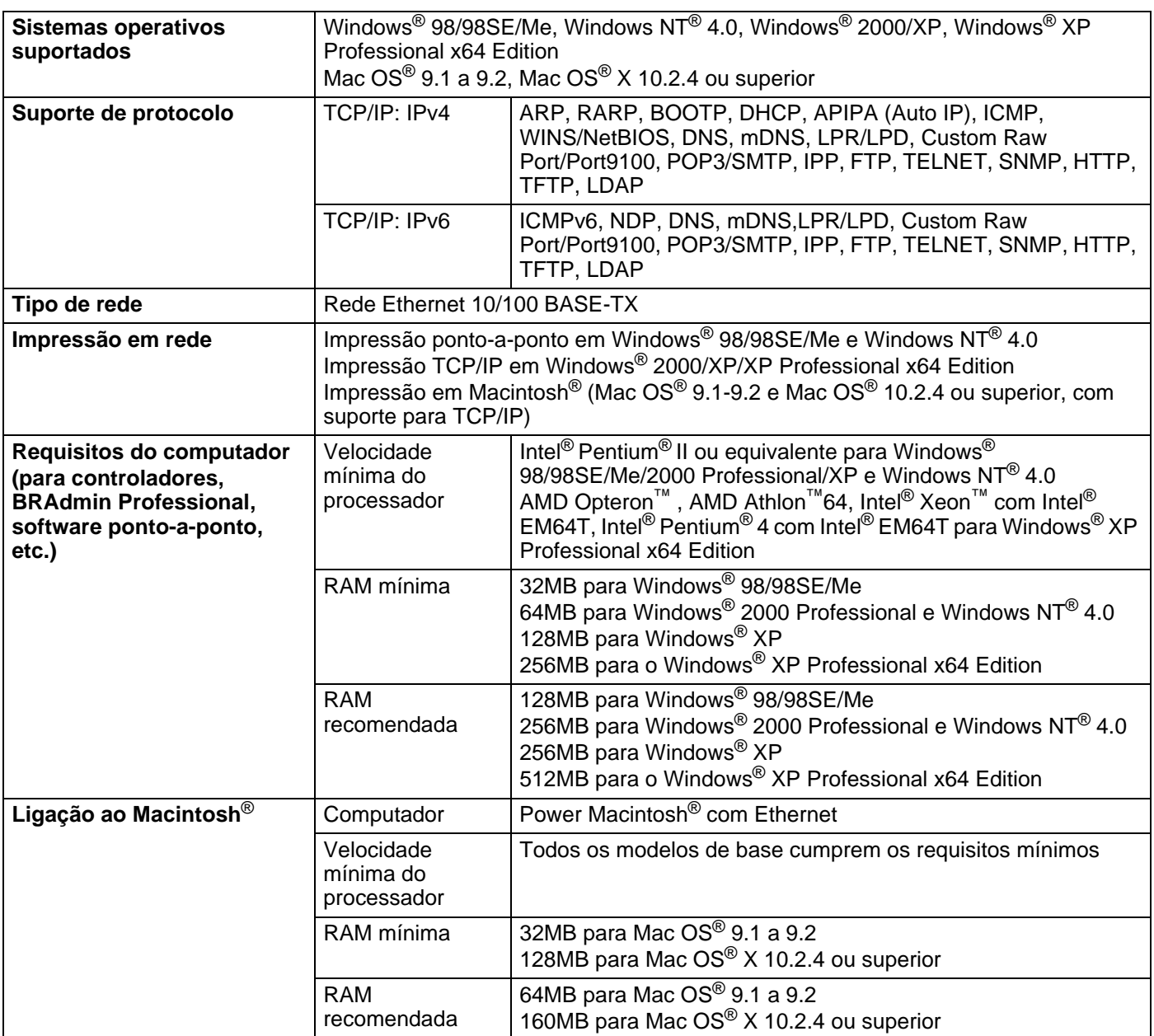

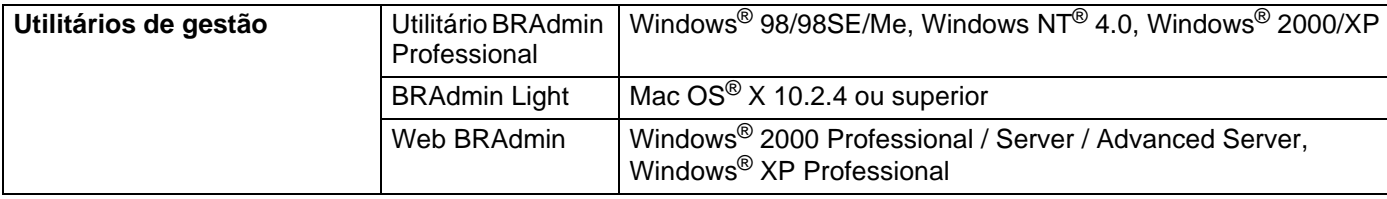

## <span id="page-150-0"></span>**Rede Ethernet sem fios**

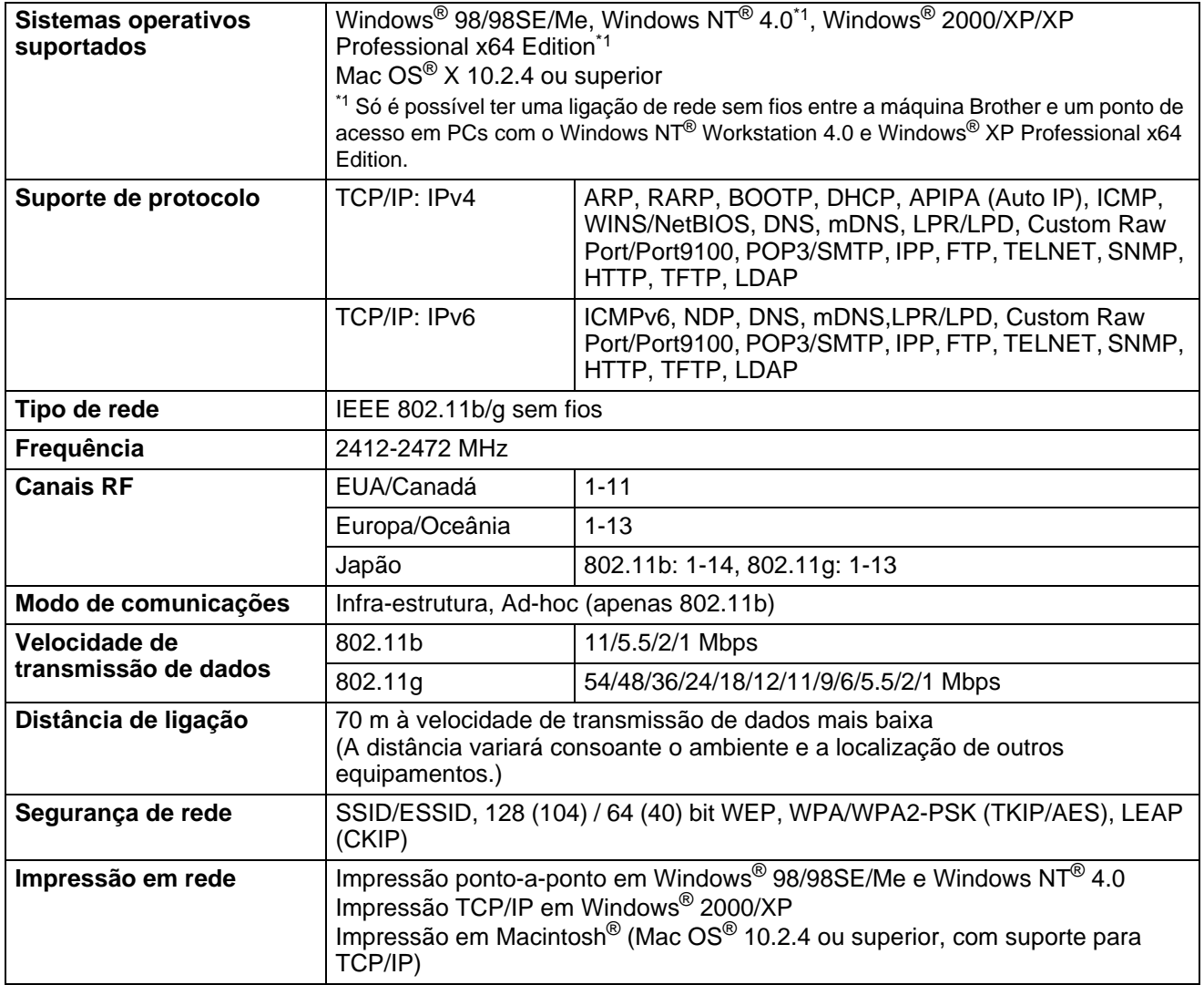

### Anexo B

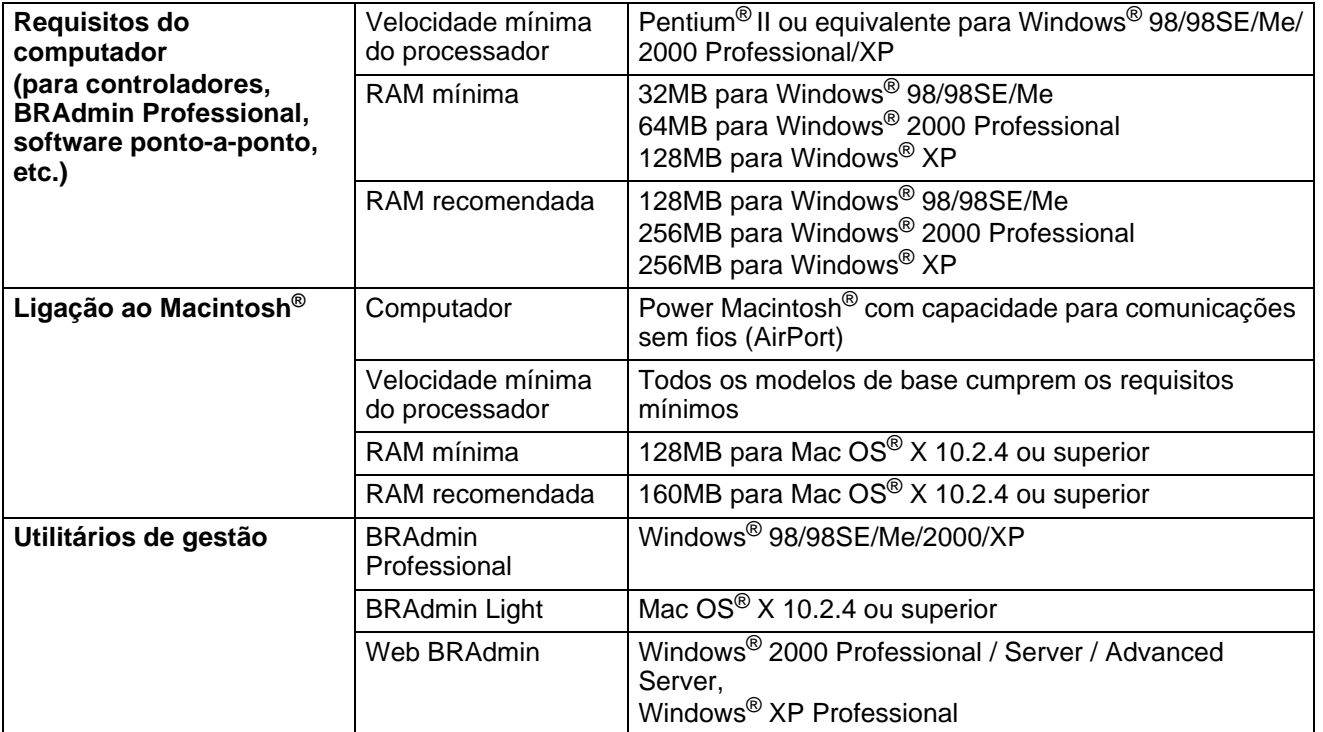

## **Tabela de funções e predefinições de fábrica**

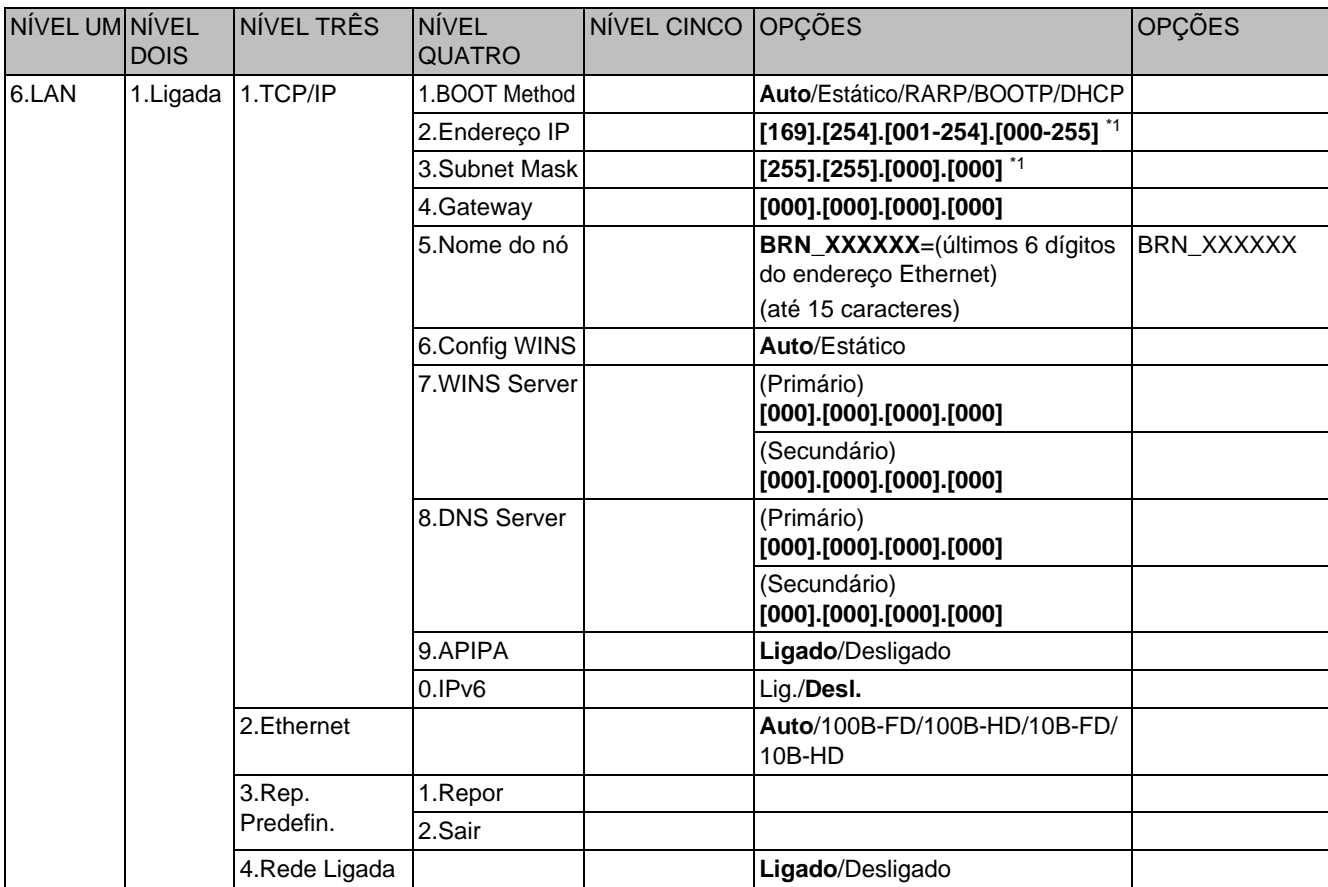

### Anexo B

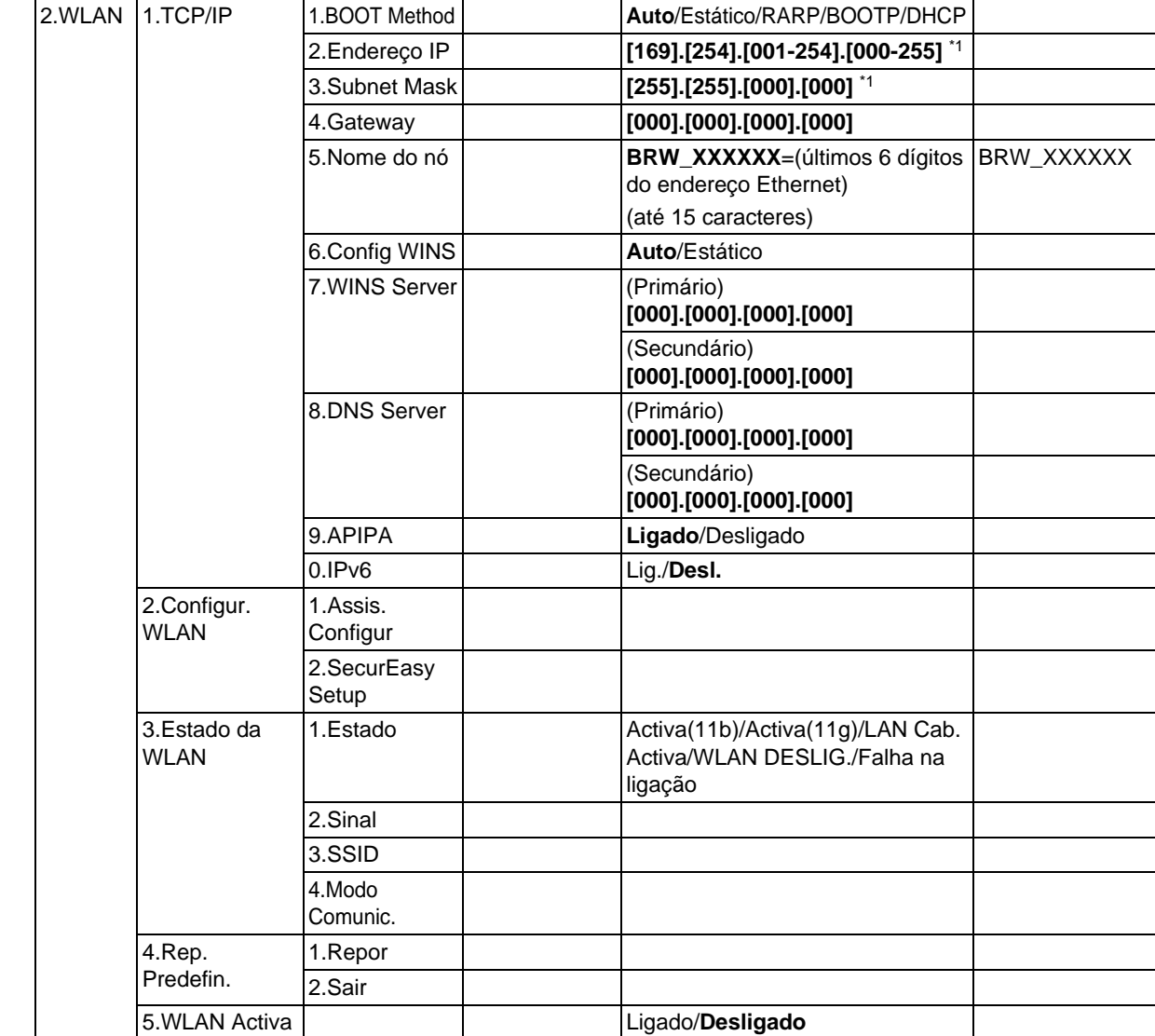

### Anexo B

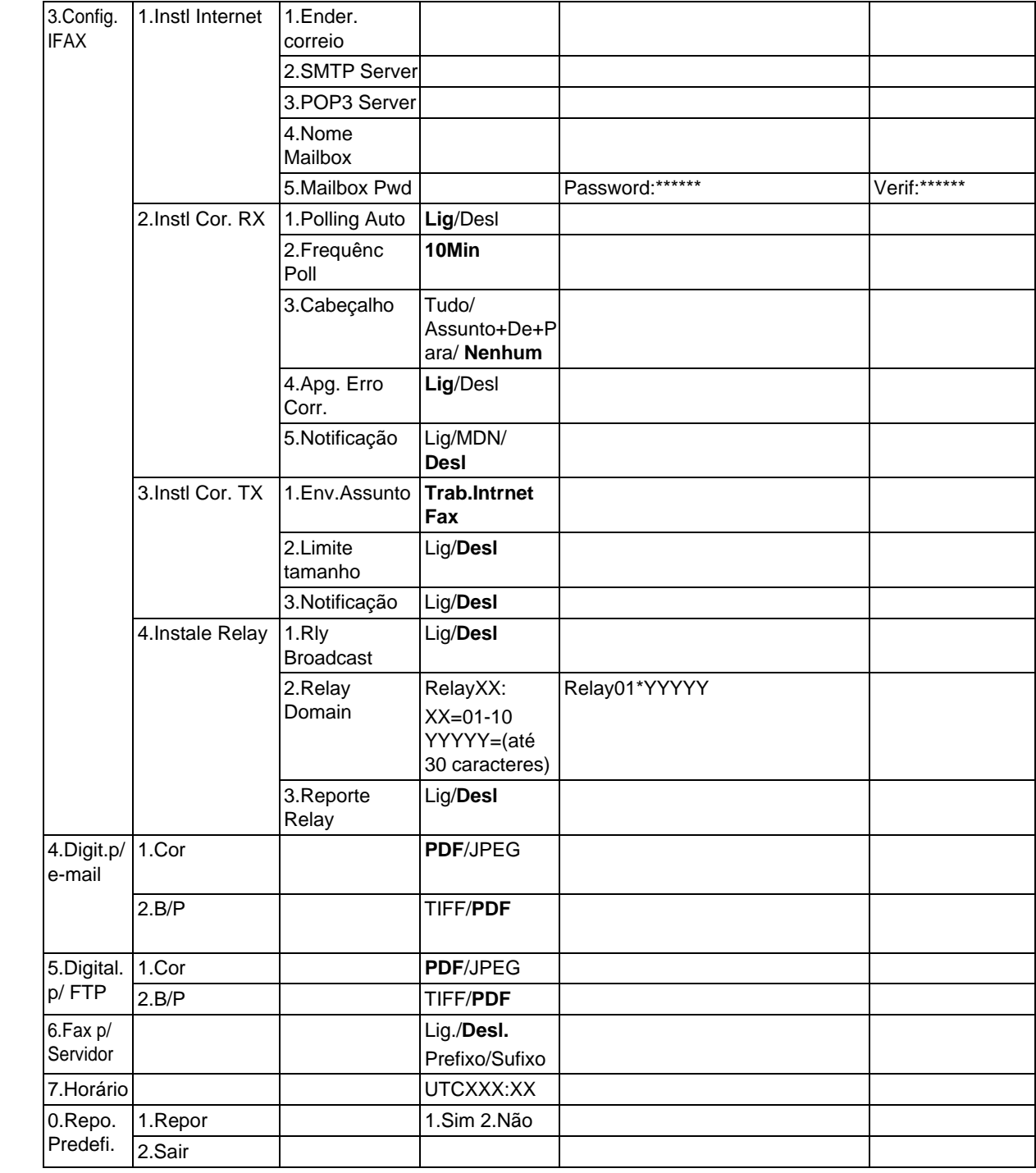

- As predefinições de fábrica são apresentadas a negrito.
- \*1: As predefinições de fábrica das opções Endereço IP e Subnet Mask podem ser alteradas através<br>da definição APIPA.

## <span id="page-155-0"></span>**Introduzir texto**

Para definir algumas das selecções de menu, como o ID do aparelho, terá de introduzir caracteres de texto. As teclas numéricas têm letras impressas sobre elas. As teclas: 0, # *não* têm letras impressas porque são utilizadas para caracteres especiais.

Prima a tecla numérica apropriada, o número de vezes adequado, para aceder aos seguintes caracteres:

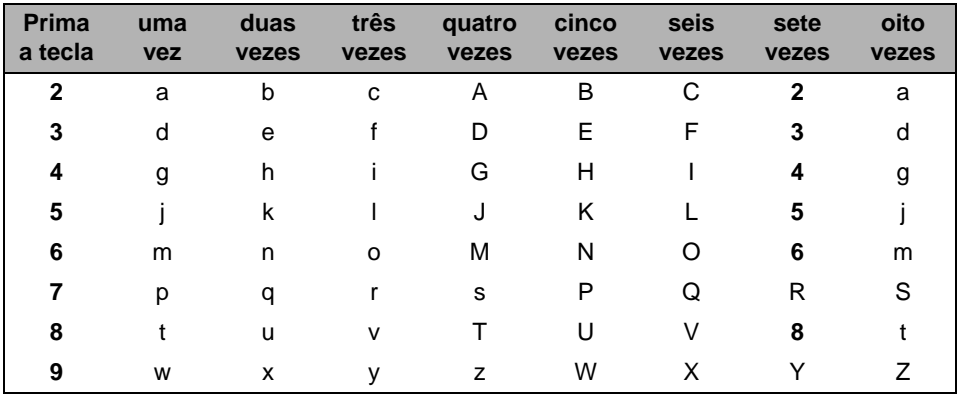

(Para definir um endereço de correio electrónico)

(Para definir outras selecções de menu)

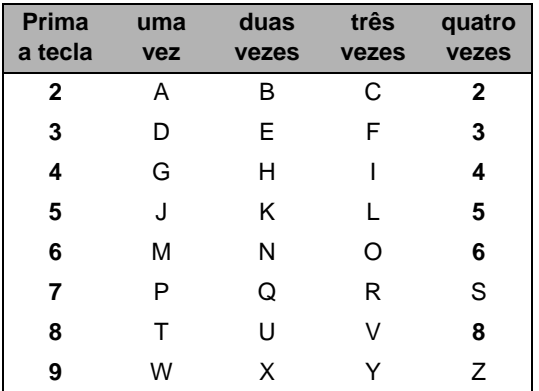

### **Inserir espaços**

Para introduzir um espaço num número de fax, prima  $\blacktriangleright$  uma vez entre os números. Para introduzir um espaço num nome, prima ▶ duas vezes entre caracteres.

### **Efectuar correcções**

Se tiver introduzido uma letra incorrectamente e quiser alterá-la, prima ◀ para deslocar o cursor para debaixo do carácter incorrecto e prima **Limpar/Voltar**.

### **Repetir letras**

Para introduzir um carácter da mesma tecla que o carácter anterior, prima  $\blacktriangleright$  para deslocar o cursor para a direita antes de premir novamente a tecla.

### Caracteres especiais e símbolos

Prima \*, # ou 0 e, em seguida, prima ◀ ou ▶ para deslocar o cursor para debaixo do símbolo ou carácter pretendido. Prima OK para seleccionar.

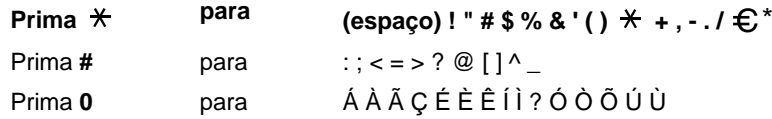

\*O símbolo € não está disponível para as definições de I-Fax.

# Índice remissivo

### A

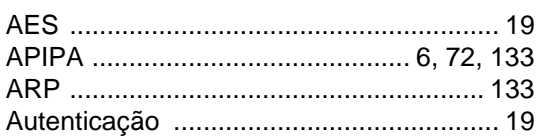

### B

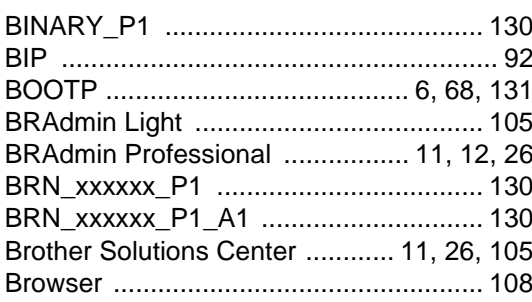

## $\mathbf C$

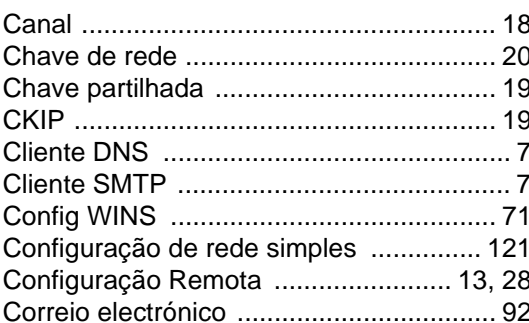

### **D**

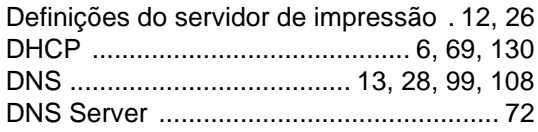

## E

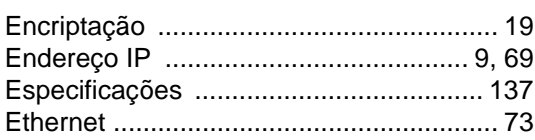

## $\overline{E}$

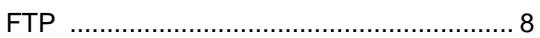

## 

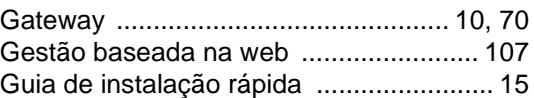

### н.

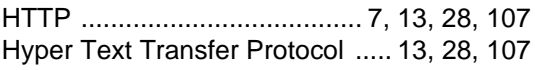

### ı

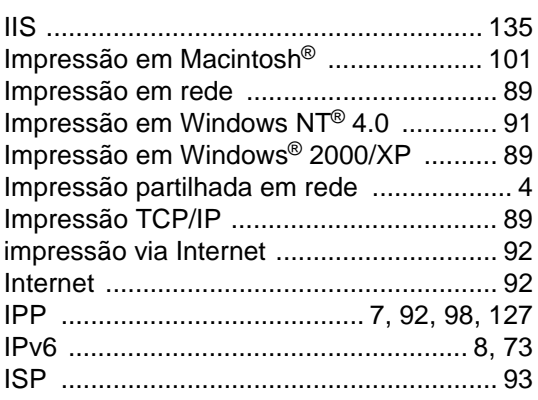

### L

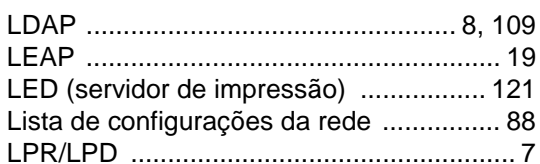

## **M M M**

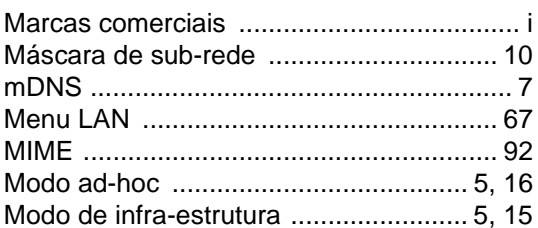

### P

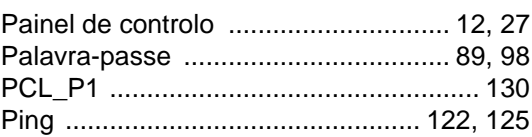

### Índice remissivo

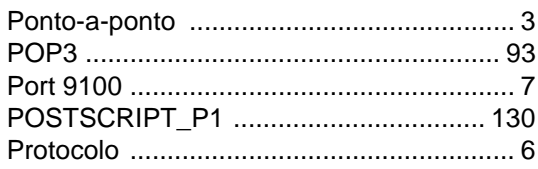

## $\overline{\mathsf{R}}$

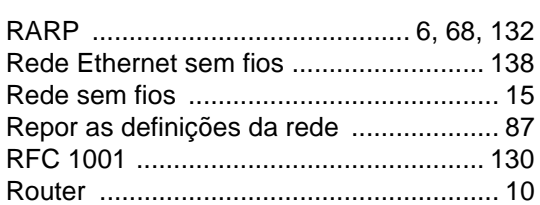

and the company of the company of

## $S$

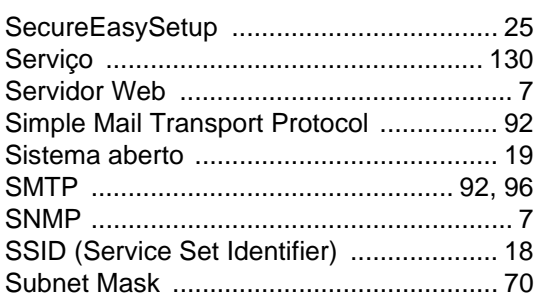

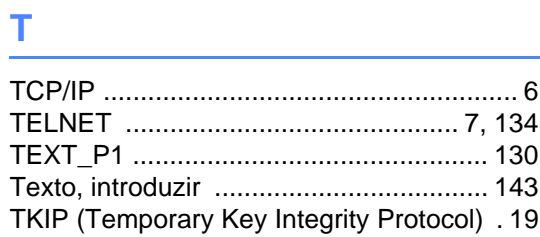

## $\overline{\mathsf{U}}$

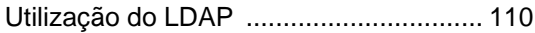

<u> 1990 - Johann Barbara, martxa a</u>

### W

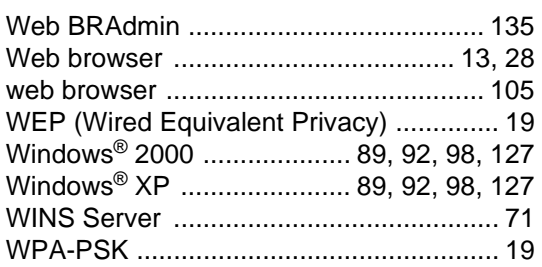